# Prestige 650ME

ADSL Bridge

# User's Guide

Version 3.40 September 2002

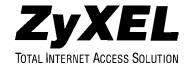

# Copyright

Copyright © 2002 by ZyXEL Communications Corporation.

The contents of this publication may not be reproduced in any part or as a whole, transcribed, stored in a retrieval system, translated into any language, or transmitted in any form or by any means, electronic, mechanical, magnetic, optical, chemical, photocopying, manual, or otherwise, without the prior written permission of ZyXEL Communications Corporation.

Published by ZyXEL Communications Corporation. All rights reserved.

#### Disclaimer

ZyXEL does not assume any liability arising out of the application or use of any products, or software described herein. Neither does it convey any license under its patent rights nor the patent rights of others. ZyXEL further reserves the right to make changes in any products described herein without notice. This publication is subject to change without notice.

#### **Trademarks**

ZyNOS (ZyXEL Network Operating System) is a registered trademark of ZyXEL Communications, Inc. Other trademarks mentioned in this publication are used for identification purposes only and may be properties of their respective owners.

ii Copyright

# Federal Communications Commission (FCC) Interference Statement

This device complies with Part 15 of FCC rules. Operation is subject to the following two conditions:

- This device may not cause harmful interference.
- This device must accept any interference received, including interference that may cause undesired
  operations.

This equipment has been tested and found to comply with the limits for a Class B digital device pursuant to Part 15 of the FCC Rules. These limits are designed to provide reasonable protection against harmful interference in a commercial environment. This equipment generates, uses, and can radiate radio frequency energy, and if not installed and used in accordance with the instructions, may cause harmful interference to radio communications.

If this equipment does cause harmful interference to radio/television reception, which can be determined by turning the equipment off and on, the user is encouraged to try to correct the interference by one or more of the following measures:

- 1. Reorient or relocate the receiving antenna.
- 2. Increase the separation between the equipment and the receiver.
- 3. Connect the equipment into an outlet on a circuit different from that to which the receiver is connected.
- 4. Consult the dealer or an experienced radio/TV technician for help.

#### Notice 1

Changes or modifications not expressly approved by the party responsible for compliance could void the user's authority to operate the equipment.

#### Certifications

Refer to the product page at www.zyxel.com.

FCC Statement iii

# **ZyXEL Limited Warranty**

ZyXEL warrants to the original end user (purchaser) that this product is free from any defects in materials or workmanship for a period of up to two years from the date of purchase. During the warranty period, and upon proof of purchase, should the product have indications of failure due to faulty workmanship and/or materials, ZyXEL will, at its discretion, repair or replace the defective products or components without charge for either parts or labor, and to whatever extent it shall deem necessary to restore the product or components to proper operating condition. Any replacement will consist of a new or re-manufactured functionally equivalent product of equal value, and will be solely at the discretion of ZyXEL. This warranty shall not apply if the product is modified, misused, tampered with, damaged by an act of God, or subjected to abnormal working conditions.

#### Note

Repair or replacement, as provided under this warranty, is the exclusive remedy of the purchaser. This warranty is in lieu of all other warranties, express or implied, including any implied warranty of merchantability or fitness for a particular use or purpose. ZyXEL shall in no event be held liable for indirect or consequential damages of any kind of character to the purchaser.

To obtain the services of this warranty, contact ZyXEL's Service Center for your Return Material Authorization number (RMA). Products must be returned Postage Prepaid. It is recommended that the unit be insured when shipped. Any returned products without proof of purchase or those with an out-dated warranty will be repaired or replaced (at the discretion of ZyXEL) and the customer will be billed for parts and labor. All repaired or replaced products will be shipped by ZyXEL to the corresponding return address, Postage Paid. This warranty gives you specific legal rights, and you may also have other rights that vary from country to country.

#### **Safety Warnings**

- 1. To reduce the risk of fire, use only No. 26 AWG or larger telephone wire.
- 2. Do not use this product near water, for example, in a wet basement or near a swimming pool.
- 3. Avoid using this product during an electrical storm. There may be a remote risk of electric shock from lightening.

iv ZyXEL Warranty

# **Customer Support**

Please have the following information ready when you contact customer support.

- Product model and serial number.
- Information in **Menu 24.2.1 System Information**.
- Warranty Information.
- Date that you received your device.
- Brief description of the problem and the steps you took to solve it.

| METHOD           | E-MAIL<br>SUPPORT/SALES         | TELEPHONE/FAX                       | WEB SITE/ FTP SITE                    | REGULAR MAIL                                                                                                    |
|------------------|---------------------------------|-------------------------------------|---------------------------------------|----------------------------------------------------------------------------------------------------|
| LOCATION         |                                 |                                     |                                       |                                                                                                    |
| WORLDWIDE        | support@zyxel.com.tw            | +886-3-578-3942                     | www.zyxel.com<br>www.europe.zyxel.com | ZyXEL Communications Corp.,<br>6 Innovation Road II, Science-<br>Based Industrial Park, Hsinchu<br>300, Taiwan. |
|                  | sales@zyxel.com.tw              | +886-3-578-2439                     | ftp.europe.zyxel.com                  |                                                                                                    |
| NORTH<br>AMERICA | support@zyxel.com               | +1-714-632-0882<br>800-255-4101     | www.zyxel.com                         | ZyXEL Communications Inc.,<br>1650 Miraloma Avenue,                                                             |
|                  | sales@zyxel.com                 | +1-714-632-0858                     | ftp.zyxel.com                         | Placentia, CA 92870, U.S.A.                                                                                     |
| SCANDINAVIA      | support@zyxel.dk                | +45-3955-0700                       | www.zyxel.dk                          | ZyXEL Communications A/S,<br>Columbusvej 5, 2860 Soeborg,                                                       |
|                  | sales@zyxel.dk                  | +45-3955-0707                       | ftp.zyxel.dk                          | Denmark.                                                                                                    |
| GERMANY          | support@zyxel.de sales@zyxel.de | +49-2405-6909-0<br>+49-2405-6909-99 | www.zyxel.de                          | ZyXEL Deutschland GmbH.<br>Adenauerstr. 20/A4 D-52146<br>Wuerselen, Germany                                     |

Customer Support v

# **Table of Contents**

| Copyright                                                      | ii   |
|----------------------------------------------------------------|------|
| Federal Communications Commission (FCC) Interference Statement |      |
| ZyXEL Limited Warranty                                         |      |
| Customer Support                                               |      |
| List of Figures                                                |      |
| List of Tables                                                 |      |
| Preface                                                        |      |
| What is DSL?                                                   |      |
| GETTING STARTED                                                |      |
| Chapter 1 Getting To Know Your Prestige                        |      |
| 1.1 Prestige 650ME ADSL Bridge                                 |      |
| 1.2 Features of the Prestige                                   |      |
| 1.3 Applications for the Prestige                              |      |
| 1.3.1 Internet Access                                          |      |
| 1.3.2 LAN to LAN Application                                   |      |
| Chapter 2 Hardware Installation and Initial Setup              |      |
| 2.1 Front Panel LEDs of the Prestige                           |      |
| 2.2 Rear Panel Connections of the Prestige                     |      |
| 2.2.1 DSL Port                                                 |      |
| 2.2.2 Console Port                                             | 2-4  |
| 2.2.3 LAN 10/100M Port                                         | 2-4  |
| 2.2.4 Power Port                                               |      |
| 2.2.5 Reset Button                                             | 2-4  |
| 2.3 Additional Installation Requirements                       |      |
| 2.4 Prestige with POTS                                         |      |
| 2.4.1 Connecting a POTS Splitter                               | 2-5  |
| 2.4.2 Telephone Microfilters                                   |      |
| 2.5 Prestige With ISDN                                         | 2-6  |
| 2.6 Turning On Your Prestige                                   | 2-7  |
| 2.7 Configuring Your Prestige For Internet Access              |      |
| 2.7.1 Initial Screen                                           | 2-8  |
| 2.7.2 Entering Password                                        | 2-8  |
| 2.8 Resetting the Prestige                                     |      |
| 2.8.1 Methods of Restoring Factory-Defaults                    | 2-9  |
| 2.8.2 Procedure To Use The Reset Button                        |      |
| 2.8.3 Prestige SMT Menu Overview                               |      |
| 2.9 Navigating the SMT Interface                               |      |
| 2.9.1 System Management Terminal Interface Summary             |      |
| 2.10 Changing the System Password                              | 2-13 |
|                                                                |      |

| 2.11 General Setup                             | 2-13 |
|------------------------------------------------|------|
| 2.11.1 Dynamic DNS                             | 2-14 |
| 2.11.2 Procedure To Configure Menu 1           | 2-14 |
| 2.11.3 Procedure to Configure Dynamic DNS      | 2-15 |
| 2.12 LAN Setup                                 |      |
| 2.12.1 LAN Port Filter Setup                   |      |
| 2.13 Protocol Dependent Ethernet Setup         |      |
| Chapter 3 Internet Access                      | 3-1  |
| 3.1 Factory Ethernet Defaults                  |      |
| 3.2 LANs and WANs                              | 3-1  |
| 3.2.1 LANs, WANs and the Prestige              | 3-1  |
| 3.3 TCP/IP Parameters                          | 3-2  |
| 3.3.1 IP Address and Subnet Mask               |      |
| 3.3.2 Private IP Addresses                     | 3-3  |
| 3.3.3 RIP Setup                                | 3-3  |
| 3.3.4 DHCP Configuration                       | 3-4  |
| 3.4 IP Multicast                               | 3-5  |
| 3.5 IP Policies                                | 3-5  |
| 3.6 IP Alias                                   | 3-5  |
| 3.6.1 IP Alias Setup                           | 3-6  |
| 3.7 Route IP Setup                             | 3-8  |
| 3.8 TCP/IP Ethernet Setup and DHCP             |      |
| 3.9 Multiplexing                               | 3-11 |
| 3.9.1 VC-based Multiplexing                    | 3-11 |
| 3.9.2 LLC-based Multiplexing                   | 3-11 |
| 3.10 Encapsulation                             | 3-11 |
| 3.10.1 PPP over Ethernet                       | 3-11 |
| 3.10.2 RFC 1483                                | 3-11 |
| 3.11 IP Address Assignment                     | 3-12 |
| 3.11.1 Using PPPoE Encapsulation               | 3-12 |
| 3.11.2 Using RFC 1483 Encapsulation            | 3-12 |
| 3.12 Internet Access Configuration             | 3-12 |
| 3.12.1 Traffic Shaping                         | 3-13 |
| ADVANCED APPLICATIONS                          | II   |
| Chapter 4 Remote Node Configuration            | 4-1  |
| 4.1 Remote Node Setup                          | 4-1  |
| 4.1.1 Remote Node Profile                      | 4-1  |
| 4.1.2 Encapsulation and Multiplexing Scenarios |      |
| 4.1.3 Outgoing Authentication Protocol         |      |
| 4.2 Remote Node Setup                          | 4-6  |
| 4.3 Remote Node Filter                         | 4-7  |

| 4.4 T     | raffic Redirect                                  | 4-8  |
|-----------|--------------------------------------------------|------|
| 4.4.1     |                                                  |      |
| 4.4.2     | Traffic Redirect Setup                           | 4-10 |
| Chapter 5 | Remote Node TCP/IP Configuration                 | 5-1  |
| 5.1 T     | CP/IP Configuration                              | 5-1  |
| 5.1.1     | IP Static Route Setup                            | 5-3  |
| Chapter 6 | Bridging Setup                                   | 6-1  |
|           | Bridging in General                              |      |
| 6.2 E     | Bridge Ethernet Setup                            |      |
| 6.2.1     |                                                  |      |
| 6.2.2     | - C                                              |      |
|           | Network Address Translation (NAT)                |      |
|           | ntroduction                                      |      |
| 7.1.1     | Applying NAT                                     |      |
| 7.1.2     | Configuring a Server behind NAT                  |      |
|           | General NAT Examples                             |      |
| 7.2.1     | Example 1: Internet Access Only                  | 7-6  |
| 7.2.2     | Example 2: Internet Access with an Inside Server |      |
|           | MANAGEMENT                                       |      |
|           | Filter Configuration                             |      |
|           | About Filtering                                  |      |
|           | Configuring a Filter Set                         |      |
| 8.2.1     | Filter Rules Summary Menus                       |      |
|           | Configuring a Filter Rule                        |      |
| 8.3.1     | TCP/IP Filter Rule                               |      |
| 8.3.2     | Generic Filter Rule                              |      |
|           | Filter Types and NAT                             |      |
|           | Example Filter                                   |      |
|           | Applying Filters and Factory Defaults            |      |
| 8.6.1     |                                                  |      |
| 8.6.2     |                                                  |      |
|           | SNMP Configuration                               |      |
|           | Supported MIBs                                   |      |
|           | SNMP Configuration                               |      |
|           | SNMP Traps                                       |      |
|           | 0 System Information and Diagnosis               |      |
| 10.1      | System Status                                    |      |
| 10.1      | System Information and Console Port Speed.       |      |
| 10.2      | •                                                |      |
| 10.2.1    |                                                  |      |
|           |                                                  |      |

| 10.3         | Log and Trace                                       | 10-5  |
|--------------|-----------------------------------------------------|-------|
| 10.3.1       | Viewing Error Log                                   | 10-5  |
| 10.3.2       | UNIX Syslog                                         | 10-6  |
| 10.4         | Diagnostic                                          | 10-8  |
| Chapter 11   | Firmware and Configuration File Maintenance         | 11-1  |
| $1\bar{1}.1$ | Filename Conventions                                | 11-1  |
| 11.2         | Backup Configuration                                | 11-2  |
| 11.2.1       | Backup Configuration                                | 11-3  |
| 11.2.2       | Using the FTP Command from the Command Line         |       |
| 11.2.3       | Example of FTP Commands from the Command Line       |       |
| 11.2.4       | GUI-based FTP Clients                               |       |
| 11.2.5       | TFTP and FTP over WAN Will Not Work When            |       |
| 11.2.6       | Backup Configuration Using TFTP                     |       |
| 11.2.7       | TFTP Command Example                                |       |
| 11.2.8       | GUI-based TFTP Clients                              |       |
| 11.2.9       | Backup Via Console Port                             |       |
| 11.3         | Restore Configuration                               |       |
| 11.3.1       | Restore Using FTP                                   |       |
| 11.3.2       | Restore Using FTP Session Example                   |       |
| 11.3.3       | Restore Via Console Port                            |       |
|              | Uploading Firmware and Configuration Files.         |       |
| 11.4.1       | Firmware File Upload                                |       |
| 11.4.2       | Configuration File Upload                           |       |
| 11.4.3       | FTP File Upload Command from the DOS Prompt Example |       |
| 11.4.4       | FTP Session Example of Firmware File Upload         |       |
| 11.4.5       | TFTP File Upload                                    |       |
| 11.4.6       | TFTP Upload Command Example                         |       |
| 11.4.7       | Uploading Via Console Port                          |       |
| 11.4.8       | Uploading Firmware File Via Console Port            |       |
| 11.4.9       | Example Xmodem Firmware Upload Using HyperTerminal  |       |
| 11.4.10      |                                                     |       |
| 11.4.11      | . r                                                 |       |
|              | System Maintenance and Information                  |       |
|              | Command Interpreter Mode                            |       |
|              | Call Control Support                                |       |
| 12.2.1       |                                                     |       |
|              | Time and Date Setting                               |       |
| 12.3.1       | Resetting the Time                                  |       |
|              | IP Policy Routing                                   |       |
|              | Introduction                                        |       |
| 147          | Panatits                                            | 1.7 1 |

Table of Contents

| 13.3     | Routing Policy                      | 13-1 |
|----------|-------------------------------------|------|
| 13.4     | IP Routing Policy Setup             | 13-2 |
| 13.5     | Applying an IP Policy               | 13-5 |
| 13.5     | Ethernet IP Policies                | 13-5 |
| 13.6     | IP Policy Routing Example           | 13-7 |
| Chapter  | 14 Call Scheduling                  | 14-1 |
| 14.1     | Introduction                        |      |
| Chapter  | 15 Remote Management                | 15-1 |
| 15.1     | Telnet                              | 15-1 |
| 15.2     | FTP                                 | 15-1 |
| 15.3     | Web                                 | 15-1 |
| 15.4     | Remote Management                   | 15-1 |
| 15.4     | Remote Management Setup             | 15-2 |
| 15.4     | 2.2 Remote Management Limitations   | 15-3 |
| 15.5     | Remote Management and NAT           | 15-3 |
| 15.6     | System Timeout                      | 15-3 |
| ADDITION | NAL INFORMATION                     | IV   |
| Chapter  | 16 Troubleshooting                  | 16-1 |
| 16.1     | Problems Starting Up the Prestige   | 16-1 |
| 16.2     | Problems with the LAN Interface     | 16-1 |
| 16.3     | Problems with the WAN Interface     | 16-2 |
| 16.4     | Problems with Internet Access       |      |
| 16.5     | Problems with the Password          | 16-3 |
| 16.6     | Problems with Telnet                |      |
| Appendi  | ix A Universal Plug and Play (UPnP) | E    |
| Appendi  | x B PPPoE                           | G    |
| Appendi  | ix C Virtual Circuit Topology       | I    |
| Appendi  | ix D Boot Module Commands           | K    |
|          | ix E Power Adapter Specifications   |      |
| Appendi  | ix F TCP/IP                         | O    |
| Index    |                                     | II   |

# List of Figures

| Figure 1-1 Internet Access Application                            | 1-6  |
|-------------------------------------------------------------------|------|
| Figure 1-2 LAN-to-LAN Application                                 | 1-7  |
| Figure 2-1 Prestige Front Panel                                   |      |
| Figure 2-2 Prestige Rear Panel and Connections                    |      |
| Figure 2-3 Connecting a POTS Splitter                             | 2-5  |
| Figure 2-4 Connecting a Microfilter                               |      |
| Figure 2-5 Prestige with ADSL over ISDN                           | 2-7  |
| Figure 2-6 Power-On Display                                       |      |
| Figure 2-7 Login Screen                                           | 2-8  |
| Figure 2-8 Prestige SMT Menu Overview                             | 2-10 |
| Figure 2-9 SMT Main Menu                                          | 2-12 |
| Figure 2-10 Menu 23 – System Password                             | 2-13 |
| Figure 2-11 Menu 1 – General Setup                                | 2-14 |
| Figure 2-12 Configure Dynamic DNS                                 | 2-16 |
| Figure 2-13 Menu 3 – LAN Setup                                    | 2-17 |
| Figure 2-14 Menu 3.1 – General Ethernet Setup                     | 2-17 |
| Figure 3-1 LAN & WAN IPs                                          | 3-2  |
| Figure 3-2 Physical Network                                       | 3-6  |
| Figure 3-3 Partitioned Logical Networks                           | 3-6  |
| Figure 3-4 Menu 3.2 – TCP/IP and DHCP Ethernet Setup              | 3-6  |
| Figure 3-5 Menu 3.2.1 – IP Alias Setup                            | 3-7  |
| Figure 3-6 Menu 1 – General Setup                                 | 3-8  |
| Figure 3-7 Menu 3.2 – TCP/IP and DHCP Ethernet Setup              | 3-9  |
| Figure 3-8 Example of Traffic Shaping                             | 3-14 |
| Figure 3-9 Internet Access Setup                                  | 3-14 |
| Figure 4-1 Menu 11 – Remote Node Setup                            |      |
| Figure 4-2 Menu 11.1 – Remote Node Profile                        |      |
| Figure 4-3 Remote Node Network Layer Options                      |      |
| Figure 4-4 Menu 11.5 – Remote Node Filter                         | 4-8  |
| Figure 4-5 Traffic Redirect Setup Example                         | 4-9  |
| Figure 4-6 Menu 11.1 – Remote Node Profile                        | 4-10 |
| Figure 4-7 Menu 11.7 – Traffic Redirect Setup                     |      |
| Figure 5-1 Sample IP Addresses for a TCP/IP LAN-to-LAN Connection |      |
| Figure 5-2 Menu 11.3 - Remote Node Network Layer Options          | 5-2  |
| Figure 5-3 Sample Static Routing Topology                         | 5-4  |
| Figure 5-4 Menu 12 – Static Route Setup                           |      |
| Figure 5-5 Menu 12.1 – IP Static Route Setup.                     |      |
| Figure 5-6 Edit IP Static Route                                   | 5-5  |
| Figure 6-1 Menu 11.3 – Remote Node Bridging Options               | 6-2  |

List of Figures

| Figure 6-2 Menu 12.3.1 – Edit Bridge Static Route                        | 6-3  |
|--------------------------------------------------------------------------|------|
| Figure 7-1 Menu 4 – Applying NAT for Internet Access                     |      |
| Figure 7-2 Menu 11.3 – Applying NAT to the Remote Node                   | 7-4  |
| Figure 7-3 Menu 15 – NAT Server Setup                                    | 7-5  |
| Figure 7-4 Multiple Servers Behind NAT Example                           | 7-6  |
| Figure 7-5 NAT Example 1                                                 | 7-7  |
| Figure 7-6 Menu 4 – Internet Access & NAT Example                        | 7-7  |
| Figure 7-7 NAT Example 2                                                 | 7-8  |
| Figure 7-8 Menu 15 – Specifying an Inside Server                         | 7-8  |
| Figure 8-1 Outgoing Packet Filtering Process                             | 8-2  |
| Figure 8-2 Filter Rule Process                                           | 8-3  |
| Figure 8-3 Menu 21 – Filter Set Configuration                            | 8-4  |
| Figure 8-4 NetBIOS WAN Filter Rules Summary                              | 8-5  |
| Figure 8-5 NetBIOS_LAN Filter Rules Summary                              | 8-5  |
| Figure 8-6 Telnet_WAN Filter Rules Summary                               | 8-6  |
| Figure 8-7 PPPoE Filter Rules Summary                                    | 8-6  |
| Figure 8-8 FTP_WAN Filter Rules Summary                                  | 8-7  |
| Figure 8-9 WebSet1 Filter Rules Summary                                  | 8-7  |
| Figure 8-10 WebSet2 Filter Rule Summary                                  | 8-7  |
| Figure 8-11 Menu 21.1.1 – TCP/IP Filter Rule                             | 8-10 |
| Figure 8-12 Executing an IP Filter                                       | 8-13 |
| Figure 8-13 Menu 21.5.1 – Generic Filter Rule                            | 8-14 |
| Figure 8-14 Protocol and Device Filter Sets                              | 8-16 |
| Figure 8-15 Sample Telnet Filter                                         | 8-17 |
| Figure 8-16 Sample Filter – Menu 21.3.1                                  | 8-18 |
| Figure 8-17 Sample Filter Rules Summary – Menu 21.1                      | 8-19 |
| Figure 8-18 Filtering Ethernet Traffic                                   | 8-20 |
| Figure 8-19 Filtering Remote Node Traffic                                | 8-21 |
| Figure 9-1 SNMP Management Model                                         | 9-1  |
| Figure 9-2 Menu 22 – SNMP Configuration                                  | 9-3  |
| Figure 10-1 Menu 24 – System Maintenance                                 | 10-1 |
| Figure 10-2 Menu 24.1 – System Maintenance – Status                      | 10-2 |
| Figure 10-3 Menu 24.2 – System Information and Console Port Speed        | 10-3 |
| Figure 10-4 Menu 24.2.1 – System Maintenance – Information               | 10-4 |
| Figure 10-5 Menu 24.2.2 – System Maintenance – Change Console Port Speed | 10-5 |
| Figure 10-6 Menu 24.3 – System Maintenance – Log and Trace               | 10-5 |
| Figure 10-7 Sample Error and Information Messages                        | 10-6 |
| Figure 10-8 Menu 24.3.2 – System Maintenance – UNIX Syslog               | 10-6 |
| Figure 10-9 Menu 24.4 – System Maintenance – Diagnostic                  | 10-8 |
| Figure 11-1 Telnet in Menu 24.5.                                         | 11-3 |
| Figure 11-2 FTP Session Example                                          | 11-4 |

xii List of Figures

| Figure 11-3 System Maintenance – Backup Configuration             | 11-6  |
|-------------------------------------------------------------------|-------|
| Figure 11-4 System Maintenance – Starting Xmodem Download Screen  |       |
| Figure 11-5 Backup Configuration Example                          | 11-7  |
| Figure 11-6 Successful Backup Confirmation Screen                 |       |
| Figure 11-7 Telnet into Menu 24.6.                                |       |
| Figure 11-8 Restore Using FTP Session Example                     |       |
| Figure 11-9 System Maintenance – Restore Configuration            | 11-9  |
| Figure 11-10 System Maintenance – Starting Xmodem Download Screen |       |
| Figure 11-11 Restore Configuration Example                        | 11-10 |
| Figure 11-12 Successful Restoration Confirmation Screen           | 11-10 |
| Figure 11-13 Telnet Into Menu 24.7.1 – Upload System Firmware     | 11-11 |
| Figure 11-14 Telnet Into Menu 24.7.2 – System Maintenance         | 11-11 |
| Figure 11-15 FTP Session Example of Firmware File Upload          | 11-12 |
| Figure 11-16 Menu 24.7.1 as seen using the Console Port           | 11-14 |
| Figure 11-17 Example Xmodem Upload                                |       |
| Figure 11-18 Menu 24.7.2 as seen using the Console Port           |       |
| Figure 11-19 Example Xmodem Upload                                |       |
| Figure 12-1 Command Mode in Menu 24.                              |       |
| Figure 12-2 Valid Commands                                        |       |
| Figure 12-3 Call Control                                          |       |
| Figure 12-4 Budget Management.                                    |       |
| Figure 12-5 Menu 24 – System Maintenance                          |       |
| Figure 12-6 Menu 24.10 System Maintenance – Time and Date Setting |       |
| Figure 13-1 IP Routing Policy Setup                               |       |
| Figure 13-2 Menu 25.1 – Sample IP Routing Policy Setup            |       |
| Figure 13-3 IP Routing Policy                                     |       |
| Figure 13-4 Menu 3.2 – TCP/IP and DHCP Ethernet Setup             |       |
| Figure 13-5 Menu 11.3 – Remote Node Network Layer Options         |       |
| Figure 13-6 Example of IP Policy Routing                          |       |
| Figure 13-7 IP Routing Policy Example                             |       |
| Figure 13-8 IP Routing Policy                                     |       |
| Figure 13-9 Applying IP Policies                                  |       |
| Figure 14-1 Menu 26 – Schedule Setup                              |       |
| Figure 14-2 Schedule Set Setup                                    |       |
| Figure 14-3 Applying Schedule Set(s) to a Remote Node (PPPoE)     |       |
| Figure 15-1 Telnet Configuration on a TCP/IP Network              |       |
| Figure 15-2 Menu 24.11 – Remote Management Control                | 15-2  |

List of Figures xiii

# **List of Tables**

| Table 2-1 Front Panel LED Description                              | 2-1  |
|--------------------------------------------------------------------|------|
| Table 2-2 Main Menu Commands                                       | 2-11 |
| Table 2-3 Main Menu Summary                                        | 2-12 |
| Table 2-4 General Setup Menu Fields                                |      |
| Table 2-5 Configure Dynamic DNS Menu Fields                        |      |
| Table 3-1 IP Alias Setup Menu Fields                               |      |
| Table 3-2 DHCP Ethernet Setup Menu Fields                          |      |
| Table 3-3 TCP/IP Ethernet Setup Menu Fields                        | 3-10 |
| Table 3-4 Internet Account Information.                            |      |
| Table 3-5 Internet Access Setup Menu Fields                        | 3-15 |
| Table 4-1 Remote Node Profile Menu Fields                          | 4-3  |
| Table 4-2 Remote Node Network Layer Options                        | 4-6  |
| Table 4-3 Menu 11.1 – Remote Node Profile (Traffic Redirect Field) |      |
| Table 4-4 Traffic Redirect Setup                                   |      |
| Table 5-1 TCP/IP-Related Fields in Menu 11.1 – Remote Node Profile |      |
| Table 5-2 TCP/IP Remote Node Configuration                         | 5-2  |
| Table 5-3 Edit IP Static Route Menu Fields.                        |      |
| Table 6-1 Remote Node Bridge Options                               | 6-2  |
| Table 6-2 Edit Bridge Static Route Menu Fields                     |      |
| Table 7-1 Services and Port Numbers                                | 7-1  |
| Table 7-2 Applying NAT in Menus 4 & 11.3                           |      |
| Table 8-1 Abbreviations Used in the Filter Rules Summary Menu      |      |
| Table 8-2 Rule Abbreviations Used                                  | 8-8  |
| Table 8-3 TCP/IP Filter Rule Menu Fields                           | 8-10 |
| Table 8-4 Generic Filter Rule Menu Fields                          | 8-15 |
| Table 8-5 Filter Sets Table                                        |      |
| Table 9-1 SNMP Configuration Menu Fields                           | 9-3  |
| Table 9-2 SNMP Traps                                               | 9-4  |
| Table 9-3 Ports and Permanent Virtual Circuits.                    | 9-4  |
| Table 10-1 System Maintenance – Status Menu Fields.                | 10-2 |
| Table 10-2 Fields in System Maintenance                            | 10-4 |
| Table 10-3 System Maintenance Menu – Syslog Parameters             |      |
| Table 10-4 System Maintenance Menu – Diagnostic                    | 10-9 |
| Table 11-1 Filename Conventions                                    | 11-2 |
| Table 11-2 General Commands for GUI-based FTP Clients              | 11-4 |
| Table 11-3 General Commands for GUI-based TFTP Clients             |      |
| Table 12-1 Budget Management                                       |      |
| Table 12-2 Time and Date Setting Fields                            |      |
| Table 13-1 IP Routing Policy Setup                                 | 13-3 |

xiv List of Tables

| Table 13-2 IP Routing Policy                             | 13-4 |
|----------------------------------------------------------|------|
| Table 14-1 Schedule Set Setup Fields                     | 14-2 |
| Table 15-1 Menu 24.11 – Remote Management Control        |      |
| Table 16-1 Troubleshooting the Start-Up of Your Prestige | 16-1 |
| Table 16-2 Troubleshooting the LAN Interface             |      |
| Table 16-3 Troubleshooting the WAN Interface             | 16-2 |
| Table 16-4 Troubleshooting Internet Access               | 16-2 |
| Table 16-5 Troubleshooting the Password                  | 16-3 |
| Table 16-6 Troubleshooting Telnet                        |      |

List of Tables xv

# **Preface**

Congratulations on your purchase of the Prestige 650ME ADSL Bridge.

There are two Prestige 650ME models, one for ADSL over POTS (Plain Old Telephone System) and one for ADSL over ISDN (Integrated Synchronous Digital System). Both models are discussed together in this guide.

The Prestige 650ME ADSL Bridge can run maximum upstream transmission rates of up to 832Kbps and maximum downstream transmission rates of 8Mbps. The actual rate depends on the copper category of your telephone wire, distance from the central office and the type of ADSL service subscribed to. See the *What is DSL* section for more background information on DSL and ADSL.

The Prestige's 10/100M auto-negotiating LAN interface enables fast data transfer of either 10Mbps or 100Mbps in either half-duplex or full-duplex mode depending on your Ethernet network.

Your Prestige is easy to install and configure. All functions of the Prestige are software configurable via the SMT (System Management Terminal) and web configurator. Advanced users may configure the Prestige using CLI (Command Line Interface) commands.

Don't forget to register your Prestige (fast, easy online registration at www.zyxel.com) for free future product updates and information.

#### **About This User's Guide**

This user's guide covers all aspects of Prestige operations and shows you how to get the best out of the multiple advanced features of your ADSL Bridge using the SMT. It is designed to guide you through the correct configuration of your Prestige for various applications.

#### **Related Documentation**

Supporting Disk

More detailed information and examples can be found in our included disk (as well as on the zyxel.com web site). This disk contains information on configuring your Prestige for Internet Access, general and advanced FAQs, Application Notes, Troubleshooting, a reference for CI Commands and bundled software.

Read Me First

Our Read Me First is designed to help you get up and running right away. It contains a detailed easy-to-follow connection diagram, default settings, handy checklists and information on setting up your network and configuring for Internet access.

ZyXEL Web Site

The ZyXEL download library at <a href="www.zyxel.com">www.zyxel.com</a> contains additional support documentation and a glossary.

xvi Preface

#### **Syntax Conventions**

- "Type" means for you to type one or more characters and press the carriage return. "Select" or "Choose" means for you to select one predefined choices.
- The SMT menu titles and labels are in **Bold Times New Roman** font. Predefined field choices are in **Bold Arial** font. Command and arrow keys are enclosed in square brackets. [ENTER] means the Enter, or carriage return key; [ESC] means the Escape key and [SPACE BAR] means the Space Bar.
- For brevity's sake, we will use "e.g.," as a shorthand for "for instance", and "i.e.," for "that is" or "in other words" throughout this manual.
- The Prestige 650ME ADSL Bridge may be referred to as the P650 or the Prestige in this user's guide.

The following section offers some background information on DSL. Skip to *Chapter 1* if you wish to begin working with your Prestige right away.

Preface xvii

# What is DSL?

DSL (Digital Subscriber Line) technology enhances the data capacity of the existing twisted-pair wire that runs between the local telephone company switching offices and most homes and offices. While the wire itself can handle higher frequencies, the telephone switching equipment is designed to cut off signals above 4,000 Hz to filter noise off the voice line, but now everybody is searching for ways to get more bandwidth to improve access to the Web - hence DSL technologies.

There are actually seven types of DSL service, ranging in speeds from 16 Kbits/sec to 52 Mbits/sec. The services are either symmetrical (traffic flows at the same speed in both directions), or asymmetrical (the downstream capacity is higher than the upstream capacity). Asymmetrical services (ADSL) are suitable for Internet users because more information is usually downloaded than uploaded. For example, a simple button click in a web browser can start an extended download that includes graphics and text.

As data rates increase, the carrying distance decreases. That means that users who are beyond a certain distance from the telephone company's central office may not be able to obtain the higher speeds.

A DSL connection is a point-to-point dedicated circuit, meaning that the link is always up and there is no dialing required.

#### What is ADSL?

It is an asymmetrical technology, meaning that the downstream data rate is much higher than the upstream data rate. As mentioned, this works well for a typical Internet session in which more information is downloaded, for example, from Web servers, than is uploaded. ADSL operates in a frequency range that is above the frequency range of voice services, so the two systems can operate over the same cable.

xviii What is DSL?

# Part I:

## **GETTING STARTED**

This part is structured as a step-by-step guide to help you connect, install and set up your Prestige to operate on your network and to access the Internet. Described are Key Features and Applications, Hardware Installation, Initial Setup and Internet Access.

# Chapter 1 Getting To Know Your Prestige

This chapter describes the key features and applications of your Prestige.

## 1.1 Prestige 650ME ADSL Bridge

Your Prestige integrates a high-speed 10/100Mbps auto-negotiating LAN interface and one high-speed ADSL port into a single package. The Prestige is ideal for high-speed Internet browsing and making LAN-to-LAN connections to remote networks.

## 1.2 Features of the Prestige

Your Prestige is packed with a number of features that give it the flexibility to provide a complete networking solution for almost any user.

#### High Speed Internet Access

Your Prestige can support downstream transmission rates of up to 8Mbps and upstream transmission rates of 832 Kbps. Prestige with ADSL over POTS also supports rate management.

#### 10/100M Auto-negotiation Ethernet/Fast Ethernet Interface

This auto-negotiation feature allows the Prestige to detect the speed of incoming transmissions and adjust appropriately without manual intervention. It allows data transfer of either 10 Mbps or 100 Mbps in either half-duplex or full-duplex mode depending on your Ethernet network.

#### PPPoE Support (RFC2516)

PPPoE (Point-to-Point Protocol over Ethernet) emulates a dial-up connection. It allows your ISP to use their existing network configuration with newer broadband technologies such as ADSL. The PPPoE driver on the

Prestige is transparent to the computers on the LAN, which see only Ethernet and are not aware of PPPoE thus saving you from having to manage PPPoE clients on individual computers.

#### NAT for Single-IP-address Internet Access

The Prestige's SUA (Single User Account) feature allows multiple-user Internet access for the cost of a single IP account. NAT supports popular Internet applications such as MS traceroute, CuSeeMe, IRC, RealPlayer, VDOLive, Quake, and PPTP. No configuration is needed to support these applications.

#### Traffic Redirect

Traffic Redirect forwards WAN traffic to a backup gateway on the LAN when the Prestige cannot connect to the Internet, thus acting as an auxiliary backup when your regular WAN connection fails.

#### Universal Plug and Play (UPnP)

Using the standard TCP/IP protocol, the Prestige and other UPnP enabled devices can dynamically join a network, obtain an IP address and convey its capabilities to other devices on the network.

#### Dynamic DNS Support

With Dynamic DNS support, you can have a static hostname alias for a dynamic IP address, allowing the host to be more easily accessible from various locations on the Internet. You must register for this service with a Dynamic DNS client.

#### Multiple PVC (Permanent Virtual Circuits) Support

Your Prestige supports up to 8 PVC's.

#### ADSL Transmission Rate Standards

- ◆ Full-Rate (ANSI T1.413, Issue 2; G.dmt (G.992.1) with line rate support of up to 8 Mbps downstream and 832 Kbps upstream.
- G.lite (G.992.2) with line rate support of up to 1.5Mbps downstream and 512Kbps upstream.
- ◆ Supports Multi-Mode standard (ANSI T1.413, Issue 2; G.dmt (G.992.1); G.994.1 and G.996.1 (for ISDN only); G.991.1; G.lite (G992.2)).
- ◆ TCP/IP (Transmission Control Protocol/Internet Protocol) network layer protocol.

- ◆ ATM Forum UNI 3.1/4.0 PVC.
- ◆ Supports up to 8 PVCs (UBR, CBR).
- ◆ Multiple Protocols over AAL5 (RFC 1483).
- ◆ PPP over Ethernet over AAL5 (RFC 2516).
- ◆ PPP over PAP (RFC 1334).
- ◆ PPP over CHAP (RFC 1994).

#### Protocol Support

#### ♦ DHCP Support

DHCP (Dynamic Host Configuration Protocol) allows the individual clients (computers) to obtain the TCP/IP configuration at start-up from a centralized DHCP server. The Prestige has built-in DHCP server capability enabled by default. It can assign IP addresses, an IP default gateway and DNS servers to DHCP clients. The Prestige can now also act as a surrogate DHCP server (DHCP Relay) where it relays IP address assignment from the actual real DHCP server to the clients.

#### ♦ IP Alias

IP Alias allows you to partition a physical network into logical networks over the same Ethernet interface. The Prestige supports three logical LAN interfaces via its single physical Ethernet interface with the Prestige itself as the gateway for each LAN network.

#### ♦ IP Policy Routing (IPPR)

Traditionally, routing is based on the destination address only and the router takes the shortest path to forward a packet. IP Policy Routing (IPPR) provides a mechanism to override the default routing behavior and alter the packet forwarding based on the policy defined by the network administrator.

- ◆ PPP (Point-to-Point Protocol) link layer protocol.
- Transparent bridging (IEEE 802.1D) with bridge filters for unsupported network layer protocols.
- ♦ RIP I/RIP II

#### Prestige 650ME ADSL Bridge

- ♦ IGMP Proxy
- ♦ ICMP support
- ♦ MIB II support (RFC 1213)

#### Networking Compatibility

Your Prestige is compatible with the major ADSL DSLAM (Digital Subscriber Line Access Multiplexer) providers, making configuration as simple as possible for you.

#### Multiplexing

The Prestige supports VC-based and LLC-based multiplexing.

#### Encapsulation

The Prestige supports RFC 1483 as well as PPP over Ethernet (RFC 2516) encapsulations.

#### **Network Management**

- Menu driven SMT (System Management Terminal) management
- Embedded web configurator
- ◆ CLI (Command Line Interpreter)
- ♦ Remote SMT session via Telnet
- ♦ SNMP manageable
- Local SMT session via console port
- ♦ DHCP Server/Client
- ♦ Built-in Diagnostic Tools
- ♦ Syslog
- Telnet Support (Password-protected telnet access to internal configuration manager)
- ♦ TFTP/FTP server, firmware upgrade and configuration backup/support supported
- ◆ Supports OAM F4/F5 loop-back, AIS and RDI OAM cells

#### Remote Management

#### Other PPPoE Features

- ◆ PPPoE idle time out
- ♦ PPPoE Dial on Demand

#### Diagnostics Capabilities

The Prestige can perform self-diagnostic tests. These tests check the integrity of the following circuitry:

- ♦ FLASH memory
- ♦ ADSL circuitry
- ♦ RAM
- ♦ LAN port

#### Filters

The Prestige's packet filtering functions allow added network security and management.

#### Ease of Installation

Your Prestige is designed for quick, intuitive and easy installation.

#### Housing

Your Prestige's all new compact and ventilated housing minimizes space requirements making it easy to position anywhere in your busy office.

## 1.3 Applications for the Prestige

#### 1.3.1 Internet Access

The Prestige is the ideal high-speed Internet access solution. Your Prestige supports the TCP/IP protocol, which the Internet uses exclusively. It is compatible with all major ADSL DSLAM (Digital Subscriber Line Access Multiplexer) providers. A DSLAM is a rack of ADSL line cards with data multiplexed into a backbone network interface/connection (for example, T1, OC3, DS3, ATM or Frame Relay). Think of it as the equivalent of a modem rack for ADSL. A typical Internet Access application is shown below.

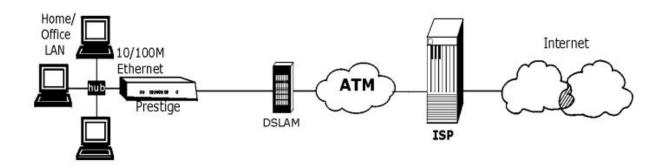

Figure 1-1 Internet Access Application

#### **Internet Single User Account**

For a SOHO (Small Office/Home Office) environment, your Prestige offers the Single User Account (SUA) feature that allows multiple users on the LAN (Local Area Network) to access the Internet concurrently for the cost of a single IP address.

#### 1.3.2 LAN to LAN Application

You can use the Prestige to connect two geographically dispersed networks over the ADSL line. A typical LAN-to-LAN application for your Prestige is shown as follows.

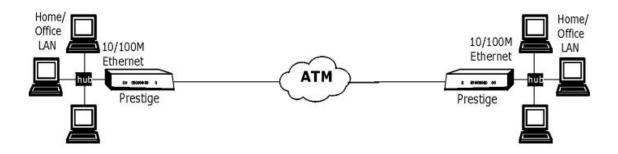

Figure 1-2 LAN-to-LAN Application

# Chapter 2 Hardware Installation and Initial Setup

This chapter describes the physical features of the Prestige and how to make cable connections.

## 2.1 Front Panel LEDs of the Prestige

The LEDs on the front panel indicate the operational status of your Prestige

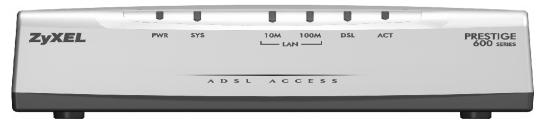

**Figure 2-1 Prestige Front Panel** 

| LED        | COLOR  | STATUS   | DESCRIPTION                                             |  |
|------------|--------|----------|---------------------------------------------------------|--|
| PWR        | Green  | On       | The Prestige is receiving power.                        |  |
|            |        | Off      | The Prestige is not receiving power.                    |  |
| SYS        | Green  | On       | The Prestige is functioning properly.                   |  |
|            |        | Blinking | The Prestige is rebooting.                              |  |
|            |        | Off      | The system is not ready or has malfunctioned.           |  |
|            | Orange | On       | Power gasp action. Power to the Prestige is too low.    |  |
| LAN<br>10M | Green  | On       | The Prestige has a successful 10Mb Ethernet connection. |  |
|            |        | Blinking | The Prestige is sending/receiving data.                 |  |
|            |        | Off      | The Prestige does not have 10Mb Ethernet connection.    |  |

**Table 2-1 Front Panel LED Description** 

**Table 2-1 Front Panel LED Description** 

| LED         | COLOR  | STATUS   | DESCRIPTION                                              |  |
|-------------|--------|----------|----------------------------------------------------------|--|
| LAN<br>100M | Orange | On       | The Prestige has a successful 100Mb Ethernet connection. |  |
|             |        | Blinking | The Prestige is sending/receiving data.                  |  |
|             |        | Off      | The Prestige does not have 100Mb Ethernet connection.    |  |
| DSL         | Green  | On       | The Prestige is linked successfully to a DSLAM.          |  |
|             |        | Blinking | The Prestige is initializing the DSL line.               |  |
|             |        | Off      | The DSL link is down.                                    |  |
| ACT         | Green  | Blinking | The Prestige is sending/receiving data.                  |  |
|             |        | Off      | The system is ready, but is not sending/receiving data.  |  |

## 2.2 Rear Panel Connections of the Prestige

The following figure shows the rear panel and connections of your Prestige.

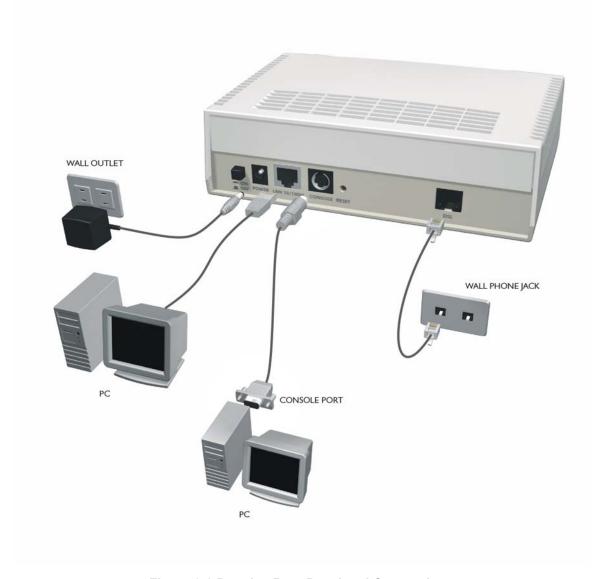

**Figure 2-2 Prestige Rear Panel and Connections** 

#### 2.2.1 DSL Port

Connect the Prestige directly to the wall jack using the included DSL cable. Connect a microfilter(s) between the wall jack and your telephone(s). A microfilter acts as a low-pass filter (voice transmission takes place in the 0 to 4KHz bandwidth) and is an optional purchase.

#### 2.2.2 Console Port

Use terminal emulator software on a computer for configuring your Prestige via console port. Connect the 7-pin end of a console cable to the console port of the Prestige and the 9-pin female end to a serial port (COM1, COM2 or other COM port) of your computer.

#### 2.2.3 LAN 10/100M Port

Ethernet 10Base-T/100Base-T networks use Shielded Twisted Pair (STP) cable with RJ-11 connectors (POTS) that look like a bigger telephone plug with 8 pins. Use the crossover cable to connect your Prestige to a computer directly or use a straight-through Ethernet cable to connect to an external hub, then connect one end of the straight-through cable from the hub to the NIC on the computer.

When the Prestige is on and properly connected to a computer or a hub, the LAN LED on the front panel turns on.

#### 2.2.4 Power Port

Connect the power adapter to the port labeled POWER on the rear panel of your Prestige.

To avoid damage to the Prestige, make sure you use the correct power adapter. Refer to the *Power Adapter Specification Appendix* for this information.

#### 2.2.5 Reset Button

Refer to section 2.8 for information on the RESET button

# 2.3 Additional Installation Requirements

- A computer with an Ethernet 10Base-T/100Base-T NIC (Network Interface Card).
- A computer equipped with communications software (for example, Hyper Terminal in Windows 95) configured to the following parameters:
  - > VT100 terminal emulation.
  - > 9600 band rate

- Parity set to none, 8 data bits, 1 stop bit.
- Flow control set to none.

After the Prestige has been successfully connected to your network, you can make future changes to the configuration via Telnet or the embedded web configurator.

### 2.4 Prestige with POTS

Sections 2.4.1 and 2.4.2 relate to people who use their Prestige with ADSL over POTS (analog telephone service) only.

#### 2.4.1 Connecting a POTS Splitter

This is for the Prestige that follows the Full Rate (G.dmt) standard only. One major difference between ADSL and dial-up modems is the optional telephone splitter. This device keeps the telephone and ADSL signals separated, giving them the capability to provide simultaneous Internet access and telephone service on the same line. Splitters also eliminate the destructive interference conditions caused by telephone sets. The purchase of a POTS splitter is optional.

Noise generated from a telephone in the same frequency range, as the ADSL signal can be disruptive to the ADSL signal. In addition, the impedance of a telephone when off-hook may be so low that it shunts the strength of the ADSL signal. When a POTS splitter is installed at the entry point, where the line comes into the home, it will filter the telephone signals before combining the ADSL and telephone signals transmitted and received. The issues of noise and impedance are eliminated with a single POTS splitter installation.

A telephone splitter is easy to install as shown in the following figure.

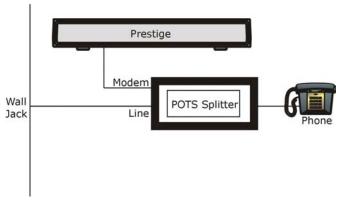

Figure 2-3 Connecting a POTS Splitter

**Step 1.** Connect the side labeled "Phone" to your telephone.

- **Step 2.** Connect the side labeled "Modem" to your Prestige.
- **Step 3.** Connect the side labeled "Line" to the telephone wall jack.

#### 2.4.2 Telephone Microfilters

Telephone voice transmissions take place in the lower frequency range, 0 - 4KHz, while ADSL transmissions take place in the higher bandwidth range, above 4KHz. A microfilter acts as a low-pass filter, for your telephone, to ensure that ADSL transmissions do not interfere with your telephone voice transmissions. The purchase of a telephone microfilter is optional.

- **Step 1.** Connect a phone cable from the wall jack to the single jack end of the Y- Connector.
- **Step 2.** Connect a cable from the double jack end of the Y-Connector to the "wall side" of the microfilter.
- **Step 3.** Connect another cable from the double jack end of the Y-Connector to the Prestige.
- **Step 4.** Connect the "phone side" of the microfilter to your telephone as shown in the following figure.

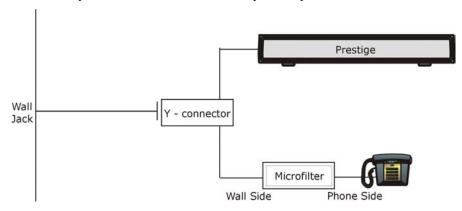

Figure 2-4 Connecting a Microfilter

## 2.5 Prestige With ISDN

This section relates to people who use their Prestige with ADSL over ISDN (digital telephone service) only. The following is an example installation for the Prestige with ISDN.

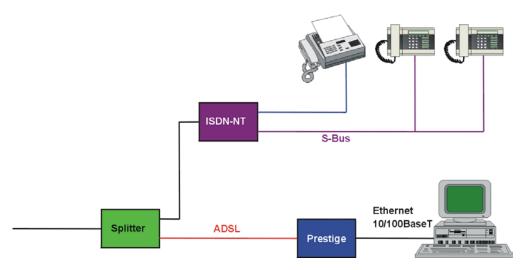

Figure 2-5 Prestige with ADSL over ISDN

## 2.6 Turning On Your Prestige

At this point, you should have connected the DSL, LAN 10/100M, console and power ports to the appropriate devices. Make sure the power adapter is plugged into an appropriate power source and the power switch (located on the back of your Prestige) is "on" (or pressed).

## 2.7 Configuring Your Prestige For Internet Access

Configure your Prestige for Internet access using:

- ➤ Web configurator (refer to the *Read Me First*)
- ➤ SMT (System Management Terminal). Access the SMT via:
  - o LAN or WAN using Telnet
  - o Console port using terminal emulation software

The remainder of this user's guide shows you how to configure the Prestige for Internet access using SMT screens through the console port. There are also some sections in this guide that also focus on using Telnet to configure the Prestige.

#### 2.7.1 Initial Screen

When you turn on your Prestige, it performs several internal tests as well as line initialization. After the initialization, the Prestige asks you to press [ENTER] to continue.

Figure 2-6 Power-On Display

#### 2.7.2 Entering Password

The login screen appears after you press [ENTER], prompting you to enter the password, as shown next.

For your first login, enter the default password "1234". As you type the password, the screen displays an "X" for each character you type.

Please note that if there is no activity for longer than five minutes after you log in, your Prestige will automatically log you out and will display a blank screen. If you see a blank screen, press [ENTER] to display the login screen again.

```
Enter Password : XXXX
```

Figure 2-7 Login Screen

## 2.8 Resetting the Prestige

If you forget your password or cannot access the Prestige, you will need to reload the factory-default configuration file. Uploading the configuration file replaces the current configuration file with the factory-default configuration file. This means that you will lose all configurations that you had previously and the speed of the console port will be reset to the default of 9600bps with 8 data bit, no parity, one stop bit and flow control set to none. The password will be reset to "1234" and the LAN IP address to 192.168.1.1 also.

Refer to the chapter on Firmware Maintenance for detailed, step-by-step instructions.

#### 2.8.1 Methods of Restoring Factory-Defaults

You can erase the current configuration and restore factory defaults in three ways:

- a. Use the web configurator (see the web configurator HTML help).
- b. Upload the default configuration file via the console port. See later in this User's Guide for more information on how to transfer the configuration file to your Prestige using the SMT menus.
- c. Use the **RESET** button on the rear panel of the Prestige (see the next section).

#### 2.8.2 Procedure To Use The Reset Button

- **Step 1.** Turn your Prestige off and then on. Make sure the **SYS** LED is on (not blinking).
- **Step 2.** Press the **RESET** button for five seconds and then release it. If the **SYS** LED begins to blink, the defaults have been restored and the Prestige restarts.

#### 2.8.3 Prestige SMT Menu Overview

The following figure gives you an overview of the various SMT menu screens of your Prestige.

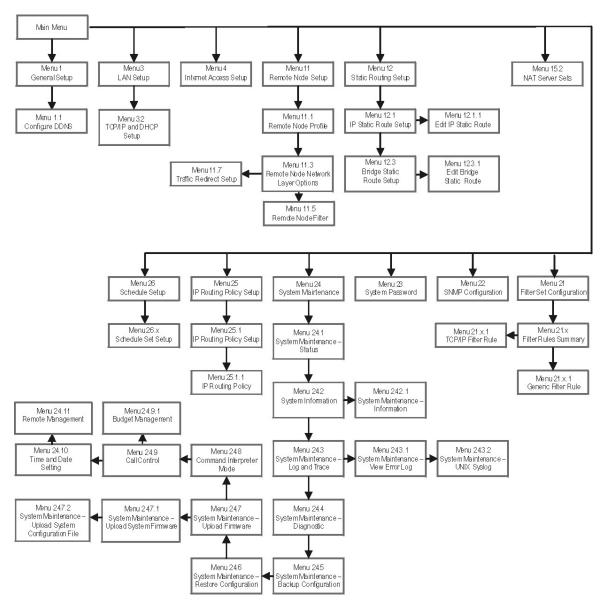

Figure 2-8 Prestige SMT Menu Overview

## 2.9 Navigating the SMT Interface

The SMT (System Management Terminal) is the interface that you use to configure your Prestige.

Several operations that you should be familiar with before you attempt to modify the configuration are listed in the table below.

**Table 2-2 Main Menu Commands** 

| OPERATION                  | KEYSTROKE                                                                        | DESCRIPTION                                                                                                    |
|----------------------------|----------------------------------------------------------------------------------|----------------------------------------------------------------------------------------------------|
| Move down to another menu  | [ENTER]                                                                          | To move forward to a submenu, type in the number of the desired submenu and press [ENTER].                                                                                                    |
| Move up to a previous menu | [ESC]                                                                            | Press [ESC] to move back to the previous menu.                                                                                                    |
| Move to a "hidden" menu    | Press [SPACE<br>BAR] to change <b>No</b><br>to <b>Yes</b> then press<br>[ENTER]. | Fields beginning with "Edit" lead to hidden menus and have a default setting of <b>No</b> . Press [SPACE BAR] once to change <b>No</b> to <b>Yes</b> , then press [ENTER] to go to the "hidden" menu. |
| Move the cursor            | [ENTER] or [UP]/[DOWN] arrow keys.                                               | Within a menu, press [ENTER] to move to the next field. You can also use the [UP]/[DOWN] arrow keys to move to the previous and the next field, respectively.                                         |
| Entering information       | Type in or press [SPACE BAR], then press [ENTER].                                | You need to fill in two types of fields. The first requires you to type in the appropriate information. The second allows you to cycle through the available choices by pressing [SPACE BAR].         |
| Required fields            |                                                                                  | All fields with the symbol must be filled in order to be able to save the new configuration.                                                                                                    |
| N/A fields                 | <n a=""></n>                                                                     | Some of the fields in the SMT will show a <n a="">. This symbol refers to an option that is Not Applicable.</n>                                                                                       |
| Save your configuration    | [ENTER]                                                                          | Save your configuration by pressing [ENTER] at the message "Press ENTER to confirm or ESC to cancel". Saving the data on the screen will take you, in most cases to the previous menu.                |
| Exit the SMT               | Type 99, then press [ENTER].                                                     | Type 99 at the main menu prompt and press [ENTER] to exit the SMT interface.                                                                                                    |

After you enter the password, the SMT displays the main menu, as shown next.

```
Copyright (c) 1994 - 2002 ZyXEL Communications Corp.
                      Prestige 650ME Main Menu
Getting Started
                                 Advanced Management
                                   21. Filter Set Configuration
   1. General Setup
   3. LAN Setup
                                  22. SNMP Configuration
   4. Internet Access Setup
                                  23. System Password
                                  24. System Maintenance
Advanced Applications
                                   25. IP Routing Policy Setup
  11. Remote Node Setup
                                  26. Schedule Setup
  12. Static Routing Setup
  15. NAT Setup
                                   99. Exit
                  Enter Menu Selection Number:
```

Figure 2-9 SMT Main Menu

The SMT menu continually improves and changes with new firmware upgrades. Check the release notes at <a href="https://www.zyxel.com">www.zyxel.com</a> to find the most recent upgrades and information.

## 2.9.1 System Management Terminal Interface Summary

**Table 2-3 Main Menu Summary** 

| #  | MENU TITLE               | DESCRIPTION                                                                                       |
|----|--------------------------|---------------------------------------------------------------------------------------------------|
| 1  | General Setup            | Use this menu to set up your general information.                                                 |
| 3  | LAN Setup                | Use this menu to set up your LAN connection.                                                      |
| 4  | Internet Access Setup    | A quick and easy way to set up an Internet connection.                                            |
| 11 | Remote Node Setup        | Use this menu to set up the Remote Node for LAN-to-LAN connection, including Internet connection. |
| 12 | Static Routing Setup     | Use this menu to set up static routes.                                                            |
| 15 | NAT Setup                | Use this menu to specify inside servers when NAT is enabled.                                      |
| 21 | Filter Set Configuration | Use this menu to set up filters to provide security, etc.                                         |
| 22 | SNMP Configuration       | Use this menu to set up SNMP related parameters.                                                  |
| 23 | System Password          | Use this menu to change your password.                                                            |
| 24 | System Maintenance       | This menu provides system status, diagnostics, software upload, etc.                              |
| 25 | IP Routing Policy Setup  | Use this menu to configure your IP routing policy.                                                |
| 26 | Schedule Setup           | Use this menu to schedule outgoing calls.                                                         |
| 99 | Exit                     | Use this to exit from SMT and return to a blank screen.                                           |

## 2.10 Changing the System Password

Change the Prestige default password by following the steps shown next.

- **Step 1.** Enter 23 in the main menu to display **Menu 23 System Password** as shown next.
- **Step 2.** Type your existing system password in the **Old Password** field, for example "1234", and press [ENTER].

```
Menu 23 - System Password

Old Password= ****
New Password= ?
Retype to confirm= ?

Enter here to CONFIRM or ESC to CANCEL:
```

Figure 2-10 Menu 23 - System Password

- **Step 3.** Type your new system password in the **New Password** field (up to 30 characters), and press [ENTER].
- **Step 4.** Re-type your new system password in the **Retype to confirm** field for confirmation and press [ENTER].

Note that as you type a password, the screen displays an "\*" for each character you type.

## 2.11 General Setup

**Menu 1 – General Setup** contains administrative and system-related information (shown next). The **System Name** field is for identification purposes. However, because some ISPs check this name you should enter your computer's "Computer Name".

- In Windows 95/98 click Start -> Settings -> Control Panel -> Network. Click the Identification tab, note the entry for the Computer name field and enter it as the Prestige System Name.
- In Windows 2000 click Start->Settings->Control Panel and then double-click System. Click the Network Identification tab and then the Properties button. Note the entry for the Computer name field and enter it as the Prestige System Name.
- In Windows XP, click **Start** -> **My Computer** -> **View system information** and then click the **Computer Name** tab. Note the entry in the **Full computer name** field and enter it as the Prestige **System Name**.

The **Domain Name** entry is what is propagated to the DHCP clients on the LAN. If you leave this blank, the domain name obtained by DHCP from the ISP is used. While you must enter the host name (System Name) on each individual computer, the domain name can be assigned from the Prestige via DHCP.

#### 2.11.1 Dynamic DNS

Dynamic DNS (Domain Name System) allows you to update your current dynamic IP address with one or many dynamic DNS services so that anyone can contact you (in NetMeeting, CU-SeeMe or other services). You can also access your FTP server or Web site on your own computer using a DNS-like address (for example, myhost.dhs.org, where myhost is a name of your choice) which will never change instead of using an IP address that changes each time you reconnect. Your friends or relatives will always be able to call you even if they don't know your IP address.

First of all, you need to have registered a dynamic DNS account with www.dyndns.org. This is for people with a dynamic IP from their ISP or DHCP server that would still like to have a DNS name.

To use this service, you must register with the Dynamic DNS service provider. The Dynamic DNS service provider will give you a password or key. The Prestige supports www.dyndns.org. You can apply to this service provider for Dynamic DNS service.

#### **DYNDNS Wildcard**

Enabling the wildcard feature for your host causes \*.yourhost.dyndns.org to be aliased to the same IP address as yourhost.dyndns.org. This feature is useful if you want to be able to use, for example, www.yourhost.dyndns.org and still reach your hostname.

### 2.11.2 Procedure To Configure Menu 1

**Step 1.** Enter 1 in the Main Menu to open **Menu 1 – General Setup** (shown next).

```
Menu 1 - General Setup

System Name= ?
Location=
Contact Person's Name=
Domain Name=
Edit Dynamic DNS= No

Route IP= Yes
Bridge= No

Press ENTER to Confirm or ESC to Cancel:
```

Figure 2-11 Menu 1 – General Setup

**Step 2.** Fill in the required fields. Refer to the table shown next for more information about these fields.

**Table 2-4 General Setup Menu Fields** 

| FIELD                               | DESCRIPTION                                                                                                    | EXAMPLE |
|-------------------------------------|----------------------------------------------------------------------------------------------------|---------|
| System Name                         | Choose a descriptive name for identification purposes. This name can be up to 30 alphanumeric characters long. Spaces are not allowed, but dashes "-" and underscores "_" are accepted.                                       | P650    |
| Location (optional)                 | Enter the geographic location (up to 31 characters) of your Prestige.                                                                                                    | MyHouse |
| Contact Person's<br>Name (optional) | Enter the name (up to 30 characters) of the person in charge of this Prestige.                                                                                                    | JohnDoe |
| Domain Name                         | Enter the domain name (if you know it) here. If you leave this field blank, the ISP may assign a domain name via DHCP. You can go to menu 24.8 and type "sys domainname" to see the current domain name used by your gateway. |         |
|                                     | If you want to clear this field just press the [SPACE BAR]. The domain name entered by you is given priority over the ISP-assigned domain name.                                                                               |         |
| Edit Dynamic DNS                    | Press the [SPACE BAR] to select <b>Yes</b> or <b>No</b> (default). Select <b>Yes</b> to configure <b>Menu 1.1 – Configure Dynamic DNS</b> (discussed next).                                                                   | No      |
| Route IP                            | Set this field to <b>Yes</b> to enable or <b>No</b> to disable IP routing. You must enable IP routing for Internet access.                                                                                                    | Yes     |
| Bridge                              | Turn on/off bridging for protocols not supported (for example, SNA) or not turned on in the previous <b>Route IP</b> field. Select <b>Yes</b> to turn bridging on.                                                            | No      |

## 2.11.3 Procedure to Configure Dynamic DNS

If you have a private WAN IP address, then you cannot use Dynamic DNS.

To configure Dynamic DNS, go to **Menu 1 – General Setup** and select **Yes** in the **Edit Dynamic DNS** field. Press [ENTER] to display **Menu 1.1 – Configure Dynamic DNS** as shown next.

```
Menu 1.1 - Configure Dynamic DNS

Service Provider = WWW.DynDNS.ORG
Active= Yes
Host= me.ddns.org
EMAIL= mail@mailserver
USER= username
Password= ********
Enable Wildcard= No

Press ENTER to confirm or ESC to cancel:
```

Figure 2-12 Configure Dynamic DNS

Follow the instructions in the next table to configure Dynamic DNS parameters.

**Table 2-5 Configure Dynamic DNS Menu Fields** 

| FIELD            | DESCRIPTION                                                                                                    | EXAMPLE                          |
|------------------|----------------------------------------------------------------------------------------------------|----------------------------------|
| Service Provider | This is the name of your Dynamic DNS service provider.                                                                                                    | WWW <u>.DynDNS.ORG</u> (default) |
| Active           | Press [SPACE BAR] to select <b>Yes</b> and then press [ENTER] to make dynamic DNS active.                                                                                                    | Yes                              |
| Host             | Enter the domain name assigned to your Prestige by your Dynamic DNS provider.                                                                                                    | me.dyndns.org                    |
| EMAIL            | Enter your e-mail address.                                                                                                    | mail@mailserver                  |
| USER             | Enter your user name.                                                                                                    |                                  |
| Password         | Enter the password assigned to you.                                                                                                    |                                  |
| Enable Wildcard  | Your Prestige supports DYNDNS Wildcard. Press [SPACE BAR] to select <b>Yes</b> and then [ENTER] to activate this feature. This field is <b>N/A</b> when you choose DDNS client as your service provider. | No                               |

When you have completed this menu, press [ENTER] at the prompt "Press ENTER to Confirm..." to save your configuration, or press [ESC] at any time to cancel.

## 2.12 LAN Setup

This section describes how to configure the Ethernet using **Menu 3 – LAN Setup**. From the main menu, enter 3 to display menu 3. Settings configured in **Menu 3 – LAN Setup** apply to the LAN side of the Prestige only.

```
Menu 3 - LAN Setup

1. LAN Port Filter Setup
2. TCP/IP and DHCP Setup

Enter Menu Selection Number:
```

Figure 2-13 Menu 3 - LAN Setup

## 2.12.1 LAN Port Filter Setup

This menu allows you to specify filter set(s) that you wish to apply to the Ethernet traffic. You seldom need to filter Ethernet traffic; however, the filter sets may be useful to block certain packets, reduce traffic and prevent security breaches.

```
Menu 3.1 - LAN Port Filter Setup

Input Filter Sets:
   protocol filters=
   device filters=
Output Filter Sets:
   protocol filters=
   device filters=

Press ENTER to Confirm or ESC to Cancel:
```

Figure 2-14 Menu 3.1 – General Ethernet Setup

If you need to define filters, please read the *Filter Set Configuration* chapter first, then return to this menu to define the filter sets.

## 2.13 Protocol Dependent Ethernet Setup

Depending on the protocols for your applications, you need to configure the respective Ethernet Setup, as outlined next.

- For TCP/IP Ethernet setup refer to *Internet Access Application*.
- For bridging Ethernet setup refer to *Bridging Setup*.

## **Chapter 3 Internet Access**

This chapter shows you how to configure the LAN and WAN of your Prestige for Internet access.

## 3.1 Factory Ethernet Defaults

The Ethernet parameters of the Prestige are preset in the factory with the following values:

- 1. IP address of 192.168.1.1 with a fixed subnet mask of 255.255.255.248.
- 2. DHCP server enabled with *four* client IP addresses starting from 192.168.1.2 to 192.168.1.5.

These parameters should work for the majority of installations. If the parameters are satisfactory, you can skip to *TCP/IP Ethernet Setup and DHCP* to enter the DNS server address(es) if your ISP gives you explicit DNS server address(es). If you wish to change the factory defaults or to learn more about TCP/IP, please read on.

#### 3.2 LANs and WANs

A LAN (Local Area Network) is a computer network limited to the immediate area, usually the same building or floor of a building. A WAN (Wide Area Network), on the other hand, is an outside connection to another network or the Internet.

## 3.2.1 LANs, WANs and the Prestige

The actual physical connection determines whether the Prestige ports are LAN or WAN ports. There are two separate IP networks, one inside, the LAN network; the other outside: the WAN network as shown next:

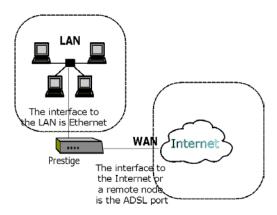

Figure 3-1 LAN & WAN IPs

#### 3.3 TCP/IP Parameters

#### 3.3.1 IP Address and Subnet Mask

Like houses on a street that share a common street name, the computers on a LAN share one common network number

Where you obtain your network number depends on your particular situation. If the ISP or your network administrator assigns you a block of registered IP addresses, follow their instructions in selecting the IP addresses and the subnet mask.

If the ISP did not explicitly give you an IP network number, then most likely you have a single user account and the ISP will assign you a dynamic IP address when the connection is established. If this is the case, it is recommended that you select a network number from 192.168.0.0 to 192.168.255.0 (ignoring the trailing zero) and you must enable the Single User Account feature of the Prestige. The Internet Assigned Number Authority (IANA) reserved this block of addresses specifically for private use; please do *not* use any other number unless you are told otherwise. Let's say you select 192.168.1.0 as the network number; which covers 254 individual addresses, from 192.168.1.1 to 192.168.1.254 (zero and 255 are reserved). In other words, the first three numbers specify the network number while the last number identifies an individual computer on that network.

The subnet mask specifies the network number portion of an IP address. Your Prestige will compute the subnet mask automatically based on the IP address that you entered. You don't need to change the subnet mask computed by the Prestige unless you are instructed to do otherwise.

3-2 Internet Access

#### 3.3.2 Private IP Addresses

Every machine on the Internet must have a unique address. If your networks are isolated from the Internet, for example, only between your two branch offices, you can assign any IP addresses to the hosts without problems. However, the Internet Assigned Numbers Authority (IANA) has reserved the following three blocks of IP addresses specifically for private networks:

```
10.0.0.0 - 10.255.255.255

172.16.0.0 - 172.31.255.255

192.168.0.0 - 192.168.255.255
```

You can obtain your IP address from the IANA, from an ISP or it can be assigned from a private network. If you belong to a small organization and your Internet access is through an ISP, the ISP can provide you with the Internet addresses for your local networks. On the other hand, if you are part of a much larger organization, you should consult your network administrator for the appropriate IP addresses.

Note: Regardless of your particular situation, do not create an arbitrary IP address; always follow the guidelines above. For more information on address assignment, please refer to RFC 1597, Address Allocation for Private Internets and RFC 1466, Guidelines for Management of IP Address Space.

## 3.3.3 RIP Setup

RIP (Routing Information Protocol) allows a router to exchange routing information with other routers. The **RIP Direction** field controls the sending and receiving of RIP packets. When set to:

- 1. **Both** the Prestige will broadcast its routing table periodically and incorporate the RIP information that it receives.
- 2. **In Only** the Prestige will not send any RIP packets but will accept all RIP packets received.
- 3. Out Only the Prestige will send out RIP packets but will not accept any RIP packets received.
- 4. **None** the Prestige will not send any RIP packets and will ignore any RIP packets received.

The **Version** field controls the format and the broadcasting method of the RIP packets that the Prestige sends (it recognizes both formats when receiving). **RIP-1** is universally supported; but RIP-2 carries more information. RIP-1 is probably adequate for most networks, unless you have an unusual network topology.

Both **RIP-2B** and **RIP-2M** sends the routing data in RIP-2 format; the difference being that **RIP-2B** uses subnet broadcasting while **RIP-2M** uses multicasting.

## 3.3.4 DHCP Configuration

DHCP (Dynamic Host Configuration Protocol) allows the individual clients (computers) to obtain the TCP/IP configuration at start-up from a centralized DHCP server. The Prestige has built-in DHCP server capability, enabled by default, which means it can assign IP addresses, an IP default gateway and DNS servers to Windows 95, Windows NT and other systems that support the DHCP client. The Prestige can also act as a surrogate DHCP server where it relays IP address assignment from the actual DHCP server to the clients.

#### **IP Pool Setup**

The Prestige is pre-configured with a pool of four IP addresses starting from 192.168.1.2 to 192.168.1.5 for the client machines. This leaves other IP addresses, 192.168.1.6 to 192.168.1.254 (excluding the Prestige itself which has a default IP of 192.168.1.1) for other server machines, for example, server for mail, FTP, telnet, web, etc., that you may have.

#### **DNS Server Address**

DNS (Domain Name System) is for mapping a domain name to its corresponding IP address and vice versa, for example, the IP address of *www.zyxel.com* is 204.217.0.2. The DNS server is extremely important because without it, you must know the IP address of a machine before you can access it. The DNS server addresses that you enter in the DHCP setup are passed to the client machines along with the assigned IP address and subnet mask

There are two ways that an ISP disseminates the DNS server addresses. The first is for an ISP to tell a customer the DNS server addresses, usually in the form of an information sheet, when s/he signs up. If your ISP does give you the DNS server addresses, enter them in the **DNS Server** fields in **DHCP Setup**, otherwise, leave them blank.

Some ISP's choose to pass the DNS servers using the DNS server extensions of PPP IPCP (IP Control Protocol) after the connection is up. If your ISP did not give you explicit DNS servers, chances are the DNS servers are conveyed through IPCP negotiation. The Prestige supports the IPCP DNS server extensions through the DNS proxy feature.

If the **Primary** and **Secondary DNS Server** fields in **DHCP Setup** are not specified, for instance, left as 0.0.0.0, the Prestige tells the DHCP clients that it itself is the DNS server. When a computer sends a DNS query to the Prestige, the Prestige forwards the query to the real DNS server learned through IPCP and relays the response back to the computer.

Please note that DNS proxy works only when the ISP uses the IPCP DNS server extensions. It does not mean you can leave the DNS servers out of the DHCP setup under all circumstances. If your ISP gives you explicit DNS servers, make sure that you enter their IP addresses in the **DHCP Setup** menu. This way, the Prestige can pass the DNS servers to the computers and the computers can query the DNS server directly without the Prestige's intervention.

3-4 Internet Access

#### 3.4 IP Multicast

Traditionally, IP packets are transmitted in one of either two ways - Unicast (1 sender – 1 recipient) or Broadcast (1 sender – everybody on the network). Multicast is a third way to deliver IP packets to *a group* of hosts on the network - not everybody.

IGMP (Internet Group Multicast Protocol) is a session-layer protocol used to establish membership in a multicast group - it is not used to carry user data. IGMP version 2 (RFC 2236) is an improvement over version 1 (RFC 1112) but IGMP version 1 is still in wide use. If you would like to read more detailed information about interoperability between IGMP version 2 and version 1, please see sections 4 and 5 of RFC 2236. The class D IP address is used to identify host groups and can be in the range 224.0.0.0 to 239.255.255. The address 224.0.0.0 is not assigned to any group and is used by IP multicast computers. The address 224.0.0.1 is used for query messages and is assigned to the permanent group of all IP hosts (including gateways). All hosts must join the 224.0.0.1 group in order to participate in IGMP. The address 224.0.0.2 is assigned to the multicast routers group.

The Prestige supports both IGMP version 1 (**IGMP-v1**) and version 2 (**IGMP-v2**). At start up, the Prestige queries all directly connected networks to gather group membership. After that, the Prestige periodically updates this information. IP Multicasting can be enabled/disabled on the Prestige LAN and/or WAN interfaces using menus 3.2 (LAN) and 11.3 (WAN). Select **None** to disable IP Multicasting on these interfaces

#### 3.5 IP Policies

Traditionally, routing is based on the destination address *only* and the router takes the shortest path to forward a packet. IP Policy Routing (IPPR) provides a mechanism to override the default routing behavior and alter the packet forwarding based on the policy defined by the network administrator. Policy-based routing is applied to incoming packets on a per interface basis, prior to the normal routing. Create policies using SMT menu 25 (see *IP Policy Routing*) and apply them on the Prestige LAN and/or WAN interfaces using menus 3.2 (LAN) and 11.3 (WAN).

#### 3.6 IP Alias

IP Alias allows you to partition a physical network into different logical networks over the same Ethernet interface. The Prestige supports three logical LAN interfaces via its single physical Ethernet interface with the Prestige itself as the gateway for each LAN network.

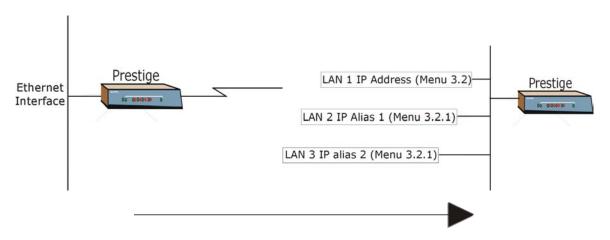

Figure 3-2 Physical Network

Figure 3-3 Partitioned Logical Networks

Use menu 3.2.1 to configure IP Alias on your Prestige.

## 3.6.1 IP Alias Setup

Use menu 3.2 to configure the first network. Move the cursor to **Edit IP Alias** field and press [SPACE BAR] to choose **Yes** and press [ENTER] to configure the second and third network.

```
Menu 3.2 - TCP/IP and DHCP Ethernet Setup
DHCP Setup:
DHCP= Server
Client IP Pool Starting Addres= 192.168.1.2
Size of Client IP Pool= 4
Primary DNS Server= 0.0.0.0
 Secondary DNS Server= 0.0.0.0
Remote DHCP Server= N/A
TCP/IP Setup:
 IP Address= 192.168.1.1
 IP Subnet Mask= 255.255.255.248
 RIP Direction= None
   Version= N/A
 Multicast= None
 IP Policies=
Edit IP Alias= No
Press ENTER to confirm or ESC to Cancel:
```

Figure 3-4 Menu 3.2 - TCP/IP and DHCP Ethernet Setup

3-6 Internet Access

Pressing [ENTER] displays Menu 3.2.1 – IP Alias Setup, as shown next.

```
Menu 3.2.1 - IP Alias Setup
IP Alias 1= No
 IP Address= N/A
 IP Subnet Mask= N/A
 RIP Direction= N/A
 Version= N/A
 Incoming protocol filters= N/A
 Outgoing protocol filters= N/A
IP Alias 2= No
 IP Address= N/A
 IP Subnet Mask= N/A
 RIP Direction= N/A
 Version= N/A
 Incoming protocol filters= N/A
 Outgoing protocol filters= N/A
 Enter here to CONFIRM or ESC to CANCEL:
```

Figure 3-5 Menu 3.2.1 - IP Alias Setup

Follow the instructions in the following table to configure IP Alias parameters.

save your configuration, or press [ESC] at any time to cancel.

Table 3-1 IP Alias Setup Menu Fields

| FIELD                        | DESCRIPTION                                                                                                    | EXAMPLE         |
|------------------------------|----------------------------------------------------------------------------------------------------|-----------------|
| IP Alias                     | Choose <b>Yes</b> to configure the LAN network for the Prestige.                                                                                                    | Yes             |
| IP Address                   | Enter the IP address of your Prestige in dotted decimal notation                                                                                                    | 192.168.2.1     |
|                              | Your Prestige will automatically calculate the subnet mask based on the IP address that you assign. Unless you are implementing subnetting, use the subnet mask computed by the Prestige | 255.255.255.248 |
|                              | Press [SPACE BAR] to select the RIP direction. Choices are <b>None</b> , <b>Both</b> , <b>In Only</b> or <b>Out Only</b> .                                                               | None            |
| Version                      | Press [SPACE BAR] to select the RIP version. Choices are <b>RIP-1</b> , <b>RIP-2B</b> or <b>RIP-2M</b> .                                                                                 | RIP-1           |
| Incoming<br>Protocol Filters | Enter the filter set(s) you wish to apply to the incoming traffic between this node and the Prestige.                                                                                    |                 |
|                              | Enter the filter set(s) you wish to apply to the outgoing traffic between this node and the Prestige.                                                                                    |                 |
| When you have                | completed this menu, press [ENTER] at the prompt "Press ENTER to                                                                                                    | Confirm" to     |

## 3.7 Route IP Setup

The first step is to enable the IP routing in Menu 1 – General Setup.

To edit menu 1, type in 1 in the main menu and press [ENTER]. Set the **Route IP** field to **Yes** by pressing [SPACE BAR].

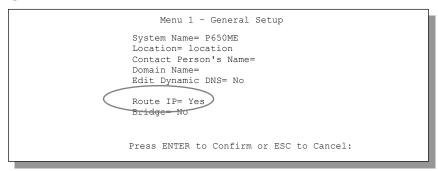

Figure 3-6 Menu 1 - General Setup

## 3.8 TCP/IP Ethernet Setup and DHCP

Use menu 3.2 to configure your Prestige for TCP/IP.

To edit menu 3.2, enter 3 from the main menu to display **Menu 3 – Ethernet Setup**. When menu 3 appears, enter 2 and press [ENTER] to display **Menu 3.2 – TCP/IP and DHCP Ethernet Setup**, as shown next:

3-8 Internet Access

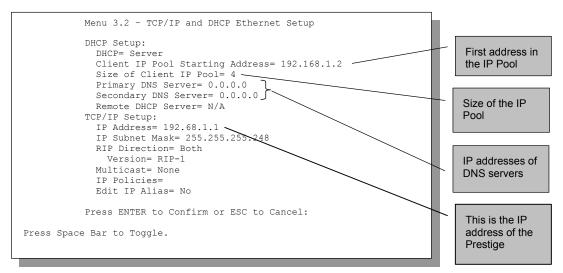

Figure 3-7 Menu 3.2 – TCP/IP and DHCP Ethernet Setup

Follow the instructions in the following table on how to configure the DHCP fields.

**Table 3-2 DHCP Ethernet Setup Menu Fields** 

| FIELD                  | DESCRIPTION                                                                                                    | EXAMPLE     |
|------------------------|----------------------------------------------------------------------------------------------------|-------------|
| DHCP Setup             |                                                                                                    |             |
| DHCP                   | If set to <b>Server</b> , your Prestige can assign IP addresses, an IP default gateway and DNS servers to Windows 95, Windows NT and other systems that support the DHCP client. If set to <b>None</b> , the DHCP server will be disabled. If set to <b>Relay</b> , the Prestige acts as a surrogate DHCP server and relays DHCP requests and responses between the remote server and the clients. Enter the IP address of the actual, remote DHCP server in the Remote DHCP Server in this case. | Server      |
|                        | When DHCP is used, the following items need to be set:                                                                                                    |             |
|                        | This field specifies the first of the contiguous addresses in the IP address pool.                                                                                                    | 192.168.1.2 |
| Size of Client IP Pool | This read-only field specifies the size or count of the IP address pool.                                                                                                    | 4           |

**Table 3-2 DHCP Ethernet Setup Menu Fields** 

| FIELD                                      | DESCRIPTION                                                                                                    | EXAMPLE |
|--------------------------------------------|----------------------------------------------------------------------------------------------------|---------|
| Primary DNS Server<br>Secondary DNS Server | Enter the IP addresses of the DNS servers. The DNS servers are passed to the DHCP clients along with the IP address and the subnet mask. |         |
| Remote DHCP Server                         | If <b>Relay</b> is selected in the <b>DHCP</b> field above then enter the IP address of the actual remote DHCP server here.              |         |

Follow the instructions in the following table to configure TCP/IP parameters for the Ethernet port.

**Table 3-3 TCP/IP Ethernet Setup Menu Fields** 

| FIELD          | DESCRIPTION                                                                                                    | EXAMPLE                |
|----------------|----------------------------------------------------------------------------------------------------|------------------------|
| TCP/IP Setup   |                                                                                                    |                        |
| IP Address     | Enter the (LAN) IP address of your Prestige in dotted decimal notation                                                                                                    | 192.168.1.1            |
| IP Subnet Mask | Your Prestige uses a fixed subnet mask of 255.255.255.248.                                                                                                    | 255.255.255.248        |
| RIP Direction  | Press [SPACE BAR] to select the RIP direction. Choices are <b>Both</b> , <b>In Only</b> , <b>Out Only</b> or <b>None</b> .                                                                                                    | Both                   |
| Version        | Press [SPACE BAR] to select the RIP version. Choices are <b>RIP-1</b> , <b>RIP-2B</b> or <b>RIP-2M</b> .                                                                                                    | RIP-1                  |
| Multicast      | IGMP (Internet Group Multicast Protocol) is a session-layer protocol used to establish membership in a Multicast group. The Prestige supports both IGMP version 1 ( <b>IGMP-v1</b> ) and version 2 ( <b>IGMP-v2</b> ). Press the [SPACE BAR] to enable IP Multicasting or select <b>None</b> to disable it. | None                   |
| IP Policies    | Create policies using SMT menu 25 (see the <i>IP Policy Routing chapter</i> ) and apply them on the Prestige LAN interface here. You can apply up to four IP Policy sets (from twelve) by entering their numbers separated by commas.                                                                       | 2,4,7,9                |
| Edit IP Alias  | The Prestige supports three logical LAN interfaces via its single physical Ethernet interface with the Prestige itself as the gateway for each LAN network. Press [SPACE BAR] to change <b>No</b> to <b>Yes</b> and press [ENTER] to for menu 3.2.1                                                         | <b>No</b><br>(default) |

3-10 Internet Access

## 3.9 Multiplexing

There are two conventions to identify what protocols the virtual circuit (VC) is carrying. Be sure to use the multiplexing method required by your ISP.

## 3.9.1 VC-based Multiplexing

In this case, by prior mutual agreement, each protocol is assigned to a specific virtual circuit, for example, VC1 carries IP, etc. VC-based multiplexing may be dominant in environments where dynamic creation of large numbers of ATM VCs is fast and economical.

## 3.9.2 LLC-based Multiplexing

In this case one VC carries multiple protocols with protocol identifying information being contained in each packet header. Despite the extra bandwidth and processing overhead, this method may be advantageous if it is not practical to have a separate VC for each carried protocol, for example, if charging heavily depends on the number of simultaneous VCs.

## 3.10 Encapsulation

Be sure to use the encapsulation method required by your ISP. The Prestige supports the following methods.

#### 3.10.1 PPP over Ethernet

PPPoE provides access control and billing functionality in a manner similar to dial-up services using PPP. The Prestige bridges a PPP session over Ethernet (PPP over Ethernet, RFC 2516) from your computer to an ATM PVC (Permanent Virtual Circuit) which connects to a xDSL Access Concentrator where the PPP session terminates. One PVC can support any number of PPP sessions from your LAN. For more information on PPPoE, see the Appendices.

#### 3.10.2 RFC 1483

RFC 1483 describes two methods for Multiprotocol Encapsulation over ATM Adaptation Layer 5 (AAL5). The first method allows multiplexing of multiple protocols over a single ATM virtual circuit (LLC-based multiplexing) and the second method assumes that each protocol is carried over a separate ATM virtual circuit (VC-based multiplexing). Please refer to the RFC for more detailed information.

## 3.11 IP Address Assignment

A static IP is a fixed IP that your ISP gives you. A dynamic IP is not fixed; the ISP assigns you a different one each time. The Single User Account feature can be enabled or disabled if you have either a dynamic or static IP. However the encapsulation method assigned influences your choices for IP Address and ENET ENCAP Gateway.

#### 3.11.1 Using PPPoE Encapsulation

If you have a dynamic IP, then the IP Address and ENET ENCAP Gateway fields are not applicable (N/A). If you have a static IP, then you *only* need to fill in the IP Address field and *not* the ENET ENCAP Gateway field.

#### 3.11.2 Using RFC 1483 Encapsulation

In this case the IP Address Assignment *must* be static with the same requirements for the IP Address and ENET ENCAP Gateway fields as stated above.

## 3.12 Internet Access Configuration

Menu 4 allows you to enter the Internet Access information in one screen. Menu 4 is actually a simplified setup for one of the remote nodes that you can access in menu 11. Before you configure your Prestige for Internet access, you need to collect your Internet account information from your ISP and telephone company.

Use the following table to record your Internet Account Information. Note that if you are using PPPoA or PPPoE encapsulation, then the only ISP information you need is a login name and password. You only need to know the Ethernet Encapsulation Gateway IP address if you are using ENET ENCAP encapsulation.

**FIELD** DESCRIPTION YOUR INFO System Name Name of the Prestige (optional). PPPoE or RFC1483. Encapsulation LLC-based or VC-based. If this information is not Multiplexing given, use the default. My Login Enter the login name assigned by your ISP (for PPPoE only). My Password Enter the password associated with your ISP assigned My Login (for PPPoE only).

**Table 3-4 Internet Account Information** 

3-12 Internet Access

| Table 3-4 | Internet | Account | Information |
|-----------|----------|---------|-------------|
|           |          |         |             |

| FIELD                          | DESCRIPTION                                                                                  | YOUR INFO |
|--------------------------------|----------------------------------------------------------------------------------------------|-----------|
| Idle Timeout (PPPoE)           | Enter the time lapse, in seconds, before you automatically disconnect from the PPPoE server. |           |
| IP Address                     | Enter your IP address if it is not dynamically assigned.                                     |           |
| Network Address<br>Translation | SUA Only or None.                                                                            |           |

## 3.12.1 Traffic Shaping

Traffic Shaping is an agreement between the carrier and the subscriber to regulate the average rate and "burstiness" or fluctuation of data transmission over an ATM network. This agreement helps eliminate congestion, which is important for transmission of real time data such as audio and video connections.

Peak Cell Rate (PCR) is the maximum rate at which the sender can send cells. This parameter may be lower (but not higher) than the maximum line speed. 1 ATM cell is 53 bytes (424 bits), so a maximum speed of 832 Kbps gives a maximum PCR of 1962 cells/sec. This rate is not guaranteed because it is dependent on the line speed.

Sustained Cell Rate (SCR) is the mean cell rate of a bursty, on-off traffic source that can be sent at the peak rate, and a parameter for burst-type traffic. SCR may not be greater than the PCR; the system default is 0 cells/sec.

Maximum Burst Size (MBS) is the maximum number of cells that can be sent at the PCR. After MBS is reached, cell rates fall below SCR until cell rate averages to the SCR again. At this time, more cells (up to the MBS) can be sent at the PCR again.

If the PCR, SCR or MBS is set to the default of "0", the system will assign a maximum value that correlates to your upstream line rate.

The following figure illustrates the relationship between PCR, SCR and MBS.

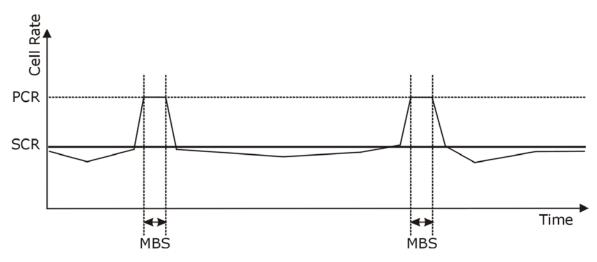

Figure 3-8 Example of Traffic Shaping

From the main menu, type 4 to display **Menu 4 – Internet Access Setup**, as shown next.

```
Menu 4 - Internet Access Setup
ISP's Name= ChangeMe
Encapsulation= PPPoE
Multiplexing= LLC-based
VPI #= 8
VCI #= 35
ATM QoS Type= UBR
  Peak Cell Rate (PCR) = 0
  Sustain Cell Rate (SCR) = 0
 Maximum Burst Size (MBS) = 0
My Login=
My Password=
Idle Timeout (sec) = 100
IP Address Assignment= Dynamic
  IP Address= N/A
Network Address Translation= SUA Only
 Address Mapping Set= N/A
Press ENTER to Confirm or ESC to Cancel:
```

Figure 3-9 Internet Access Setup

The following table contains instructions on how to configure your Prestige for Internet access.

3-14 Internet Access

**Table 3-5 Internet Access Setup Menu Fields** 

| FIELD                          | DESCRIPTION                                                                                                    | <b>EXAMPLE</b> |
|--------------------------------|----------------------------------------------------------------------------------------------------|----------------|
| ISP's Name                     | Enter the name of your Internet Service Provider. This information is for identification purposes only.                                                                                                    | ChangeMe       |
| Encapsulation                  | Press [SPACE BAR] to select the method of encapsulation used by your ISP. Choices are <b>PPPoE</b> and <b>RFC 1483</b> .                                                                                                    | PPPoE          |
| Multiplexing                   | Press [SPACE BAR] to select the method of multiplexing used by your ISP. Choices are <b>VC-based</b> or <b>LLC-based</b> .                                                                                                    | LLC-based      |
| VPI#                           | Enter the Virtual Path Identifier (VPI) that the telephone company gives you.                                                                                                    | 8              |
| VCI#                           | Enter the Virtual Channel Identifier (VCI) that the telephone company gives you.                                                                                                    | 35             |
| ATM QoS Type                   | Press [SPACE BAR] and select <b>CBR</b> (Continuous Bit Rate) to specify fixed (always-on) bandwidth. Select <b>UBR</b> (Unspecified Bit Rate) for applications that are non-time sensitive, such as e-mail.                                                                                                    | UBR            |
| Peak Cell Rate (PCR)           | This is the maximum rate at which the sender can send cells. Type the PCR.                                                                                                    | 0              |
| Sustain Cell Rate<br>(SCR)= 0  | Sustained Cell Rate is the mean cell rate of a bursty, on-off traffic source that can be sent at the peak rate, and a parameter for burst-type traffic. Type the SCR; it must be less than the PCR.                                                                                                    | 0              |
| Maximum Burst Size<br>(MBS)= 0 | Refers to the maximum number of cells that can be sent at the peak rate. Type the MBS. The MBS must be less than 65535.                                                                                                    | 0              |
| My Login                       | Configure the <b>My Login</b> and <b>My Password</b> fields for PPPoA and PPPoE encapsulation only. Enter the login name that your ISP gives you. If you are using PPPoE encapsulation, then this field must be of the form <a href="mailto:user@domain">user@domain</a> where domain identifies your PPPoE service name. |                |
| My Password                    | Enter the password associated with the login name above.                                                                                                    |                |
| Idle Timeout                   | This value specifies the number of idle seconds that elapse                                                                                                    | 100            |
|                                | before the Prestige automatically disconnects the PPPoE session.                                                                                                    | (Default)      |
| IP Address<br>Assignment       | Press [SPACE BAR] to select <b>Static</b> or <b>Dynamic</b> address assignment.                                                                                                    | Dynamic        |

**Table 3-5 Internet Access Setup Menu Fields** 

| FIELD                          | DESCRIPTION                                                                                                    | EXAMPLE  |
|--------------------------------|----------------------------------------------------------------------------------------------------|----------|
| IP Address                     | Enter the IP address supplied by your ISP if applicable.                                                                                                  | 0.0.0.0  |
| Network Address<br>Translation | Press [SPACE BAR] to select <b>SUA Only</b> or <b>None</b> . Please see the <i>NAT Chapter</i> for more details on the SUA (Single User Account) feature. | SUA Only |
| Address Mapping Set            | Type the numbers of mapping sets (1-8) to use with NAT. See the <i>NAT</i> chapter for details.                                                           | N/A      |

When you have completed this menu, press [ENTER] at the prompt "Press ENTER to Confirm..." to save your configuration, or press [ESC] at any time to cancel.

If all your settings are correct your Prestige should connect automatically to the Internet. If the connection fails, note the error message that you receive on the screen and take the appropriate troubleshooting steps.

3-16 Internet Access

| Advanced | Applications |
|----------|--------------|
|          |              |

## Part II:

## **ADVANCED APPLICATIONS**

This part shows how to configure Remote Node, Remote Node TCP/IP and NAT.

# Chapter 4 Remote Node Configuration

This chapter covers the parameters that are protocol-independent. Protocol-dependent configuration (TCP/IP and Bridging) is covered in the following chapters.

A remote node is required for placing calls to a remote gateway. A remote node represents both the remote gateway and the network behind it across a WAN connection. When you use menu 4 to set up Internet access, you are configuring one of the remote nodes.

## 4.1 Remote Node Setup

This section describes the protocol-independent parameters for a remote node.

#### 4.1.1 Remote Node Profile

To configure a remote node, follow these steps:

- **Step 1.** From the main menu, enter 11 to display **Menu 11 Remote Node Setup.**
- **Step 2.** When menu 11 appears, as shown in the following figure, type the number of the remote node that you want to configure.

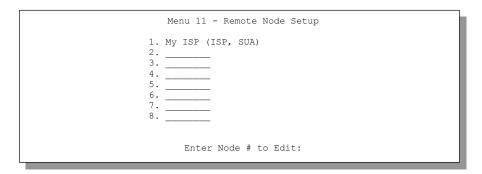

Figure 4-1 Menu 11 - Remote Node Setup

## 4.1.2 Encapsulation and Multiplexing Scenarios

For Internet access you should use the encapsulation and multiplexing methods used by your ISP. For LAN-to-LAN applications, for example, between a branch office and corporate headquarters, prior agreement on methods is necessary because encapsulation and multiplexing cannot be automatically determined. What method(s) you use depends on how many VCs you have and how many different network protocols you need. Here are some examples of more suitable combinations in such an application.

Scenario 1. One VC, One Protocol (IP)

Selecting **RFC-1483** encapsulation with **VC-based** multiplexing requires the least amount of overhead (0 octets). However, if there is a potential need for multiple protocol support in the future, you need to reconfigure either computer later.

Scenario 2. Multiple VCs

If you have an equal number (or more) of VCs than the number of protocols, then select **RFC-1483** encapsulation and **VC-based** multiplexing.

#### Nailed-Up Connection (PPPoE)

A nailed-up connection is a dial-up line where the connection is always up regardless of traffic demand. The Prestige does two things when you specify a nailed-up connection.

The first is that idle timeout is disabled

The second is that the Prestige will try to bring up the connection when turned on and whenever the connection is down.

A nailed-up connection can be very expensive for obvious reasons. Do not specify a nailed-up connection unless your telephone company offers flat-rate service or you need a constant connection and the cost is of no concern.

```
Menu 11.1 - Remote Node Profile
Rem Node Name= ChangeMe
                                     Route= IP
Active= Yes
                                    Bridge= No
Multiplexing= LLC-based Edit IP/Bridge= No Service Normal
                                    Edit ATM Options= No
Service Name=
Incoming:
                                    Telco Option:
  Rem Login=
                                      Allocated Budget(min) = 0
  Rem Password=
                                      Period(hr) = 0
                                      Schedule Sets=
Outgoing:
  My Login=
                                      Nailed-Up Connection= No
  My Password=
                                    Session Options:
  Authen= CHAP/PAP
                                      Edit Filter Sets= No
                                      Idle Timeout(sec) = 100
                                     Edit Traffic Redirect= No
               Press ENTER to Confirm or ESC to Cancel:
```

Figure 4-2 Menu 11.1 - Remote Node Profile

In Menu 11.1 – Remote Node Profile, fill in the fields as described in the following table.

**FIELD DESCRIPTION EXAMPLE** Rem Node Name Type a unique, descriptive name of up to eight characters for ChangeMe this node. Active Press [SPACE BAR] to select Yes and then [ENTER] to No activate this node. Inactive nodes are displayed with a minus sign "-" in SMT menu 11. Press [SPACE BAR] and then [ENTER] to select PPPoE **PPPoE** Encapsulation (Point-to-Point Protocol over Ethernet) or RFC-1483 (Multiprotocol Encapsulation over ATM Adaptation Laver 5). If RFC-1483 is selected, then the Rem Login, Rem Password, My Login, My Password, Edit PPP options and Authen fields are not applicable (N/A).

**Table 4-1 Remote Node Profile Menu Fields** 

**Table 4-1 Remote Node Profile Menu Fields** 

| FIELD                  | DESCRIPTION                                                                                                    | EXAMPLE   |
|------------------------|----------------------------------------------------------------------------------------------------|-----------|
| Multiplexing           | Press [SPACE BAR] and then [ENTER] to select the method of multiplexing that your ISP uses, either <b>VC-based</b> or <b>LLC-based</b> .                     | LLC-based |
| Service Name           | When using PPPoE encapsulation, type the name of your PPPoE service here.                                                                                    |           |
| Incoming: Rem Login    | Type the login name that this remote node will use to call your Prestige. The login name and the <b>Rem Password</b> will be used to authenticate this node. |           |
| Rem Password           | Type the password used when this remote node calls your Prestige.                                                                                            |           |
| Outgoing:<br>My Login  | Type the login name assigned by your ISP when the Prestige calls this remote node.                                                                           |           |
| My Password            | Type the password assigned by your ISP when the Prestige calls this remote node.                                                                             |           |
| Authen                 | This field sets the authentication protocol used for outgoing calls. Options for this field are:                                                             |           |
|                        | CHAP/PAP – Your Prestige will accept either CHAP or PAP when requested by this remote node.                                                                  |           |
|                        | <b>CHAP</b> – accept <b>CHAP</b> (Challenge Handshake Authentication Protocol) only.                                                                         | CHAP/PAP  |
|                        | PAP – accept PAP (Password Authentication Protocol) only.                                                                                                    |           |
| Route                  | This field determines the protocol used in routing. Options are <b>IP</b> and <b>None</b> .                                                                  | IP        |
| Bridge                 | Press [SPACE BAR] to select <b>Yes</b> and press [ENTER] to enable bridging.                                                                                 | No        |
|                        | When bridging is enabled, your Prestige will forward any packet that it does not route to this remote node; otherwise, the packets are discarded.            |           |
| Edit IP/Bridge         | Press [SPACE BAR] to select <b>Yes</b> and press [ENTER] to display <b>Menu 11.3 – Remote Node Network Layer Options</b> .                                   | No        |
| Telco Option           | This sets a ceiling for outgoing call time for this remote node.                                                                                             | 0         |
| Allocated Budget (min) | The default for this field is 0 meaning no budget control.                                                                                                   |           |

**Table 4-1 Remote Node Profile Menu Fields** 

| FIELD                            | DESCRIPTION                                                                                                    | EXAMPLE |
|----------------------------------|----------------------------------------------------------------------------------------------------|---------|
| Period (hr)                      | This field is the time period that the budget should be reset. For example, if we are allowed to call this remote node for a maximum of 10 minutes every hour, then the <b>Allocated Budget</b> is (10 minutes) and the <b>Period (hr)</b> is 1 (hour). | 0       |
| Schedule Sets                    | This field is only applicable for <b>PPPoE</b> encapsulation. You can apply up to four schedule sets here. For more details please refer to the <i>Call Schedule Setup</i> chapter.                                                                     |         |
| Nailed up Connection             | This field is only applicable for <b>PPPoE</b> encapsulation. This field specifies if you want to make the connection to this remote node a nailed-up connection. More details are given earlier in this section.                                       | No      |
| Session Options Edit Filter Sets | Use [SPACE BAR] to choose <b>Yes</b> and press [ENTER] to open menu 11.5 to edit the filter sets. See the <i>Remote Node Filter</i> section for more details.                                                                                           | No      |
| Idle Timeout (sec)               | Type the number of seconds (0-9999) that can elapse when the Prestige is idle (there is no traffic going to the remote node), before the Prestige automatically disconnects the remote node. 0 means that the session will not timeout.                 | 0       |
| Edit Traffic Redirect            | Press [SPACE BAR] to select <b>Yes</b> and press [ENTER] to go to <b>Menu 11.7 – Traffic Redirect Setup</b> . See section <i>4.4</i> .                                                                                                    | No      |

When you have completed this menu, press [ENTER] at the prompt "Press [ENTER] to confirm or [ESC] to cancel" to save your configuration or press [ESC] to cancel and go back to the previous screen.

## 4.1.3 Outgoing Authentication Protocol

For obvious reasons, you should employ the strongest authentication protocol possible. However, some vendors' implementation includes specific authentication protocol in the user profile. It will disconnect if the negotiated protocol is different from that in the user profile, even when the negotiated protocol is stronger than specified. If the peer disconnects right after a successful authentication, make sure that you specify the correct authentication protocol when connecting to such an implementation.

## 4.2 Remote Node Setup

For the TCP/IP parameters, perform the following steps to edit **Menu 11.3 – Remote Node Network Layer Options** as shown next.

- **Step 1.** In menu 11.1, make sure **IP** is among the protocols in the **Route** field.
- Step 2. Move the cursor to the Edit IP/Bridge field, press [SPACE BAR] to select Yes, then press [ENTER] to display Menu 11.3 Remote Node Network Layer Options.

```
Menu 11.3 - Remote Node Network Layer Options

IP Options: Bridge Options: Ethernet Addr Timeout(min) = 0

Rem IP Addr: 0.0.0.0

Rem Subnet Mask= 0.0.0.0

My WAN Addr= 0.0.0.0

NAT= SUA Only

Metric= 2

Private= No

RIP Direction= None

Version= RIP-1

Multicast= None

IP Policies= 3,4,5,6

Press ENTER to Confirm or ESC to Cancel:
```

Figure 4-3 Remote Node Network Layer Options

The next table explains fields in Menu 11.3 – Remote Node Network Layer Options.

| FIELD                    | DESCRIPTION                                                                                                    | EXAMPLE |
|--------------------------|----------------------------------------------------------------------------------------------------|---------|
| IP Address<br>Assignment | Press [SPACE BAR] and then [ENTER] to select <b>Dynamic</b> if the remote node is using a dynamically assigned IP address or <b>Static</b> if it is using a static (fixed) IP address. You will only be able to configure this in the ISP node (also the one you configure in menu 4), all other nodes are set to <b>Static</b> . | Static  |
| Rem IP Addr              | This is the IP address you entered in the previous menu.                                                                                                    |         |
| Rem Subnet Mask          | Type the subnet mask assigned to the remote node.                                                                                                    |         |

**Table 4-2 Remote Node Network Layer Options** 

**Table 4-2 Remote Node Network Layer Options** 

| FIELD         | DESCRIPTION                                                                                                    | EXAMPLE    |
|---------------|----------------------------------------------------------------------------------------------------|------------|
| My WAN Addr   | Some implementations, especially UNIX derivatives, require separate IP network numbers for the WAN and LAN links and each end to have a unique address within the WAN network number. In that case, type the IP address assigned to the WAN port of your Prestige.                                                                                    |            |
|               | NOTE: Refers to local Prestige address, not the remote router address.                                                                                                    |            |
| NAT           | Select <b>SUA Only</b> if you have just one public WAN IP address for your Prestige. See section on <i>NAT</i> for more information.                                                                                                    | SUA Only   |
|               | Select <b>None</b> to disable NAT.                                                                                                    |            |
| Metric        | The metric represents the "cost" of transmission for routing purposes. IP routing uses hop count as the cost measurement, with a minimum of 1 for directly connected networks. Type a number that approximates the cost for this link. The number need not be precise, but it must be between 1 and 15. In practice, 2 or 3 is usually a good number. | 2          |
| Private       | This determines if the Prestige will include the route to this remote node in its RIP broadcasts. If set to <b>Yes</b> , this route is kept private and not included in RIP broadcast. If <b>No</b> , the route to this remote node will be propagated to other hosts through RIP broadcasts.                                                         | No         |
| RIP Direction | Press [SPACE BAR] to select the RIP Direction and press [ENTER]. Options are <b>Both</b> , <b>In Only</b> , <b>Out Only</b> or <b>None</b> .                                                                                                    | None       |
| Version       | Press [SPACE BAR] to select the RIP version and press [ENTER]. Options are RIP-1, RIP-2B or RIP-2M.                                                                                                    | RIP-1      |
| Multicast     | IGMP-v1 sets IGMP to version 1, IGMP-v2 sets IGMP to version 2 and None disables IGMP.                                                                                                    | None       |
| IP Policies   | You can apply up to four IP Policy sets (from 12) by typing in their numbers separated by commas. Configure the filter sets in menu 25 first (see the <i>IP Policy Routing</i> chapter) and then apply them here.                                                                                                    | 3, 4, 5, 6 |

## 4.3 Remote Node Filter

Move the cursor to the **Edit Filter Sets** field in menu 11.1, then press [SPACE BAR] to select **Yes**. Press [ENTER] to display **Menu 11.5 – Remote Node Filter**.

Use **Menu 11.5** – **Remote Node Filter** to specify the filter set(s) to apply to the incoming and outgoing traffic between this remote node and the Prestige and also to prevent certain packets from triggering calls. You can specify up to 4 filter sets separated by comma, for example, 1, 5, 9, 12, in each filter field.

Note that spaces are accepted in this field. The Prestige has a prepackaged filter set, NetBIOS\_WAN, that blocks NetBIOS packets (call protocol filter = 1). Include this in the call filter sets if you want to prevent NetBIOS packets from triggering calls to a remote node.

```
Menu 11.5 - Remote Node Filter

Input Filter Sets:
    protocol filters=
        device filters=
    Output Filter Sets:
    protocol filters=
        device filters=
        Call Filter Sets:
    protocol filters=
    device filters=
    device filters=
```

Figure 4-4 Menu 11.5 - Remote Node Filter

Note that call filter sets are visible when you select PPPoE encapsulation.

#### 4.4 Traffic Redirect

Traffic redirect forwards WAN traffic to a backup gateway when the Prestige cannot connect to the Internet. An example is shown in the figure below.

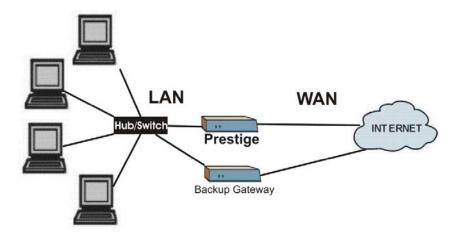

Figure 4-5 Traffic Redirect Setup Example

#### 4.4.1 Metric

The metric sets the priority for the Prestige's routes to the Internet. If any two of the routes have the same metric, the Prestige uses the following pre-defined priorities:

- 1. Normal route: designated by the ISP or a static route
- 2. Traffic-redirect route

IP Policy Routing overrides the default routing behavior and takes priority over all of the routes mentioned above (see the *IP Policy Routing* chapter).

For example, if the normal route has a metric of "1" and the traffic-redirect route has a metric of "2", then the normal route acts as the primary default route. If the normal route fails to connect to the Internet, the Prestige tries the traffic-redirect route next.

To configure the parameters for traffic redirect, enter 11 from the main menu to display **Menu 11.1**–**Remote Node Profile** as shown next.

```
Menu 11.1 - Remote Node Profile
Rem Node Name= ChangeMe
                                 Route= IP
Active= Yes
                                 Bridge= No
                                Edit IP/Bridge= No
Encapsulation= PPPoE
Multiplexing= LLC-based
                                 Edit ATM Options= No
Service Name=
Incoming:
                                Telco Option:
                                   Allocated Budget(min) = 0
 Rem Login=
 Rem Password= ******
                                   Period(hr) = 0
Outgoing:
                                   Schedule Sets=
 My Login= studerus_adsl@bluewin.ch Nailed-Up Connection= No
 My Password= ******* Session Options:
 Authen= CHAP/PAP
                                   Edit Filter Sets= No
                                    Idle Timeout (sec) = 100
                                  Edit Traffic Redirect= No
              Press ENTER to Confirm or ESC to Cancel:
```

Figure 4-6 Menu 11.1 - Remote Node Profile

To configure traffic redirect properties, press [SPACE BAR] to select **Yes** in the **Edit Traffic Redirect** field and then press [ENTER].

Table 4-3 Menu 11.1 - Remote Node Profile (Traffic Redirect Field)

| FIELD                                                                                                    | DESCRIPTION                                                                                                    | EXAMPLE |
|----------------------------------------------------------------------------------------------------|----------------------------------------------------------------------------------------------------|---------|
| Edit Traffic<br>Redirect                                                                                                | Press [SPACE BAR] to select <b>Yes</b> and press [ENTER] to configure <b>Menu 11.7 – Traffic Redirect Setup</b> . | No      |
| Press [ENTER] at the message "Press ENTER to Confirm" to save your configuration, or press [ESC] at any time to cancel. |                                                                                                    |         |

#### 4.4.2 Traffic Redirect Setup

Configure parameters that determine when the Prestige will forward WAN traffic to the backup gateway using **Menu 11.7 – Traffic Redirect Setup**.

```
Menu 11.7 - Traffic Redirect Setup

Active= No
Configuration:
Backup Gateway IP Address= 0.0.0.0
Metric= 15

Press ENTER to Confirm or ESC to Cancel:
```

Figure 4-7 Menu 11.7 - Traffic Redirect Setup

**Table 4-4 Traffic Redirect Setup** 

| FIELD                           | DESCRIPTION                                                                                                    | EXAMPLE         |
|---------------------------------|----------------------------------------------------------------------------------------------------|-----------------|
| Active                          | Press [SPACE BAR] and select <b>Yes</b> to enable traffic redirect setup. When the <b>Active</b> field is <b>Yes</b> , you must configure every field in this screen unless you are using PPPoE encapsulation. | No              |
|                                 | If you don't configure these fields and are using PPPoE encapsulation, then the Prestige checks the PPPoE channel to determine if the WAN connection is down.                                                  |                 |
| Configuration:                  |                                                                                                    |                 |
| Backup<br>Gateway IP<br>Address | Enter the IP address of your backup gateway in dotted decimal notation.  The Prestige automatically forwards traffic to this IP address if the Prestige's Internet connection terminates.                      | 0.0.0.0         |
| Metric                          | Enter a number from 1 to 15 to set this route's priority among the Prestige's routes .The smaller the number, the higher priority the route has.                                                               | 15<br>(default) |

When you have completed this menu, press [ENTER] at the prompt "Press [ENTER] to confirm or [ESC] to cancel" to save your configuration or press [ESC] to cancel and go back to the previous screen.

## Chapter 5 Remote Node TCP/IP Configuration

This chapter shows a sample LAN-to-LAN application and how to configure TCP/IP remote node.

#### 5.1 TCP/IP Configuration

The following figure uses sample IP addresses to help you understand the field of **My Wan Addr** in menu 11.3. Refer to the previous figure *LAN and WAN IPs* for a brief review of what a WAN IP is. **My WAN Addr** indicates the local Prestige WAN IP while **Rem IP Addr** indicates the peer WAN IP.

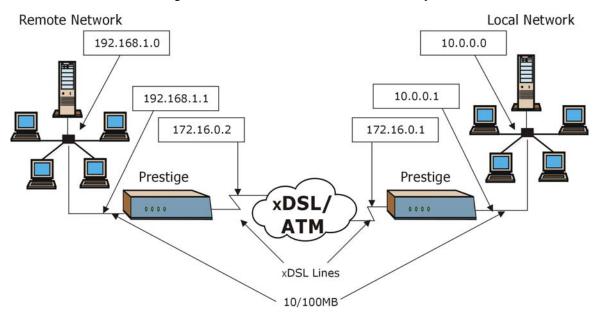

Figure 5-1 Sample IP Addresses for a TCP/IP LAN-to-LAN Connection

To configure the TCP/IP parameters of a remote node, first configure fields in **Menu 11.1 – Remote Node Profile**, as shown in the following table. For more details on the **IP Option** fields, refer to *Internet Access*.

Table 5-1 TCP/IP-Related Fields in Menu 11.1 – Remote Node Profile

| FIELD             | DESCRIPTION                                                                                                    | EXAMPLE |
|-------------------|----------------------------------------------------------------------------------------------------|---------|
| Route             | Make sure IP is among the protocols in the Route field in Menu 11.1 – Remote Node Profile.                                | IP      |
| Edit<br>IP/Bridge | Press [SPACE BAR] to select <b>Yes</b> and press [ENTER] to display <b>Menu</b> 11.3 – Remote Node Network Layer Options. | Yes     |

```
Menu 11.3 - Remote Node Network Layer Options

IP Options: Bridge Options:

IP Address Assignment= Static Ethernet Addr Timeout (min)= 0

Rem IP Addr: 0.0.0.0

Rem Subnet Mask= 0.0.0.0

My WAN Addr= 0.0.0.0

NAT= SUA Only

Metric= 2

Private= No

RIP Direction= Both

Version= RIP-2B

Multicast= IGMP-v2

IP Policies=

Press ENTER to Confirm or ESC to Cancel:
```

Figure 5-2 Menu 11.3 - Remote Node Network Layer Options

The following table shows the fields in Menu 11.3 – Remote Node Network Layer Options.

Table 5-2 TCP/IP Remote Node Configuration

| FIELD                    | DESCRIPTION                                                                                                    | EXAMPLE |
|--------------------------|----------------------------------------------------------------------------------------------------|---------|
| IP Address<br>Assignment | Press [SPACE BAR] and then [ENTER] to select <b>Dynamic</b> if the remote node is using a dynamically assigned IP address or <b>Static</b> if it is using a static (fixed) IP address. You will only be able to configure this in the ISP node (the first node); all other nodes are set to <b>Static</b> . | Static  |
| Rem IP Addr              | This is the IP address of the remote gateway. Type the remote Prestige's WAN IP address here (172.16.02 in the example <i>Figure 5-1</i> shown previously). If the remote Prestige's WAN IP address is 0.0.0.0, then type 192.168.1.1 (its LAN IP address) here.                                            | 0.0.0.0 |
| Rem Subnet<br>Mask       | Type the subnet mask assigned to the remote node.                                                                                                    | 0.0.0.0 |

Table 5-2 TCP/IP Remote Node Configuration

| FIELD         | DESCRIPTION                                                                                                    | EXAMPLE    |
|---------------|----------------------------------------------------------------------------------------------------|------------|
| My WAN Addr   | Some implementations, especially UNIX derivatives, require separate IP network numbers for the WAN and LAN links and each end to have a unique address within the WAN network number. In that case, type the IP address assigned to the WAN port of your Prestige.                                                                                    |            |
|               | NOTE: This field refers to local Prestige address, not the remote router address.                                                                                                    |            |
| NAT           | Select <b>SUA Only</b> if you have just one public WAN IP address for your Prestige. See section on <i>NAT</i> for more information.                                                                                                    | SUA Only   |
|               | Select <b>None</b> to disable NAT.                                                                                                    |            |
| Metric        | The metric represents the "cost" of transmission for routing purposes. IP routing uses hop count as the cost measurement, with a minimum of 1 for directly connected networks. Type a number that approximates the cost for this link. The number need not be precise, but it must be between 1 and 15. In practice, 2 or 3 is usually a good number. | 2          |
| Private       | This determines if the Prestige will include the route to this remote node in its RIP broadcasts. If set to <b>Yes</b> , this route is kept private and not included in RIP broadcast. If <b>No</b> , the route to this remote node will be propagated to other hosts through RIP broadcasts.                                                         | Yes        |
| RIP Direction | Press [SPACE BAR] and then [ENTER] to select the RIP Direction. Options are <b>Both</b> , <b>In Only</b> , <b>Out Only</b> or <b>None</b> .                                                                                                    | Both       |
| Version       | Press [SPACE BAR] and then [ENTER] to select the RIP version. Options are RIP-1, RIP-2B or RIP-2M.                                                                                                    | RIP-2B     |
| Multicast     | IGMP-v1 sets IGMP to version 1, IGMP-v2 sets IGMP to version 2 and None disables IGMP.                                                                                                    | IGMP-v2    |
| IP Policies   | You can apply up to four IP Policy sets (from 12) by typing in their numbers separated by commas.                                                                                                    | 3, 4, 5, 6 |
| -             |                                                                                                    |            |

When you have completed this menu, press [ENTER] at the prompt "Press [ENTER] to confirm or [ESC] to cancel" to save your configuration or press [ESC] to cancel and go back to the previous screen.

#### 5.1.1 IP Static Route Setup

Static routes tell the Prestige routing information that it cannot learn automatically through other means. This can arise in cases where RIP is disabled on the LAN or a remote network is beyond the one that is directly connected to a remote node.

Each remote node specifies only the network to which the gateway is directly connected and the Prestige has no knowledge of the networks beyond. For instance, the Prestige knows about network N2 in the following figure through remote node Router 1. However, the Prestige is unable to route a packet to network N3 because it does not know that there is a route through remote node Router 1 (via Router 2). The static routes allow you to tell the Prestige about the networks beyond the remote nodes.

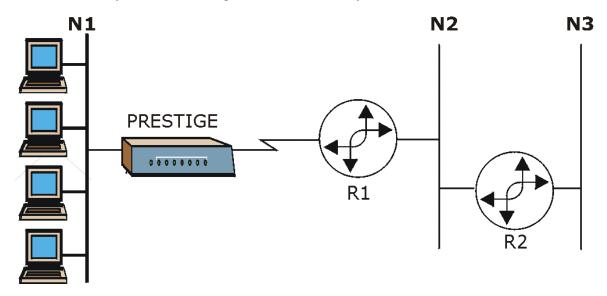

Figure 5-3 Sample Static Routing Topology

#### Configuration

**Step 1.** To configure an IP static route, use **Menu 12 – Static Route Setup**.

```
Menu 12 - Static Route Setup

1. IP Static Route
3. Bridge Static Route

Please enter selection:
```

Figure 5-4 Menu 12 – Static Route Setup

**Step 2.** From menu 12, enter 1 to open **Menu 12.1** – **IP Static Route Setup** as shown next.

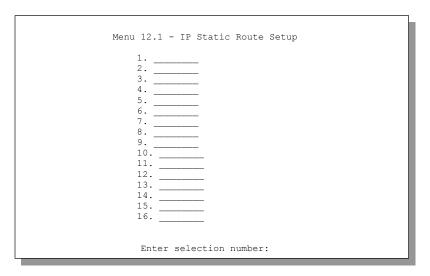

Figure 5-5 Menu 12.1 – IP Static Route Setup

**Step 3.** Type the route number of a static route you want to configure and then press [ENTER] to display **Menu 12.1.**x – **Edit IP Static Route.** 

```
Menu 12.1.1 - Edit IP Static Route

Route #: 1
Route Name= ?
Active= No
Destination IP Address= ?
IP Subnet Mask= ?
Gateway IP Address= ?
Metric= 2
Private= No

Press ENTER to Confirm or ESC to Cancel:
```

Figure 5-6 Edit IP Static Route

The following table describes the fields for Menu 12.1.1 – Edit IP Static Route Setup.

Table 5-3 Edit IP Static Route Menu Fields

| FIELD   | DESCRIPTION                                                               |
|---------|---------------------------------------------------------------------------|
| Route # | This is the index number of the static route that you chose in menu 12.1. |

Table 5-3 Edit IP Static Route Menu Fields

| FIELD                                                                                                    | DESCRIPTION                                                                                                    |  |
|----------------------------------------------------------------------------------------------------|----------------------------------------------------------------------------------------------------|--|
| Route Name                                                                                                    | Type a descriptive name for this route. This is for identification purpose only.                                                                                                    |  |
| Active                                                                                                    | This field allows you to activate/deactivate this static route.                                                                                                    |  |
| Destination IP Address                                                                                                    | This parameter specifies the IP network address of the final destination. Routing is always based on network number. If you need to specify a route to a single host, use a subnet mask of 255.255.255.255 in the subnet mask field to force the network number to be identical to the host ID.                                                      |  |
| IP Subnet Mask                                                                                                    | Type the subnet mask for this destination. Follow the discussion on <i>IP Subnet Mask</i> in this manual.                                                                                                    |  |
| Gateway IP Address                                                                                                    | Type the IP address of the gateway. The gateway is an immediate neighbor of your Prestige that will forward the packet to the destination. On the LAN, the gateway must be a router on the same segment as your Prestige; over WAN, the gateway must be the IP address of one of the remote nodes.                                                   |  |
| Metric                                                                                                    | Metric represents the "cost" of transmission for routing purposes. IP routing uses hop count as the measurement of cost, with a minimum of 1 for directly connected networks. Type a number that approximates the cost for this link. The number need not be precise, but it must be between 1 and 15. In practice, 2 or 3 is usually a good number. |  |
| Private                                                                                                    | This parameter determines if the Prestige will include the route to this remote node in its RIP broadcasts. If set to <b>Yes</b> , this route is kept private and is not included in RIP broadcasts. If <b>No</b> , the route to this remote node will be propagated to other hosts through RIP broadcasts.                                          |  |
| When you have completed this menu, press [ENTER] at the prompt "Press [ENTER] to confirm or [ESC] to cancel" to save your configuration or press [ESC] to cancel and go back to the previous screen. |                                                                                                    |  |

### **Chapter 6 Bridging Setup**

This chapter shows you how to configure the bridging parameters of your Prestige.

#### 6.1 Bridging in General

Bridging bases the forwarding decision on the MAC (Media Access Control), or hardware address, while routing does it on the network layer (IP) address. Bridging allows the Prestige to transport packets of network layer protocols that it does not route, for example, SNA, from one network to another. The caveat is that, compared to routing, bridging generates more traffic for the same network layer protocol, and it also demands more CPU cycles and memory.

For efficiency reasons, do *not* turn on bridging unless you need to support protocols other than IP on your network. For IP, enable the routing if you need it; do not bridge what the Prestige can route.

#### 6.2 Bridge Ethernet Setup

Basically, all non-local packets are bridged to the WAN. Your Prestige does not support IPX.

#### 6.2.1 Remote Node Bridging Setup

Follow the procedure in another section to configure the protocol-independent parameters in **Menu 11.1** – **Remote Node Profile**. For bridging-related parameters, you need to configure **Menu 11.3** – **Remote Node Network Layer Options**.

To setup Menu 11.3 – Remote Node Network Layer Options shown in the next figure, follow these steps:

- **Step 1.** In menu 11.1, make sure the **Bridge** field is set to **Yes**.
- Step 2. Move the cursor to the Edit IP/Bridge field, then press [SPACE BAR] to set the value to Yes and press [ENTER] to edit Menu 11.3 Remote Node Network Layer Options.

Bridging Setup 6-1

```
Menu 11.3 - Remote Node Network Layer Options
IP Options:
                                 Bridge Options:
 IP Address Assignment= Static
                                     Ethernet Addr Timeout (min) = 0
 Rem IP Addr: 0.0.0.0
 Rem Subnet Mask= 0.0.0.0
 My WAN Addr= 0.0.0.0
 NAT= SUA Only
 Metric= 2
 Private= No
 RIP Direction= Both
   Version= RIP-2B
 Multicast= IGMP-v2
 IP Policies=
            Press ENTER to Confirm or ESC to Cancel:
```

Figure 6-1 Menu 11.3 – Remote Node Bridging Options

**Table 6-1 Remote Node Bridge Options** 

| FIELD                                                                                                    | DESCRIPTION                                                                    |  |
|----------------------------------------------------------------------------------------------------|--------------------------------------------------------------------------------|--|
| Bridge (menu 11.1)                                                                                                    | Make sure this field is set to <b>Yes</b> .                                    |  |
| Edit IP/Bridge (menu<br>11.1)                                                                                                    | Press [SPACE BAR] to select <b>Yes</b> and press [ENTER] to display menu 11.3. |  |
| Ethernet Addr Timeout (min.) (menu 11.3)  Type the time (in minutes) for the Prestige to retain the Ethernet address information in its internal tables while the line is down. If this information is retained, your Prestige will not have to recompile the tables when the line comes back up. |                                                                                |  |
| When you have completed this menu, press [ENTER] at the prompt "Press [ENTER] to confirm or [ESC] to cancel" to save your configuration or press [ESC] to cancel and go back to the previous screen.                                                                                              |                                                                                |  |

#### 6.2.2 Bridge Static Route Setup

Similar to network layer static routes, a bridging static route tells the Prestige the route to a node before a connection is established. You configure bridge static routes in menu 12.3.1 (go to menu 12, choose option 3, then choose a static route to edit) as shown next.

6-2 Bridging Setup

```
Menu 12.3.1 - Edit Bridge Static Route
Route #: 1
Route Name=
Active= No
Ether Address= ?
IP Address=
Gateway Node= 1
Press ENTER to Confirm or ESC to Cancel:
```

Figure 6-2 Menu 12.3.1 – Edit Bridge Static Route

The following table describes the Edit Bridge Static Route menu.

Table 6-2 Edit Bridge Static Route Menu Fields

| FIELD                                                                                                    | DESCRIPTION                                                                                                    |  |
|----------------------------------------------------------------------------------------------------|----------------------------------------------------------------------------------------------------|--|
| Route #                                                                                                    | This is the route index number you typed in <b>Menu 12.3 – Bridge Static Route Setup</b> .                                          |  |
| Route Name                                                                                                    | Type a name (9 characters long) for the bridge static route for identification purposes.                                            |  |
| Active                                                                                                    | Indicates whether the static route is active (Yes) or not (No).                                                                     |  |
| Ether Address                                                                                                    | Type the MAC address of the destination computer that you want to bridge the packets to.                                            |  |
| IP Address                                                                                                    | If available, type the IP address of the destination computer that you want to bridge the packets to.                               |  |
| Gateway Node                                                                                                    | Press [SPACE BAR] and then [ENTER] to select the number of the remote node (one to eight) that is the gateway of this static route. |  |
| When you have completed this menu, press [ENTER] at the prompt "Press [ENTER] to confirm or [ESC] to cancel and go back to the previous screen |                                                                                                    |  |

to cancel to save your configuration or press [ESC] to cancel and go back to the previous screen.

**Bridging Setup** 6-3

# Chapter 7 **Network Address Translation (NAT)**

This chapter discusses how to configure NAT on the Prestige.

#### 7.1 Introduction

Typically, if there are multiple users on the LAN that want concurrent access to the Internet, you must lease a block of legal or globally unique IP addresses from an ISP. The NAT feature lets you enjoy the same benefits as having multiple legal addresses, but only pay for one IP address, thus saving significantly on subscription fees (check with your ISP before you enable this feature). The IP address for the NAT can be either fixed or dynamically assigned by the ISP. In addition, you can designate servers, e.g., a web server or a Telnet server, on your local network and make them accessible to the outside world (see below). If you do not define a server, NAT offers the additional benefit of firewall protection. If no server is defined, all incoming inquiries will be filtered out by your Prestige, thus preventing intruders from probing your network. Your Prestige accomplishes address sharing by translating the internal LAN IP addresses to a single address that is globally unique on the Internet. For more information on IP address translation, refer to *RFC 1631 - The IP Network Address Translator (NAT)*.

#### Multiple Servers behind NAT

Even though NAT makes your whole inside network appear as a single computer to the outside world, A service is identified by the port number; the following table shows the most common services and their corresponding port numbers.

Table 7-1 Services and Port Numbers

| SERVICES                             | PORT NUMBER |
|--------------------------------------|-------------|
| ЕСНО                                 | 7           |
| FTP (File Transfer Protocol)         | 21          |
| Telnet                               | 23          |
| SMTP (Simple Mail Transfer Protocol) | 25          |

NAT 7-1

**Table 7-1 Services and Port Numbers** 

| SERVICES                                        | PORT NUMBER |
|-------------------------------------------------|-------------|
| DNS (Domain Name System)                        | 53          |
| Finger                                          | 79          |
| HTTP (Hyper Text Transfer protocol or WWW, Web) | 80          |
| POP3 (Post Office Protocol)                     | 110         |
| NNTP (Network News Transport Protocol)          | 119         |
| SNMP (Simple Network Management Protocol)       | 161         |
| SNMP trap                                       | 162         |
| PPTP (Point-to-Point Tunneling Protocol)        | 1723        |

So, if you have a web server at IP address 192.168.1.6 and a FTP server at IP address 192.168.1.7, then you need to specify port 80 (web) for the server at IP address 192.168.1.6 and port 21 (FTP) for the FTP server at IP address 192.168.1.7.

A server can support more than one service, e.g., a server can provide both FTP and DNS service, while another provides only web service. Furthermore, since you need to specify the IP address of a server in the Prestige, a server must have a fixed IP address and not be a DHCP client whose IP address potentially changes each time it is turned on.

In addition to servers for specific services, NAT supports a default server. A service request that does not have a server explicitly designated for it is forwarded to the default server. If the default server is not defined, the service request is simply discarded.

#### 7.1.1 Applying NAT

You apply NAT via menus 4 or 11.3 as displayed next. Follow the steps below to apply NAT for Internet access in menu 4.

- **Step 1.** Enter 4 from the main menu to go to **Menu 4 Internet Access Setup**.
- Step 2. Press [SPACE BAR] and then [ENTER] to select SUA Only in the Network Address

  Translation field.

7-2 NAT

```
Menu 4 - Internet Access Setup
         ISP's Name= ChangeMe
         Encapsulation= PPPoE
         Multiplexing= LLC-based
         VPI #= 8
         VCI #= 35
         ATM QoS Type= UBR
           Peak Cell Rate (PCR) = 0
           Sustain Cell Rate (SCR) = 0
          Maximum Burst Size (MBS) = 0
         My Login= studerus adsl@bluewin.ch
         My Password= ******
         Idle Timeout (sec) = 100
         IP Address Assignment= Dynamic
           IP Address= N/A
         Network Address Translation= SUA Only
Press ENTER to Confirm or ESC to Cancel:
```

Figure 7-1 Menu 4 - Applying NAT for Internet Access

The steps below show how you apply NAT to the remote node in menu 11.1.

- **Step 1.** Enter 11 from the main menu.
- Step 2. Move the cursor to the Edit IP field, press [SPACE BAR] to select Yes and then press [ENTER] to bring up Menu 11.3 Remote Node Network Layer Options.

NAT 7-3

```
Menu 11.3 - Remote Node Network Layer Options
                                   Bridge Options:
IP Options:
 IP Address Assignment= Static
                                     Ethernet Addr Timeout (min) = 0
 Rem IP Addr: 0.0.0.0
 Rem Subnet Mask= 0.0.0.0
 My WAN Addr= 0.0.0.0
 NAT= SUA Only
 Metric= 2
 Private= No
 RIP Direction= Both
   Version= RIP-2B
 Multicast= IGMP-v2
 IP Policies=
             Press ENTER to Confirm or ESC to Cancel:
```

Figure 7-2 Menu 11.3 – Applying NAT to the Remote Node

The following table describes the options for Network Address Translation.

Table 7-2 Applying NAT in Menus 4 & 11.3

| FIELD | DESCRIPTION                                                                          | EXAMPLE  |
|-------|--------------------------------------------------------------------------------------|----------|
| NAT   | Select <b>None</b> to disable NAT.                                                   | None     |
|       | Choose <b>SUA Only</b> if you have just one public WAN IP address for your Prestige. | SUA Only |

#### 7.1.2 Configuring a Server behind NAT

To configure servers behind the NAT, enter 15 in the main menu to display **Menu 15.2 – NAT Server Setup** as shown.

7-4 NAT

| Rule | Start Port No. | End Port No. | IP Address  |
|------|----------------|--------------|-------------|
| 1.   | Default        | Default      | 0.0.0.0     |
| 2.   | 21             | 25           | 192.168.1.3 |
| 3.   | 0              | 0            | 0.0.0.0     |
| 4.   | 0              | 0            | 0.0.0.0     |
| 5.   | 0              | 0            | 0.0.0.0     |
| 6.   | 0              | 0            | 0.0.0.0     |
| 7.   | 0              | 0            | 0.0.0.0     |
| 8.   | 0              | 0            | 0.0.0.0     |
| 9.   | 0              | 0            | 0.0.0.0     |
| 10.  | 0              | 0            | 0.0.0.0     |
| 11.  | 0              | 0            | 0.0.0.0     |
| 12.  | 0              | 0            | 0.0.0.0     |

Figure 7-3 Menu 15 - NAT Server Setup

- **Step 1.** Enter a port number in an unused **Start Port No** field. To forward only one port, enter it again in the **End Port No** field. To specify a range of ports, enter the last port to be forwarded in the **End Port No** field.
- **Step 2.** Enter the inside IP address of the server in the **IP Address** field. In the following figure, you have a computer acting as an FTP, Telnet and SMTP server (ports 21, 23 and 25) at 192.168.1.33.
- **Step 3.** Press [ENTER] at the "Press [ENTER] to confirm ..." prompt to save your configuration after you define all the servers or press [ESC] at any time to cancel.

NAT 7-5

### The NAT network appears as a single host on the Internet

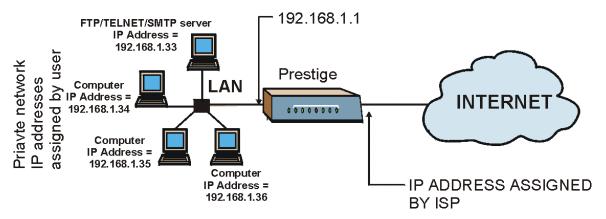

Figure 7-4 Multiple Servers Behind NAT Example

#### 7.2 General NAT Examples

#### 7.2.1 Example 1: Internet Access Only

In the following Internet access example, you only need one rule where your ILAs (Inside Local addresses) all map to one dynamic IGA (Inside Global Address) assigned by your ISP.

7-6 NAT

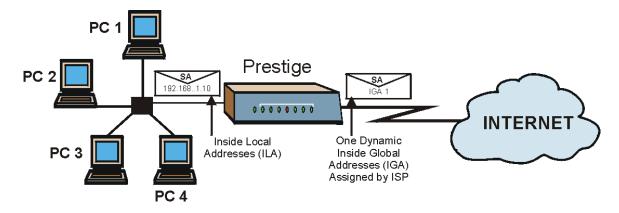

Figure 7-5 NAT Example 1

```
Menu 4 - Internet Access Setup

ISP's Name= ChangeMe
Encapsulation= RFC-1483
Multiplexing= LLC-based
My Login= N/A
My Password= N/A
ENET ENCAP Gateway= N/A
IP Address Assignment= Static
IP Address Translation= SUA Only

Press ENTER to Confirm or ESC to Cancel:
```

Figure 7-6 Menu 4 – Internet Access & NAT Example

From menu 4, choose the **SUA Only** option from the **Network Address Translation** field. All your local LAN IP addresses will be mapped to one WAN IP address on the WAN port.

NAT 7-7

#### 7.2.2 Example 2: Internet Access with an Inside Server

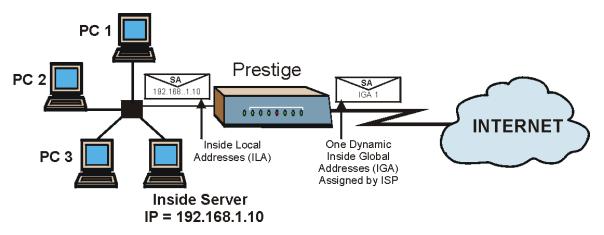

Figure 7-7 NAT Example 2

In this case, you do exactly as above (use the convenient pre-configured **SUA Only** set) and also go to menu 15 to specify the Inside Server behind the NAT as shown in the next figure.

| Rule Start Port | No. End Port No. | IP Address  |
|-----------------|------------------|-------------|
| 1 Default       | Default          | 192.168.1.1 |
| 2. 0            | 0                | 0.0.0.0     |
| 3. 0            | 0                | 0.0.0.0     |
| 4. 0            | 0                | 0.0.0.0     |
| 5. 0            | 0                | 0.0.0.0     |
| 6. 0            | 0                | 0.0.0.0     |
| 7. 0            | 0                | 0.0.0.0     |
| 8. 0            | 0                | 0.0.0.0     |
| 9. 0            | 0                | 0.0.0.0     |
| 10. 0           | 0                | 0.0.0.0     |
| 11. 0           | 0                | 0.0.0.0     |
| 12. 0           | 0                | 0.0.0.0     |

Figure 7-8 Menu 15 - Specifying an Inside Server

7-8 NAT

### Part III:

#### ADVANCED MANAGEMENT

This part discusses Filtering, SNMP, System Information and Diagnosis, Firmware and Configuration File Maintenance, System Maintenance and Information, IP Policy Routing, Call Scheduling and Remote Management.

### **Chapter 8 Filter Configuration**

This chapter shows you how to create and apply filters.

#### 8.1 About Filtering

Your Prestige uses filters to decide whether or not to allow passage of a data packet and/or to make a call. There are two types of filter applications: data filtering and call filtering. Filters are subdivided into device and protocol filters, which are discussed later.

Data filtering screens data to determine if the packet should be allowed to pass. Data filters are divided into incoming and outgoing filters, depending on the direction of the packet relative to a port. Data filtering can be applied on either the WAN side or the Ethernet side. Call filtering is used to determine if a packet should be allowed to trigger a call.

Outgoing packets must undergo data filtering before they encounter call filtering. Call filters are divided into two groups, the built-in call filters and user-defined call filters. Your Prestige has built-in call filters that prevent administrative, for example, RIP packets from triggering calls. These filters are always enabled and not accessible to you. Your Prestige applies the built-in filters first and then the user-defined call filters, if applicable, as shown next.

Filter Configuration 8-1

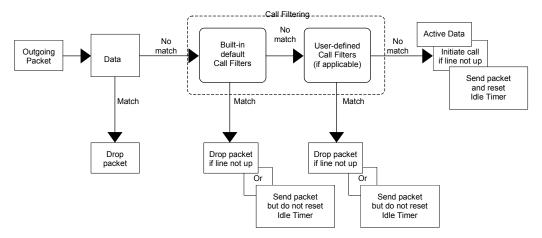

**Figure 8-1 Outgoing Packet Filtering Process** 

Two sets of factory filter rules have been configured in menu 21 to prevent NetBIOS traffic from triggering calls. A summary of their filter rules is shown in the figures that follow.

The following figure illustrates the logic flow when executing a filter rule.

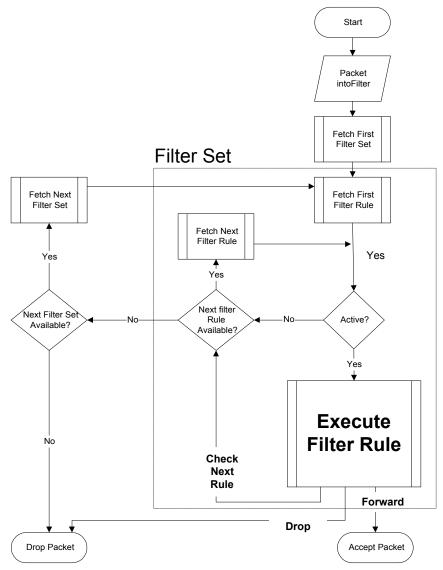

Figure 8-2 Filter Rule Process

You can apply up to four filter sets to a particular port to block various types of packets. Because each filter set can have up to six rules, you can have a maximum of 24 rules active for a single port.

Filter Configuration 8-3

For incoming packets, your Prestige applies data filters only. Packets are processed depending on whether a match is found. The following sections describe how to configure filter sets.

#### The Filter Structure of the Prestige

A filter set consists of one or more filter rules. Usually, you would group related rules, for example, all the rules for NetBIOS, into a single set and give it a descriptive name. You can configure up to twelve filter sets with six rules in each set, for a total of 72 filter rules in the system.

#### 8.2 Configuring a Filter Set

To configure a filter set, follow the steps shown next.

**Step 1.** Enter 21 in the main menu to display **Menu 21 – Filter Set Configuration**.

|       |                | Filter          |            |
|-------|----------------|-----------------|------------|
| Set # | Comments       | Set #           | Comments   |
| 1     | NetBIOS WAN    | 7               |            |
| 2     | NetBIOS LAN    | 8               |            |
| 3     | TELNET WAN     | 9               |            |
| 4     | PPPoE -        | 10              |            |
| 5     | FTP WAN        | 11              | WebSet1    |
| 6     |                | 12              | WebSet2    |
|       | Enter Filter S | et Number to Co | nfigure= 0 |

Figure 8-3 Menu 21 - Filter Set Configuration

**Step 2.** Type the filter set to configure (no. 1 to 12) and press [ENTER].

Filter rule set 11 and 12 are used by the web configurator. Your custom configuration will be replaced if you use rule 11 or 12.

**Step 3.** Type a descriptive name or comment in the **Edit Comments** field and press [ENTER].

**Step 4.** Press [ENTER] at the message "Press ENTER to confirm..." to display **Menu 21.1 – Filter Rules Summary** (that is, if you selected filter set 1 in menu 21).

Figure 8-4 NetBIOS\_WAN Filter Rules Summary

Figure 8-5 NetBIOS\_LAN Filter Rules Summary

Filter Configuration 8-5

Figure 8-6 Telnet\_WAN Filter Rules Summary

```
Menu 21.4 - Filter Rules Summary

# A Type Filter Rules Mm n

1 Y Gen Off=12, Len=2, Mask=ffff, Value=8863 N F N
2 Y Gen Off=12, Len=2, Mask=ffff, Value=8864 N F D
3 N
4 N
5 N
6 N

Enter Filter Rule Number (1-6) to Configure:
```

Figure 8-7 PPPoE Filter Rules Summary

8-6 Filter Configuration

Figure 8-8 FTP\_WAN Filter Rules Summary

Figure 8-9 WebSet1 Filter Rules Summary

Figure 8-10 WebSet2 Filter Rule Summary

Filter Configuration 8-7

#### 8.2.1 Filter Rules Summary Menus

The following tables briefly describe the abbreviations used in menus 21.1 and 21.2.

Table 8-1 Abbreviations Used in the Filter Rules Summary Menu

| FIELD        | DESCRIPTION                                                                                                    |
|--------------|----------------------------------------------------------------------------------------------------|
| #            | The filter rule number: 1 to 6.                                                                                                    |
| Α            | Active: "Y" means the rule is active. "N" means the rule is inactive.                                                                                                    |
| Туре         | The type of filter rule: "GEN" for Generic, "IP" for TCP/IP.                                                                                                    |
| Filter Rules | These parameters are displayed here.                                                                                                    |
| M            | More. "Y" means there are more rules to check which form a rule chain with the present rule. An action cannot be taken until the rule chain is complete.                                                                           |
|              | "N" means there are no more rules to check. You can specify an action to be taken for instance, forward the packet, drop the packet or check the next rule. For the latter, the next rule is independent of the rule just checked. |
| m            | Action Matched.  "F" means to forward the packet immediately and skip checking the remaining rules.  "D" means to drop the packet.  "N" means to check the next rule.                                                              |
| n            | Action Not Matched.  "F" means to forward the packet immediately and skip checking the remaining rules.  "D" means to drop the packet.  "N" means to check the next rule.                                                          |

The protocol dependent filter rules abbreviation are listed as follows:

**Table 8-2 Rule Abbreviations Used** 

| FILTER TYPE | DESCRIPTION             |
|-------------|-------------------------|
| IP          |                         |
| Pr          | Protocol                |
| SA          | Source Address          |
| SP          | Source Port Number      |
| DA          | Destination Address     |
| DP          | Destination Port Number |
| GEN         |                         |

**Table 8-2 Rule Abbreviations Used** 

| FILTER TYPE | DESCRIPTION |
|-------------|-------------|
| Off         | Offset      |
| Len         | Length      |

#### 8.3 Configuring a Filter Rule

To configure a filter rule, type its number in **Menu 21.1 – Filter Rules Summary** and press [ENTER] to open menu 21.1.1 for the rule.

There are two types of filter rules: **TCP/IP** and **Generic**. Depending on the type of rule, the parameters for each type will be different. Use [SPACE BAR] to select the type of rule that you want to create in the **Filter Type** field and press [ENTER] to open the respective menu.

To speed up filtering, all rules in a filter set must be of the same class, for instance, protocol filters or generic filters. The class of a filter set is determined by the first rule that you create. When applying the filter sets to a port, separate menu fields are provided for protocol and device filter sets. If you include a protocol filter set in a device filters field or vice versa, the Prestige will warn you and will not allow you to save.

#### 8.3.1 TCP/IP Filter Rule

This section shows you how to configure a TCP/IP filter rule. TCP/IP rules allow you to base the rule on the fields in the IP and the upper layer protocol, for example, UDP and TCP headers.

To configure TCP/IP rules, select **TCP/IP Filter Rule** from the **Filter Type** field and press [ENTER] to open **Menu 21.1.1** – **TCP/IP Filter Rule**, as shown next.

Filter Configuration 8-9

```
Menu 21.1.1 - TCP/IP Filter Rule
Filter #: 1,1
Filter Type= TCP/IP Filter Rule
Active= Yes
Destination: IP Addr= 0.0.0.0
           IP Mask= 0.0.0.0
           Port #= 137
           Port # Comp= Equal
Source: IP Addr= 0.0.0.0
          IP Mask= 0.0.0.0
          Port #= 0
          Port # Comp= None
TCP Estab= No
More= No
                 Log= None
Action Matched= Check Next Rule
Action Not Matched= Check Next Rule
 Press ENTER to Confirm or ESC to Cancel:
```

Figure 8-11 Menu 21.1.1 – TCP/IP Filter Rule

The following table describes how to configure your TCP/IP filter rule.

Table 8-3 TCP/IP Filter Rule Menu Fields

| FIELD           | DESCRIPTION                                                                                                    | EXAMPLE                |
|-----------------|----------------------------------------------------------------------------------------------------|------------------------|
| Filter #        | This is the filter set, filter rule coordinates, for instance, 2, 3 refers to the second filter set and the third filter rule of that set.                                                                                                    | 1,1                    |
| Filter Type     | Use [SPACE BAR] to choose a rule and press [ENTER]. Parameters displayed for each type will be different. Choices are TCP/IP Filter Rule or Generic Filter Rule.                                                                                  | TCP/IP Filter Rule     |
| Active          | Select <b>Yes</b> to activate or <b>No</b> to deactivate the filter rule.                                                                                                    | No                     |
| IP Protocol     | This is the upper layer protocol, for example, TCP is 6, UDP is 17 and ICMP is 1. The value must be between 0 and 255. A value of 0 matches ANY protocol.                                                                                         | 0 to 255               |
| IP Source Route | IP Source Route is an optional header that dictates the route an IP packet takes from its source to its destination. If <b>Yes</b> , the rule applies to any packet with an IP source route. The majority of IP packets do not have source route. | <b>No</b><br>(default) |

Table 8-3 TCP/IP Filter Rule Menu Fields

| FIELD                | DESCRIPTION                                                                                                    | EXAMPLE                |
|----------------------|----------------------------------------------------------------------------------------------------|------------------------|
| Destination: IP Addr | Type the destination IP address of the packet you want to filter. This field is ignored if it is 0.0.0.0.                                                                                                    | IP address             |
| IP Mask              | Type the IP mask to apply to the Destination: IP Addr field.                                                                                                    | IP mask                |
| Port #               | Type the destination port of the packets you want to filter. The field range is 0 to 65535. A 0 field is ignored.                                                                                                    | 0 to 65535             |
| Port # Comp          | Select the comparison to apply to the destination port in the packet against the value given in <b>Destination: Port #.</b> Choices are <b>None</b> , <b>Less</b> , <b>Greater</b> , <b>Equal</b> or <b>Not Equal</b> . | None                   |
| Source: IP Addr      | Type the source IP Address of the packet you want to filter. A 0.0.0.0 field is ignored.                                                                                                    | IP address             |
| IP Mask              | Type the IP mask to apply to the <b>Source: IP Addr</b> field.                                                                                                    | IP mask                |
| Port #               | Type the source port of the packets you want to filter. The range of this field is 0 to 65535. A 0 field is ignored.                                                                                                    | 0 to 65535             |
| Port # Comp          | Select the comparison to apply to the source port in the packet against the value given in <b>Source: Port #</b> field. Choices are <b>None</b> , <b>Less</b> , <b>Greater</b> , <b>Equal</b> or <b>Not Equal</b> .     | None                   |
| TCP Estab            | This applies only when the <b>IP Protocol</b> field is 6, TCP. If <b>Yes</b> , the rule matches packets that want to establish TCP connection(s) (SYN=1 and ACK=0); else it is ignored.                                 | <b>No</b><br>(default) |
| More                 | If <b>Yes</b> , a matching packet is passed to the next filter rule before an action is taken or else the packet is disposed of according to the action fields.                                                         | <b>No</b><br>(default) |
|                      | If More is Yes, then Action Matched and Action Not Matched will be N/A.                                                                                                    |                        |
| Log                  | Select the logging option from the following:                                                                                                    |                        |
|                      | None – No packets will be logged.                                                                                                    | None                   |
|                      | Action Matched – Only packets that match the rule parameters will be logged.                                                                                                    |                        |
|                      | Action Not Matched – Only packets that do not match the rule parameters will be logged.                                                                                                    |                        |
|                      | Both – All packets will be logged.                                                                                                    |                        |

Filter Configuration 8-11

Table 8-3 TCP/IP Filter Rule Menu Fields

| FIELD              | DESCRIPTION                                                                                                    | EXAMPLE                      |
|--------------------|----------------------------------------------------------------------------------------------------|------------------------------|
| Action Matched     | Select the action for a matching packet. Choices are Check Next Rule, Forward or Drop.                                     | Check Next Rule<br>(default) |
| Action Not Matched | Select the action for a packet not matching the rule. Choices are <b>Check Next Rule</b> , <b>Forward</b> or <b>Drop</b> . | Check Next Rule<br>(default) |

When you have completed this menu, press [ENTER] at the prompt "Press [ENTER] to confirm or [ESC] to cancel" to save your configuration or press [ESC] to cancel and go back to the previous screen.

The following figure illustrates the logic flow of an IP filter.

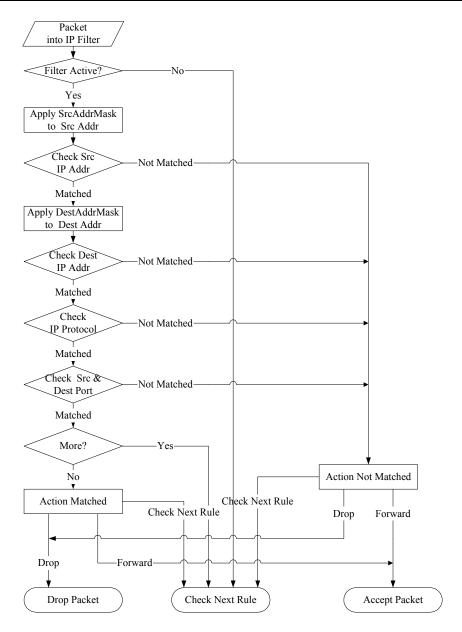

Figure 8-12 Executing an IP Filter

Filter Configuration 8-13

#### 8.3.2 Generic Filter Rule

This section shows you how to configure a generic filter rule. The purpose of generic rules is to allow you to filter non-IP packets. For IP, it is generally easier to use the IP rules directly.

For generic rules, the Prestige treats a packet as a byte stream as opposed to an IP packet. You specify the portion of the packet to check with the **Offset** (from 0) and the **Length** fields, both in bytes. The Prestige applies the Mask (bit-wise ANDing) to the data portion before comparing the result against the Value to determine a match. The **Mask** and **Value** fields are specified in hexadecimal numbers. Note that it takes two hexadecimal digits to represent a byte, so if the length is 4, the value in either field will take 8 digits, for example, FFFFFFFF.

To configure a generic rule select an empty filter set in menu 21, for example 5. Select **Generic Filter Rule** in the **Filter Type** field and press [ENTER] to open **Menu 21.5.1** – **Generic Filter Rule**, as shown in the following figure.

```
Menu 21.5.1 - Generic Filter Rule

Filter #: 5,1
Filter Type= Generic Filter Rule
Active= No
Offset= 0
Length= 0
Mask= N/A
Value= N/A
More= No Log= None
Action Matched= Check Next Rule
Action Not Matched= Check Next Rule
Press ENTER to Confirm or ESC to Cancel:
```

Figure 8-13 Menu 21.5.1 - Generic Filter Rule

The next table describes the fields in the **Generic Filter Rule** menu.

**Table 8-4 Generic Filter Rule Menu Fields** 

| FIELD                 | DESCRIPTION                                                                                                    | EXAMPLE                         |
|-----------------------|----------------------------------------------------------------------------------------------------|---------------------------------|
| Filter #              | This is the filter set, filter rule coordinates, for instance, 2, 3 refers to the second filter set and the third rule of that set.                                                                                              | 5,1                             |
| Filter Type           | Press [SPACE BAR] to select a type of rule and press [ENTER]. Parameters displayed below each type will be different. Choices are Generic Filter Rule or TCP/IP Filter Rule.                                                     | Generic Filter<br>Rule          |
| Active                | Press [SPACE BAR] to select <b>Yes</b> and then [ENTER] to enable the filter rule.                                                                                                    | <b>No</b><br>(default)          |
| Offset                | Type the starting byte of the data portion in the packet that you want to compare. The range for this field is from 0 to 255.                                                                                                    | 0<br>(default)                  |
| Length                | Type the byte count of the data portion in the packet that you want to compare. The range for this field is 0 to 8.                                                                                                    | 0<br>(default)                  |
| Mask                  | Type the mask (in Hexadecimal) to apply to the data portion before comparison.                                                                                                    |                                 |
| Value                 | Type the value (in Hexadecimal) to compare with the data portion.                                                                                                    |                                 |
| More                  | If <b>Yes</b> , a matching packet is passed to the next filter rule before an action is taken or else the packet is disposed of according to the action fields.                                                                  | <b>No</b><br>(default)          |
|                       | If More is Yes, then Action Matched and Action Not Matched will be N/A.                                                                                                    |                                 |
| Log                   | Select the logging option from the following:                                                                                                    |                                 |
|                       | None – No packets will be logged.  Action Matched – Only matching packets and rules will be logged.  Action Not Matched – Only packets that do not match the rule parameters will be logged.  Both – All packets will be logged. | None                            |
| Action<br>Matched     | Select the action for a matching packet. Choices are Check Next Rule, Forward or Drop.                                                                                                    | Check Next<br>Rule<br>(default) |
| Action Not<br>Matched | Select the action for a packet not matching the rule. Choices are <b>Check Next Rule</b> , <b>Forward</b> or <b>Drop</b> .                                                                                                    | Check Next<br>Rule<br>(default) |

When you have completed this menu, press [ENTER] at the prompt "Press [ENTER] to confirm or [ESC] to cancel" to save your configuration or press [ESC] to cancel and go back to the previous screen.

Filter Configuration 8-15

# 8.4 Filter Types and NAT

There are two classes of filter rules, **Generic Filter** Device rules and Protocol Filter (**TCP/IP**) rules. Generic Filter rules act on the raw data from/to LAN and WAN. Protocol Filter rules act on IP packets.

When NAT (Network Address Translation) is enabled, the inside IP address and port number are replaced on a connection-by-connection basis, which makes it impossible to know the exact address and port on the wire. Therefore, the Prestige applies the protocol filters to the "native" IP address and port number before NAT for outgoing packets and after NAT for incoming packets. On the other hand, the generic (or device) filters are applied to the raw packets that appear on the wire. They are applied at the point where the Prestige is receiving and sending the packets; for instance, the interface. The interface can be an Ethernet, or any other hardware port. The following figure illustrates this.

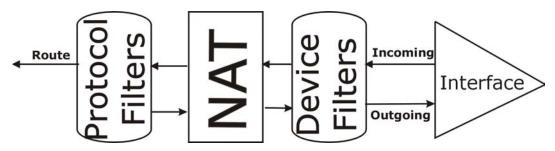

Figure 8-14 Protocol and Device Filter Sets

# 8.5 Example Filter

Let's look at an example to block outside users from telnetting into the Prestige. See the *included disk* for example filters.

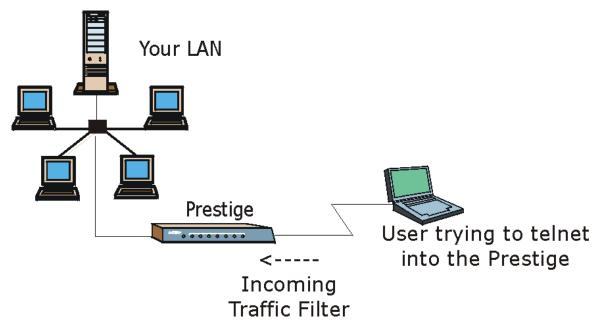

Figure 8-15 Sample Telnet Filter

- **Step 1.** Enter 21 from the main menu to open **Menu 21 Filter Set Configuration**.
- **Step 2.** Enter the index number of the filter set you want to configure (in this case 3).
- **Step 3.** Type a descriptive name or comment in the **Edit Comments** field (for example, TELNET\_WAN) and press [ENTER].

Filter Configuration 8-17

**Step 4.** Press [ENTER] at the message "Press [ENTER] to confirm or [ESC] to cancel" to open **Menu** 21.3.1 – TCP/IP Filter Rule.

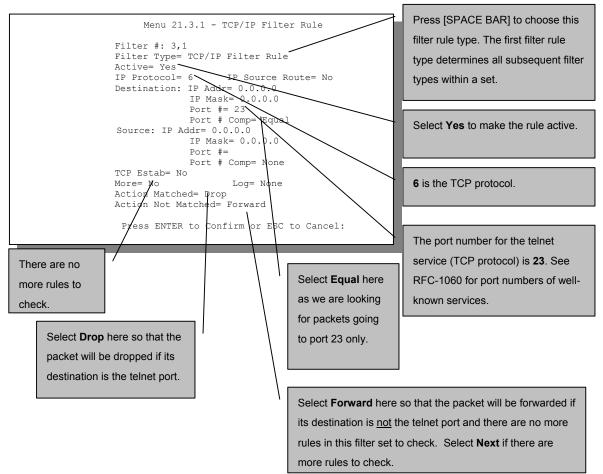

Figure 8-16 Sample Filter - Menu 21.3.1

**Step 5.** Type 1 to configure the first filter rule. Make the entries in this menu as shown next.

When you press [ENTER] to confirm, the following screen appears. Note that there is only one filter rule in this set.

8-18

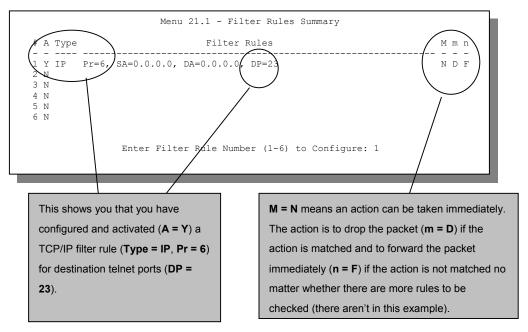

Figure 8-17 Sample Filter Rules Summary - Menu 21.1

After you have created the filter set, you must apply it.

- **Step 1.** Enter 11 in the main menu to display menu 11 and type the remote node number to edit.
- **Step 2.** Go to the Edit Filter Sets field, press [SPACE BAR] to choose Yes and press [ENTER].
- **Step 3.** This brings you to menu 11.5. Apply the example filter set (for example, filter set 3) in this menu as shown in the next section

# 8.6 Applying Filters and Factory Defaults

This section shows you where to apply the filter(s) after you design it (them). Sets of factory default filter rules have been configured in menu 21 (but have not been applied) to filter traffic.

Filter Configuration 8-19

| FILTER SETS         | DESCRIPTION                                                                                                    |
|---------------------|----------------------------------------------------------------------------------------------------|
| Input Filter Sets:  | Apply filters for incoming traffic. You may apply protocol or device filter rules. See earlier in this chapter for information on filters.                                  |
| Output Filter Sets: | Apply filters for traffic leaving the Prestige. You may apply filter rules for protocol or device filters. See earlier in this section for information on types of filters. |
| Call Filter Sets:   | Apply filters to decide if a packet should be allowed to trigger a call.                                                                                                    |

Table 8-5 Filter Sets Table

#### 8.6.1 Ethernet Traffic

You seldom need to filter Ethernet traffic; however, the filter sets may be useful to block certain packets, reduce traffic and prevent security breaches. Go to menu 3.1 (shown next) and type the number(s) of the filter set(s) that you want to apply as appropriate. You can choose up to four filter sets (from twelve) by typing their numbers separated by commas, for example, 3, 4, 6, 11. The factory default filter set, NetBIOS\_LAN, is inserted in the **protocol filters** field under **Input Filter Sets** in menu 3.1 in order to prevent local NetBIOS messages from triggering calls to the DNS server.

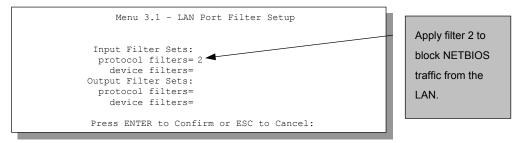

Figure 8-18 Filtering Ethernet Traffic

#### 8.6.2 Remote Node Filters

Go to menu 11.5 (shown next) and type the number(s) of the filter set(s) as appropriate. You can cascade up to four filter sets by typing their numbers separated by commas. The factory default filter set, NetBIOS\_WAN, is inserted in the **protocol filters** field under **Call Filter Sets** in menu 11.5 to block local NetBIOS traffic from triggering calls to the ISP.

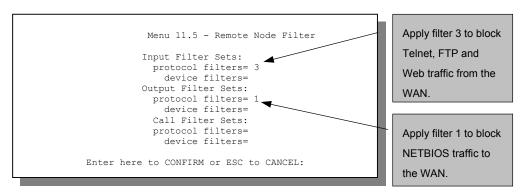

Figure 8-19 Filtering Remote Node Traffic

Note that call filter sets are visible when you select PPPoE encapsulation.

Filter Configuration 8-21

# **Chapter 9 SNMP Configuration**

This chapter explains SNMP Configuration menu 22.

SNMP is only available if TCP/IP is configured.

#### 9.1 About SNMP

Simple Network Management Protocol is a protocol used for exchanging management information between network devices. SNMP is a member of the TCP/IP protocol suite. Your Prestige supports SNMP agent functionality, which allows a manager station to manage and monitor the Prestige through the network. The Prestige supports SNMP version one (SNMPv1). The next figure illustrates an SNMP management operation. SNMP is only available if TCP/IP is configured.

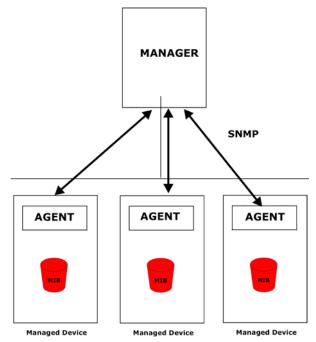

Figure 9-1 SNMP Management Model

SNMP Configuration 9-1

An SNMP managed network consists of two main components: agents and a manager.

An agent is a management software module that resides in a managed device (the Prestige). An agent translates the local management information from the managed device into a form compatible with SNMP. The manager is the console through which network administrators perform network management functions. It executes applications that control and monitor managed devices.

The managed devices contain object variables/managed objects that define each piece of information to be collected about a device. Examples of variables include such as number of packets received, node port status etc. A Management Information Base (MIB) is a collection of managed objects. SNMP allows a manager and agents to communicate for the purpose of accessing these objects.

SNMP itself is a simple request/response protocol based on the manager/agent model. The manager issues a request and the agent returns responses using the following protocol operations:

- Get Allows the manager to retrieve an object variable from the agent.
- GetNext Allows the manager to retrieve the next object variable from a table or list within an agent.
   In SNMPv1, when a manager wants to retrieve all elements of a table from an agent, it initiates a Get operation, followed by a series of GetNext operations.
- Set Allows the manager to set values for object variables within an agent.
- Trap Used by the agent to inform the manager of some events.

# 9.2 Supported MIBs

The Prestige supports RFC-1215 and MIB II as defined in RFC-1213. The focus of the MIBs is to let administrators collect statistic data and monitor status and performance.

# 9.3 SNMP Configuration

To configure SNMP, select option 22 from the main menu to open **Menu 22 – SNMP Configuration** as shown next. The "community" for Get, Set and Trap fields is SNMP terminology for password.

```
Menu 22 - SNMP Configuration

SNMP:

Get Community= public
Set Community= public
Trusted Host= 0.0.0.0

Trap:
Community= public
Destination= 0.0.0.0

Press ENTER to Confirm or ESC to Cancel:
```

Figure 9-2 Menu 22 - SNMP Configuration

The following table describes the SNMP configuration parameters.

**Table 9-1 SNMP Configuration Menu Fields** 

| FIELD              | FIELD DESCRIPTION                                                                                                    |         |
|--------------------|----------------------------------------------------------------------------------------------------|---------|
| SNMP:              |                                                                                                    |         |
| Get Community      | Type the <b>Get Community</b> , which is the password for the incoming Get- and GetNext requests from the management station.                                                                                     | public  |
| Set Community      | Type the <b>Set</b> community, which is the password for incoming Set requests from the management station.                                                                                                    | public  |
| Trusted Host       | If you enter a trusted host, your Prestige will only respond to SNMP messages from this address. A blank (default) field means your Prestige will respond to all SNMP messages it receives, regardless of source. | 0.0.0.0 |
| Trap:<br>Community | Type the trap community, which is the password sent with each trap to the SNMP manager.                                                                                                    | public  |
| Destination        | Type the IP address of the station to send your SNMP traps to.                                                                                                    | 0.0.0.0 |

When you have completed this menu, press [ENTER] at the prompt "Press [ENTER] to confirm or [ESC] to cancel "to save your configuration or press [ESC] to cancel and go back to the previous screen.

SNMP Configuration 9-3

# 9.4 SNMP Traps

The Prestige will send traps to the SNMP manager when any one of the following events occurs:

**Table 9-2 SNMP Traps** 

| TRAP# | TRAP NAME                                   | DESCRIPTION                                                                                                    |
|-------|---------------------------------------------|----------------------------------------------------------------------------------------------------|
| 1     | coldStart (defined in RFC-1215)             | A trap is sent after booting (power on).                                                                       |
| 2     | warmStart (defined in RFC-1215)             | A trap is sent after booting (software reboot).                                                                |
| 3     | linkUp (defined in RFC-1215)                | A trap is sent with the port number.                                                                           |
| 4     | authenticationFailure (defined in RFC-1215) | A trap is sent to the manager when receiving any SNMP get or set requirements with wrong community (password). |
| 6     | linkDown (defined in RFC-1215)              | A trap is sent with the port number when any of the links are down. See the following table.                   |

The port number is its interface index under the interface group.

**Table 9-3 Ports and Permanent Virtual Circuits** 

| PORT | PVC (PERMANENT VIRTUAL CIRCUIT) |
|------|---------------------------------|
| 1    | Ethernet LAN                    |
| 2    | 1                               |
| 3    | 2                               |
|      |                                 |
| 13   | 12                              |
| 14   | xDSL                            |

# Chapter 10 **System Information and Diagnosis**

This chapter covers the information and diagnostic tools in SMT menus 24.1 to 24.4.

These tools include updates on system status, port status, log and trace capabilities and upgrades for the system software. This chapter describes how to use these tools in detail.

Type 24 in the main menu to open Menu 24 – System Maintenance, as shown in the following figure.

```
Menu 24 - System Maintenance

1. System Status
2. System Information and Console Port Speed
3. Log and Trace
4. Diagnostic
5. Backup Configuration
6. Restore Configuration
7. Upload Firmware
8. Command Interpreter Mode
9. Call Control
10. Time and Date Setting
11. Remote Management

Enter Menu Selection Number:
```

Figure 10-1 Menu 24 - System Maintenance

# 10.1 System Status

The first selection, System Status gives you information on the status and statistics of the ports, as shown next. System Status is a tool that can be used to monitor your Prestige. Specifically, it gives you information on your ADSL telephone line status, number of packets sent and received.

Enter 24 to display Menu 24 – System Maintenance. Enter 1 to display Menu 24.1 – System Maintenance – Status. Entering 1 resets the counters; [ESC] takes you back to the previous screen.

The following table describes the fields present in **Menu 24.1** – **System Maintenance** – **Status** which are read-only and meant for diagnostic purposes.

|                                                       |                                      | Menu 24.1 | - System M           | aintenance     | - Statu | s<br>Sat. Jan. |         |
|-------------------------------------------------------|--------------------------------------|-----------|----------------------|----------------|---------|----------------|---------|
| Node-Lnk                                              | Status                               | TxPkts    | RxPkts               | Errors         | Tx B/s  | Rx B/s         | Up Time |
| 1-1483                                                | N/A                                  | 0         | 0                    | 0              | 0       | 0              | 0:26:20 |
| 2                                                     | N/A                                  | 0         | 0                    | 0              | 0       | 0              | 0:00:00 |
| 3                                                     | N/A                                  | 0         | 0                    | 0              | 0       | 0              | 0:00:00 |
| 4                                                     | N/A                                  | 0         | 0                    | 0              | 0       | 0              | 0:00:00 |
| 5                                                     | N/A                                  | 0         | 0                    | 0              | 0       | 0              | 0:00:00 |
| 6                                                     | N/A                                  | 0         | 0                    | 0              | 0       | 0              | 0:00:00 |
| 7                                                     | N/A                                  | 0         | 0                    | 0              | 0       | 0              | 0:00:00 |
| 8                                                     | N/A                                  | 0         | 0                    | 0              | 0       | 0              | 0:00:00 |
| My WAN IP                                             | (from ISP) :                         |           |                      | WAN            | •       |                |         |
| Stati<br>Colli                                        | as: 10M/Half<br>sions: 0<br>ad= 3.8% |           | Tx Pkts:<br>Rx Pkts: | 53 L:<br>36 Uj | •       | Speed:         |         |
| Press Command:<br>COMMANDS: 1-Reset Counters ESC-Exit |                                      |           |                      |                |         |                |         |

Figure 10-2 Menu 24.1 – System Maintenance – Status

The following table describes the fields present in Menu 24.1 – System Maintenance – Status.

Table 10-1 System Maintenance – Status Menu Fields

| FIELD                   | DESCRIPTION                                                               |
|-------------------------|---------------------------------------------------------------------------|
| Node-Lnk                | This is the node index number and link type. Link types are: PPPoE, 1483. |
| Status                  | Shows the status of the remote node.                                      |
| TxPkts                  | The number of transmitted packets to this remote node.                    |
| RxPkts                  | The number of received packets from this remote node.                     |
| Errors                  | The number of error packets on this connection.                           |
| Tx B/s                  | Shows the transmission rate in bytes per second.                          |
| Rx B/s                  | Shows the receiving rate in bytes per second.                             |
| Up Time                 | Time this channel has been connected to the current remote node.          |
| My WAN IP<br>(from ISP) | The IP address of the ISP remote node.                                    |
| Ethernet                | Shows statistics for the LAN.                                             |

| FIELD               | DESCRIPTION                                                                       |  |
|---------------------|-----------------------------------------------------------------------------------|--|
| Status              | Shows the current status of the LAN.                                              |  |
| Tx Pkts             | The number of transmitted packets to the LAN.                                     |  |
| Rx Pkts             | The number of received packets from the LAN.                                      |  |
| Collision           | Number of collisions.                                                             |  |
| WAN                 | Shows statistics for the WAN.                                                     |  |
| Line Status         | Shows the current status of the xDSL line which can be <b>Up</b> or <b>Down</b> . |  |
| Downstream<br>Speed | Shows the downstream speed of the Prestige in kbps.                               |  |
| Upstream<br>Speed   | Shows the upstream speed of the Prestige in kbps.                                 |  |
| CPU Load            | Specifies the percentage of CPU utilization.                                      |  |

Table 10-1 System Maintenance – Status Menu Fields

# 10.2 System Information and Console Port Speed

This section describes your system and allows you to choose different console port speeds.

- **Step 1.** Enter 24 to display **Menu 24 System Maintenance**.
- **Step 2.** Enter 2 to display Menu 24.2 System Information and Console Port Speed.
- **Step 3.** From this menu you have two choices as shown in the next figure:

```
Menu 24.2 - System Information and Console Port Speed

1. System Information
2. Console Port Speed

Please enter selection:
```

Figure 10-3 Menu 24.2 - System Information and Console Port Speed

# 10.2.1 System Information

Enter 1 in menu 24.2 to display the screen shown next.

```
Menu 24.2.1 - System Maintenance - Information

Name:
Routing: IP
ZyNOS F/W Version: V3.40(ES.0)b8 | 11/20/2001
Standard: Multi-Mode

LAN
Ethernet Address: 00:a0:c5:01:23:45
IP Address: 192.168.1.1
IP Mask: 255.255.255.248
DHCP: Server

Press ESC or RETURN to Exit:
```

Figure 10-4 Menu 24.2.1 - System Maintenance - Information

| FIELD             | DESCRIPTION                                                                                                    |
|-------------------|----------------------------------------------------------------------------------------------------|
| Name              | Displays the system name of your Prestige. This information can be changed in <b>Menu 1 – General Setup</b> .                                      |
| Routing           | Refers to the routing protocol used.                                                                                                    |
| ZyNOS F/W Version | Refers to the ZyNOS (ZyXEL Network Operating System) system firmware version. ZyNOS is a registered trademark of ZyXEL Communications Corporation. |
| Standard          | This refers to the operational protocol the Prestige and the DSLAM (Digital Subscriber Line Access Multiplexer) are using.                         |
| LAN               |                                                                                                    |
| Ethernet Address  | Refers to the Ethernet MAC (Media Access Control) of your Prestige.                                                                                |
| IP Address        | This is the IP address of the Prestige in dotted decimal notation.                                                                                 |
| IP Mask           | This shows the subnet mask of the Prestige.                                                                                                    |
| DHCP              | This field shows the DHCP setting (None, Relay or Server) of the Prestige.                                                                         |

#### 10.2.2 Console Port Speed

You can set up different port speeds for the console port through Menu 24.2.2 – System Maintenance – Console Port Speed. Your Prestige supports 9600 (default), 19200 and 38400 bps. Press [SPACE BAR] and then [ENTER] to select the desired speed in menu 24.2.2, as shown in the following figure.

```
Menu 24.2.2 - System Maintenance - Change Console Port Speed

Console Port Speed: 9600

Press ENTER to Confirm or ESC to Cancel:
```

Figure 10-5 Menu 24.2.2 – System Maintenance – Change Console Port Speed

After you press [ENTER] to set the console port speed on the Prestige, you must also set the speed parameter for the communication software you are using to connect to the Prestige.

# 10.3 Log and Trace

There are two logging facilities in the Prestige. The first is the error logs and trace records that are stored locally. The second is the UNIX syslog facility for message logging.

#### 10.3.1 Viewing Error Log

The first place you should look for clues when something goes wrong is the error log. Follow the procedures to view the local error/trace log:

- **Step 1.** Type 24 in the main menu to display **Menu 24 System Maintenance**.
- **Step 2.** From menu 24, type 3 to display **Menu 24.3 System Maintenance Log and Trace**.

```
Menu 24.3 - System Maintenance - Log and Trace

1. View Error Log
2. UNIX Syslog

Please enter selection
```

Figure 10-6 Menu 24.3 – System Maintenance – Log and Trace

**Step 3.** Enter 1 from Menu 24.3 – System Maintenance – Log and Trace to display the error log in the system.

After the Prestige finishes displaying the error log, you will have the option to clear it. Samples of typical error and information messages are presented in the next figure.

```
59 Thu Jan 01 00:00:03 1970 PP0f INFO LAN promiscuous mode <0>
60 Thu Jan 01 00:00:03 1970 PP00 -WARN SMMP TRAP 0: cold start
61 Thu Jan 01 00:00:03 1970 PP00 INFO main: init completed
62 Thu Jan 01 00:00:19 1970 PP00 INFO SMT Session Begin
63 Thu Jan 01 00:00:24 1970 PP0a WARN MPOA Link Down
Clear Error Log (y/n):
```

Figure 10-7 Sample Error and Information Messages

# 10.3.2 UNIX Syslog

The Prestige uses the UNIX syslog facility to log the CDR (Call Detail Record) and system messages to a syslog server. Syslog and accounting can be configured in **Menu 24.3.2 – System Maintenance – UNIX Syslog**, as shown next.

```
Menu 24.3.2 - System Maintenance - UNIX Syslog

UNIX Syslog:
    Active= No
    Syslog IP Address= ?
    Log Facility= Local 1

Types:
    CDR= No
    Packet triggered= No
    Filter Log= No
    PPP Log= No

Press ENTER to Confirm or ESC to Cancel:
```

Figure 10-8 Menu 24.3.2 - System Maintenance - UNIX Syslog

You need to configure the UNIX syslog parameters described in the following table to activate syslog then choose what you want to log.

| Table 10-3 System Maintenance Menu | <ul> <li>Syslog Parameters</li> </ul> |
|------------------------------------|---------------------------------------|
|------------------------------------|---------------------------------------|

| FIELD             | DESCRIPTION                                                                                                    |
|-------------------|----------------------------------------------------------------------------------------------------|
| UNIX Syslog:      |                                                                                                    |
| Active            | Press [SPACE BAR] to select <b>Yes</b> and press [ENTER] to turn on syslog on.                                                                                                   |
| Syslog IP Address | Type the IP address of your syslog server in dotted decimal notation.                                                                                                    |
| Log Facility      | Use [SPACE BAR] and then [ENTER] to select one of seven different local options. The log facility lets you log the message in different server files. Refer to your UNIX manual. |

Table 10-3 System Maintenance Menu – Syslog Parameters

| FIELD            | DESCRIPTION                                                                                                    |
|------------------|----------------------------------------------------------------------------------------------------|
| Types:           |                                                                                                    |
| CDR              | Call Detail Record (CDR) logs all data phone line activity if set to <b>Yes</b> .                                                                                                   |
| Packet Triggered | The first 48 bytes or octets and protocol type of the triggering packet is sent to the UNIX syslog server when this field is set to <b>Yes</b> .                                    |
| Filter Log       | No filters are logged when this field is set to <b>No</b> . Filters with the individual filter Log Filter field set to <b>Yes</b> are logged when this field is set to <b>Yes</b> . |
| PPP Log          | PPP events are logged when this field is set to <b>Yes</b> .                                                                                                    |

The following are examples of the four types of syslog messages sent by the Prestige:

| 1 - CDR                                                                                             |  |  |
|----------------------------------------------------------------------------------------------------|--|--|
| SdcmdSyslogSend ( SYSLOG_CDR, SYSLOG_INFO, String);                                                 |  |  |
| String = board xx line xx channel xx, call xx, str                                                  |  |  |
| board = the hardware board ID                                                                       |  |  |
| line = the WAN ID in a board                                                                        |  |  |
| Channel = channel ID within the WAN                                                                 |  |  |
| call = the call reference number which starts from 1 and increments by 1 for each new call          |  |  |
| str = C01 Outgoing Call dev xx ch xx (dev:device No. ch:channel No.)                                |  |  |
| C01 Incoming Call xxxxBps xxxxx (L2TP, xxxxx = Remote Call ID)                                      |  |  |
| C01 Incoming Call xxxx (= connected speed) xxxxx (= Remote Call ID)                                 |  |  |
| L02 Tunnel Connected (L2TP)                                                                         |  |  |
| CO2 OutCall Connected xxxx (= connected speed) xxxxx (= Remote Call ID)                             |  |  |
| CO2 CLID call refused                                                                               |  |  |
| LO2 Call Terminated                                                                                 |  |  |
| C02 Call Terminated                                                                                 |  |  |
| Jul 19 11:19:27 192.168.102.2 ZYXEL: board 0 line 0 channel 0, call 1, C01 Outgoing Call dev=2 ch=0 |  |  |
| 40002                                                                                               |  |  |
| Jul 19 11:19:32 192.168.102.2 ZYXEL: board 0 line 0 channel 0, call 1, C02 OutCall Connected 64000  |  |  |
| 40002                                                                                               |  |  |
| Jul 19 11:20:06 192.168.102.2 ZYXEL: board 0 line 0 channel 0, call 1, CO2 Call Terminated          |  |  |
| 2 - Packet Triggered                                                                                |  |  |
| SdcmdSyslogSend (SYSLOG_PKTTRI, SYSLOG_NOTICE, String);                                             |  |  |
| String = Packet trigger: Protocol=xx Data=xxxxxxxxxxx                                               |  |  |
| Protocol: (1:IP 2:IPX 3:IPXHC 4:BPDU 5:ATALK 6:IPNG)                                                |  |  |
| Data: We will send forty-eight Hex characters to the server                                         |  |  |
| Jul 19 11:28:39 192.168.102.2 ZYXEL: Packet Trigger: Protocol=1,                                    |  |  |
| Data=4500003c100100001f010004c0a86614ca849a7b08004a5c020001006162636465666768696a6b6c6d6e6f70717273 |  |  |
| 74                                                                                                  |  |  |
| Jul 19 11:28:56 192.168.102.2 ZYXEL: Packet Trigger: Protocol=1,                                    |  |  |
| Data=4500002c1b0140001f06b50ec0a86614ca849a7b0427001700195b3e00000000600220008cd40000020405b4       |  |  |
| Jul 19 11:29:06 192.168.102.2 ZYXEL: Packet Trigger: Protocol=1,                                    |  |  |
| Data=45000028240140001f06ac12c0a86614ca849a7b0427001700195b451d1430135004000077600000               |  |  |
| 3 - Filter Log                                                                                      |  |  |
| SdcmdSyslogSend (SYSLOG_FILLOG, SYSLOG_NOTICE, String);                                             |  |  |
| String = IP[Src=xx.xx.xx.xx Dst=xx.xx.xx prot spo=xxxx dpo=xxxx] S04>R01mD                          |  |  |
| IP[] is the packet header and $S04>R01mD$ means filter set 4 (S) and rule 1 (R), match (m), drop    |  |  |
|                                                                                                    |  |  |

```
(D).
        Src: Source Address
        Dst: Destination Address
         prot: Protocol ("TCP", "UDP", "ICMP")
dpo: Destination port
Jul 19 14:43:55 192.168.102.2 ZYXEL: IP [Src=202.132.154.123 Dst=255.255.255.255 UDP spo=0208
dpo=0208]} S03>R01mF
Jul 19 14:44:00 192.168.102.2 ZYXEL: IP [Src=192.168.102.20 Dst=202.132.154.1 UDP spo=05d4
dpo=00351} S03>R01mF
Jul 19 14:44:04 192.168.102.2 ZYXEL: IP [Src=192.168.102.20 Dst=202.132.154.1 UDP spo=05d4
dpo=00351} S03>R01mF
                                            4 - PPP Log
SdcmdSvslogSend (SYSLOG PPPLOG, SYSLOG NOTICE, String);
String = ppp:Proto Starting / ppp:Proto Opening / ppp:Proto Closing / ppp:Proto Shutdown
Proto = LCP / ATCP / BACP / BCP / CBCP / CCP / CHAP/ PAP / IPCP / IPXCP
Jul 19 11:42:44 192.168.102.2 ZYXEL: ppp:LCP Closing
Jul 19 11:42:49 192.168.102.2 ZYXEL: ppp:IPCP Closing
Jul 19 11:42:54 192.168.102.2 ZYXEL: ppp:CCP Closing
```

# 10.4 Diagnostic

The diagnostic facility allows you to test the different aspects of your Prestige to determine if it is working properly. Menu 24.4 allows you to choose among various types of diagnostic tests to evaluate your system, as shown in the following figure.

```
Menu 24.4 - System Maintenance - Diagnostic

xDSL System
1. Reset xDSL 21. Reboot System
22. Command Mode

TCP/IP
12. Ping Host

Enter Menu Selection Number:

Host IP Address= N/A
```

Figure 10-9 Menu 24.4 - System Maintenance - Diagnostic

Follow the procedure next to get to Diagnostic:

- **Step 1.** From the main menu, type 24 to open **Menu 24 System Maintenance**.
- **Step 2.** From this menu, type 4 to open **Menu 24.4 System Maintenance Diagnostic**.

The following table describes the diagnostic tests available in menu 24.4 for the connections.

Table 10-4 System Maintenance Menu – Diagnostic

| FIELD           | DESCRIPTION                                                                          |
|-----------------|--------------------------------------------------------------------------------------|
| Reset xDSL      | Re-initialize the xDSL link to the telephone company.                                |
| Ping Host       | Ping the host to see if the links and TCP/IP protocol on both systems are working.   |
| Reboot System   | Reboot the Prestige.                                                                 |
| Command Mode    | Type the mode to test and diagnose your Prestige using specified commands.           |
| Host IP Address | If you typed 12 to Ping Host, now type the address of the computer you want to ping. |

# Chapter 11 Firmware and Configuration File Maintenance

This chapter tells you how to back up and restore your configuration file as well as upload new firmware and a new configuration file.

#### 11.1 Filename Conventions

The configuration file (often called the romfile or rom-0) contains the factory default settings in the menus such as password, DHCP Setup, TCP/IP Setup, etc. It arrives from ZyXEL with a "rom" filename extension. Once you have customized the Prestige's settings, they can be saved back to your computer under a filename of your choosing.

ZyNOS (ZyXEL Network Operating System sometimes referred to as the "ras" file) is the system firmware and has a "bin" filename extension. With many FTP and TFTP clients, the filenames are similar to those seen next.

ftp> put firmware.bin ras

This is a sample FTP session showing the transfer of the computer file "firmware.bin" to the Prestige.

ftp> get rom-0 config.cfg

This is a sample FTP session saving the current configuration to the computer file "config.cfg".

If your (T)FTP client does not allow you to have a destination filename different than the source, you will need to rename them as the Prestige only recognizes "rom-0" and "ras". Be sure you keep unaltered copies of both files for later use.

The following table is a summary. Please note that the internal filename refers to the filename on the Prestige and the external filename refers to the filename <u>not</u> on the Prestige, that is, on your computer, local network or FTP site and so the name (but not the extension) may vary. After uploading new firmware, see the **ZyNOS F/W Version** field in **Menu 24.2.1 – System Maintenance – Information** to confirm that you have uploaded the correct firmware version. The AT command is the command you enter after you press "y" when prompted in the SMT menu to go into debug mode.

| T-1-1- 44 4 | <b>F</b> :1 | O 4!        |
|-------------|-------------|-------------|
| Table 11-1  | Filename    | Conventions |

| FILE TYPE             | INTERNAL NAME | EXTERNAL NAME                                                                                                    | DESCRIPTION |
|-----------------------|---------------|----------------------------------------------------------------------------------------------------|-------------|
| Configuration<br>File | Rom-0         | This is the configuration filename on the Prestige. Uploading the rom-0 file replaces the entire ROM file system, including your Prestige configurations, system-related data (including the default password), the error log and the trace log. | *.rom       |
| Firmware              | Ras           | This is the generic name for the ZyNOS firmware on the Prestige.                                                                                                    | *.bin       |

# 11.2 Backup Configuration

The Prestige displays different messages explaining different ways to backup, restore and upload files in menus 24.5, 24.6, 24. 7.1 and 24.7.2; depending on whether you use the console port or Telnet.

Option 5 from Menu 24 – System Maintenance allows you to backup the current Prestige configuration to your computer. Backup is highly recommended once your Prestige is functioning properly. FTP is the preferred methods for backing up your current configuration to your computer since they are faster. You can also perform backup and restore using menu 24 through the console port. Any serial communications program should work fine; however, you must use Xmodem protocol to perform the download/upload and you don't have to rename the files.

Please note that terms "download" and "upload" are relative to the computer. Download means to transfer from the Prestige to the computer, while upload means from your computer to the Prestige.

# 11.2.1 Backup Configuration

Follow the instructions as shown in the next screen.

```
Menu 24.5 - System Maintenance - Backup Configuration

To transfer the configuration file to your workstation, follow the procedure below:

1. Launch the FTP client on your workstation.
2. Type "open" and the IP address of your Prestige. Then type "root" and SMT password as requested.
3. Locate the 'rom-0' file.
4. Type 'get rom-0' to back up the current Prestige configuration to your workstation.

For details on FTP commands, please consult the documentation of your FTP client program. For details on backup using TFTP (note that you must remain in this menu to back up using TFTP), please see your Prestige manual.

Press ENTER to Exit:
```

Figure 11-1 Telnet in Menu 24.5

# 11.2.2 Using the FTP Command from the Command Line

- **Step 1.** Launch the FTP client on your computer.
- **Step 2.** Enter "open", followed by a space and the IP address of your Prestige.
- **Step 3.** Press [ENTER] when prompted for a username.
- **Step 4.** Enter your password as requested (the default is "1234").
- **Step 5.** Enter "bin" to set transfer mode to binary.
- **Step 6.** Use "get" to transfer files from the Prestige to the computer, for example, "get rom-0 config.rom" transfers the configuration file on the Prestige to your computer and renames it "config.rom". See earlier in this chapter for more information on filename conventions.
- **Step 7.** Enter "quit" to exit the ftp prompt.

#### 11.2.3 Example of FTP Commands from the Command Line

```
331 Enter PASS command
Password:
230 Logged in
ftp> bin
200 Type I OK
ftp> get rom-0 zyxel.rom
200 Port command okay
150 Opening data connection for STOR ras
226 File received OK
ftp: 16384 bytes sent in 1.10Seconds 297.89Kbytes/sec.
ftp> quit
```

Figure 11-2 FTP Session Example

#### 11.2.4 GUI-based FTP Clients

The following table describes some of the commands that you may see in GUI-based FTP clients.

COMMAND DESCRIPTION Enter the address of the host server. Host Address Login Type Anonymous. This is when a user I.D. and password is automatically supplied to the server for anonymous access. Anonymous logins will work only if your ISP or service administrator has enabled this option. Normal. The server requires a unique User ID and Password to login. Transfer Type Transfer files in either ASCII (plain text format) or in binary mode. Initial Remote Directory Specify the default remote directory (path). Specify the default local directory (path). Initial Local Directory

**Table 11-2 General Commands for GUI-based FTP Clients** 

#### 11.2.5 TFTP and FTP over WAN Will Not Work When

TFTP, FTP and Telnet over WAN will not work when:

- 1. You have disable Telnet service in menu 24.11.
- 2. You have applied a filter in menu 3.1 (LAN) or in menu 11.5 (WAN) to block Telnet service.
- 3. The IP address in the **Secured Client IP** field in menu 24.11 does not match the client IP. If it does not match, the Prestige will disconnect the Telnet session immediately.

4. You have an SMT console session running.

#### 11.2.6 Backup Configuration Using TFTP

The Prestige supports the up/downloading of the firmware and the configuration file using TFTP (Trivial File Transfer Protocol) over LAN. Although TFTP should work over WAN as well, it is not recommended.

To use TFTP, your computer must have both telnet and TFTP clients. To backup the configuration file, follow the procedure shown next.

- **Step 1.** Use telnet from your computer to connect to the Prestige and log in. Because TFTP does not have any security checks, the Prestige records the IP address of the telnet client and accepts TFTP requests only from this address.
- Step 2. Put the SMT in command interpreter (CI) mode by entering 8 in Menu 24 System Maintenance.
- **Step 3.** Enter command "sys stdio 0" to disable the SMT timeout, so the TFTP transfer will not be interrupted. Enter command "sys stdio 5" to restore the five-minute SMT timeout (default) when the file transfer is complete.
- **Step 4.** Launch the TFTP client on your computer and connect to the Prestige. Set the transfer mode to binary before starting data transfer.
- **Step 5.** Use the TFTP client (see the example below) to transfer files between the Prestige and the computer. The file name for the configuration file is "rom-0" (rom-zero, not capital o).

Note that the telnet connection must be active and the SMT in CI mode before and during the TFTP transfer. For details on TFTP commands (see following example), please consult the documentation of your TFTP client program. For UNIX, use "get" to transfer from the Prestige to the computer and "binary" to set binary transfer mode.

#### 11.2.7 TFTP Command Example

The following is an example TFTP command:

```
tftp [-i] host get rom-0 config.rom
```

where "i" specifies binary image transfer mode (use this mode when transferring binary files), "host" is the Prestige IP address, "get" transfers the file source on the Prestige (rom-0, name of the configuration file on the Prestige) to the file destination on the computer and renames it config.rom.

#### 11.2.8 GUI-based TFTP Clients

The following table describes some of the fields that you may see in GUI-based TFTP clients.

Table 11-3 General Commands for GUI-based TFTP Clients

| COMMAND     | DESCRIPTION                                                                                                    |
|-------------|----------------------------------------------------------------------------------------------------|
| Host        | Enter the IP address of the Prestige. 192.168.1.1 is the Prestige's default IP address when shipped.                     |
| Send/Fetch  | Use "Send" to upload the file to the Prestige and "Fetch" to back up the file on your computer.                          |
| Local File  | Enter the path and name of the firmware file (*.bin extension) or configuration file (*.rom extension) on your computer. |
| Remote File | This is the filename on the Prestige. The filename for the firmware is "ras" and for the configuration file, is "rom-0". |
| Binary      | Transfer the file in binary mode.                                                                                        |
| Abort       | Stop transfer of the file.                                                                                               |

Refer to section 11.2.5 to read about configurations that disallow TFTP and FTP over WAN.

#### 11.2.9 Backup Via Console Port

Back up configuration via console port by following the HyperTerminal procedure shown next. Procedures using other serial communications programs should be similar.

**Step 1.** Display menu 24.5 and enter "y" at the following screen.

Ready to backup Configuration via Xmodem. Do you want to continue (y/n):

Figure 11-3 System Maintenance – Backup Configuration

**Step 2.** The following screen indicates that the Xmodem download has started.

You can enter ctrl-x to terminate operation any time.
Starting XMODEM download...

Figure 11-4 System Maintenance - Starting Xmodem Download Screen

**Step 3.** Run the HyperTerminal program by clicking **Transfer**, then **Receive File** as shown in the following screen.

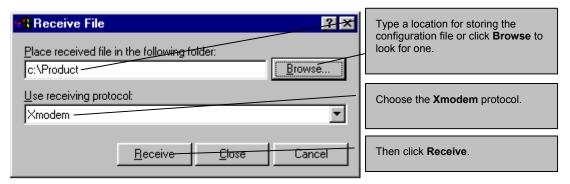

Figure 11-5 Backup Configuration Example

**Step 4.** After a successful backup you will see the following screen. Press any key to return to the SMT menu.

```
** Backup Configuration completed. OK.
### Hit any key to continue.###
```

Figure 11-6 Successful Backup Confirmation Screen

# 11.3 Restore Configuration

This section shows you how to restore a previously saved configuration. Note that this function erases the current configuration before restoring a previous back up configuration; please do not attempt to restore unless you have a backup configuration file stored on disk.

FTP is the preferred method for restoring your current computer configuration to your Prestige since FTP is faster. Please note that you must wait for the system to automatically restart after the file transfer is complete.

#### **WARNING!**

DO NOT INTERUPT THE FILE TRANSFER PROCESS AS THIS MAY PERMANENTLY DAMAGE YOUR PRESTIGE. WHEN THE RESTORE CONFIGURATION PROCESS IS COMPLETE, THE PRESTIGE WILL AUTOMATICALLY RESTART.

# 11.3.1 Restore Using FTP

For details about backup using (T)FTP please refer to earlier sections on FTP and TFTP file upload in this chapter.

Menu 24.6 -- System Maintenance - Restore Configuration

To transfer the firmware and configuration file to your workstation, follow the procedure below:

- 1. Launch the FTP client on your workstation.
- Type "open" and the IP address of your Prestige. Then type "root" and SMT password as requested.
- 3. Type "put backupfilename rom-0" where backupfilename is the name of your backup configuration file on your workstation and rom-0 is the remote file name on the Prestige. This restores the configuration to your Prestige.
- 4. The system reboots automatically after a successful file transfer

For details on FTP commands, please consult the documentation of your FTP client program. For details on backup using TFTP (note that you must remain in this menu to back up using TFTP), please see your Prestige manual.

Press ENTER to Exit:

#### Figure 11-7 Telnet into Menu 24.6

- **Step 1.** Launch the FTP client on your computer.
- **Step 2.** Enter "open", followed by a space and the IP address of your Prestige.
- **Step 3.** Press [ENTER] when prompted for a username.
- **Step 4.** Enter your password as requested (the default is "1234").
- **Step 5.** Enter "bin" to set transfer mode to binary.
- **Step 6.** Find the "rom" file (on your computer) that you want to restore to your Prestige.
- **Step 7.** Use "put" to transfer files from the Prestige to the computer, for example, "put config.rom rom-0" transfers the configuration file "config.rom" on your computer to the Prestige. See earlier in this chapter for more information on filename conventions.

**Step 8.** Enter "quit" to exit the ftp prompt. The Prestige will automatically restart after a successful restore process.

### 11.3.2 Restore Using FTP Session Example

```
ftp> put config.rom rom-0
200 Port command okay
150 Opening data connection for STOR rom-0
226 File received OK
221 Goodbye for writing flash
ftp: 16384 bytes sent in 0.06Seconds 273.07Kbytes/sec.
ftp>quit
```

Figure 11-8 Restore Using FTP Session Example

Refer to section 11.2.5 to read about configurations that disallow TFTP and FTP over WAN.

#### 11.3.3 Restore Via Console Port

Restore configuration via console port by following the HyperTerminal procedure shown next. Procedures using other serial communications programs should be similar.

**Step 1.** Display menu 24.6 and enter "y" at the following screen.

```
Ready to restore Configuration via Xmodem.
Do you want to continue (y/n):
```

Figure 11-9 System Maintenance – Restore Configuration

**Step 2.** The following screen indicates that the Xmodem download has started.

```
Starting XMODEM download (CRC mode) ...
CCCCCCCCC
```

Figure 11-10 System Maintenance – Starting Xmodem Download Screen

**Step 3.** Run the HyperTerminal program by clicking **Transfer**, then **Send File** as shown in the following screen.

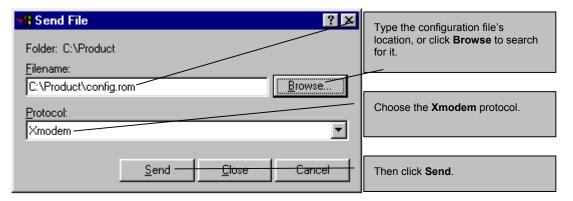

Figure 11-11 Restore Configuration Example

**Step 4.** After a successful restoration you will see the following screen. Press any key to restart the Prestige and return to the SMT menu.

```
Save to ROM
Hit any key to start system reboot.
```

Figure 11-12 Successful Restoration Confirmation Screen

# 11.4 Uploading Firmware and Configuration Files

This section shows you how to upload firmware and configuration files. You can upload configuration files by following the procedure in the previous *Restore Configuration* section or by following the instructions in **Menu 24.7.2 – System Maintenance – Upload System Configuration File** (for console port).

WARNING!
DO NOT INTERUPT THE FILE TRANSFER PROCESS AS THIS MAY
PERMANENTLY DAMAGE YOUR PRESTIGE.

# 11.4.1 Firmware File Upload

FTP is the preferred method for uploading the firmware and configuration. To use this feature, your computer must have an FTP client.

When you telnet into the Prestige, you will see the following screens for uploading firmware and the configuration file using FTP.

Menu 24.7.1 - System Maintenance - Upload System Firmware

To upload the system firmware, follow the procedure below:

- 1. Launch the FTP client on your workstation.
- Type "open" and the IP address of your system. Then type "root" and SMT password as requested.
- 3. Type "put firmwarefilename ras" where "firmwarefilename" is the name of your firmware upgrade file on your workstation and "ras" is the remote file name on the system.
- 4. The system reboots automatically after a successful firmware upload.

For details on FTP commands, please consult the documentation of your FTP client program. For details on uploading system firmware using TFTP (note that you must remain on this menu to upload system firmware using TFTP), please see your manual.

Press ENTER to Exit:

Figure 11-13 Telnet Into Menu 24.7.1 – Upload System Firmware

#### 11.4.2 Configuration File Upload

You see the following screen when you telnet into menu 24.7.2.

Menu 24.7.2 - System Maintenance - Upload System Configuration File

To upload the system configuration file, follow the procedure below:

- 1. Launch the FTP client on your workstation.
- Type "open" and the IP address of your system. Then type "root" and SMT password as requested.
- 3. Type "put configurationfilename rom-0" where "configurationfilename" is the name of your system configuration file on your workstation, which will be transferred to the "rom-0" file on the system.
- 4. The system reboots automatically after the upload system configuration file process is complete.

For details on FTP commands, please consult the documentation of your FTP client program. For details on uploading system firmware using TFTP (note that you must remain on this menu to upload system firmware using TFTP), please see your manual.

Press ENTER to Exit:

Figure 11-14 Telnet Into Menu 24.7.2 - System Maintenance

To upload the firmware and the configuration file, follow these examples

#### 11.4.3 FTP File Upload Command from the DOS Prompt Example

- **Step 1.** Launch the FTP client on your computer.
- **Step 2.** Enter "open", followed by a space and the IP address of your Prestige.
- **Step 3.** Press [ENTER] when prompted for a username.
- **Step 4.** Enter your password as requested (the default is "1234").
- **Step 5.** Enter "bin" to set transfer mode to binary.
- **Step 6.** Use "put" to transfer files from the computer to the Prestige, for example, "put firmware.bin ras" transfers the firmware on your computer (firmware.bin) to the Prestige and renames it "ras". Similarly, "put config.rom rom-0" transfers the configuration file on your computer (config.rom) to the Prestige and renames it "rom-0". Likewise "get rom-0 config.rom" transfers the configuration file on the Prestige to your computer and renames it "config.rom." See earlier in this chapter for more information on filename conventions.
- **Step 7.** Enter "quit" to exit the ftp prompt.

### 11.4.4 FTP Session Example of Firmware File Upload

```
331 Enter PASS command
Password:
230 Logged in
ftp> bin
200 Type I OK
ftp> put firmware.bin ras
200 Port command okay
150 Opening data connection for STOR ras
226 File received OK
ftp: 1103936 bytes sent in 1.10Seconds 297.89Kbytes/sec.
ftp> quit
```

Figure 11-15 FTP Session Example of Firmware File Upload

More commands (found in GUI-based FTP clients) are listed earlier in this chapter.

Refer to section 11.2.5 to read about configurations that disallow TFTP and FTP over WAN.

# 11.4.5 TFTP File Upload

The Prestige also supports the uploading of firmware files using TFTP (Trivial File Transfer Protocol) over LAN. Although TFTP should work over WAN as well, it is not recommended.

To use TFTP, your computer must have both telnet and TFTP clients. To transfer the firmware and the configuration file, follow the procedure shown next.

- **Step 1.** Use telnet from your computer to connect to the Prestige and log in. Because TFTP does not have any security checks, the Prestige records the IP address of the telnet client and accepts TFTP requests only from this address.
- Step 2. Put the SMT in command interpreter (CI) mode by entering 8 in Menu 24 System Maintenance.
- **Step 3.** Enter the command "sys stdio 0" to disable the console timeout, so the TFTP transfer will not be interrupted. Enter "command sys stdio 5" to restore the five-minute console timeout (default) when the file transfer is complete.
- **Step 4.** Launch the TFTP client on your computer and connect to the Prestige. Set the transfer mode to binary before starting data transfer.
- **Step 5.** Use the TFTP client (see the example below) to transfer files between the Prestige and the computer. The file name for the firmware is "ras".

Note that the telnet connection must be active and the Prestige in CI mode before and during the TFTP transfer. For details on TFTP commands (see following example), please consult the documentation of your TFTP client program. For UNIX, use "get" to transfer from the Prestige to the computer, "put" the other way around, and "binary" to set binary transfer mode.

#### 11.4.6 TFTP Upload Command Example

The following is an example TFTP command:

```
tftp [-i] host put firmware.bin ras
```

where "i" specifies binary image transfer mode (use this mode when transferring binary files), "host" is the Prestige's IP address and "put" transfers the file source on the computer (firmware.bin – name of the firmware on the computer) to the file destination on the remote host (ras - name of the firmware on the Prestige).

Commands that you may see in GUI-based TFTP clients are listed earlier in this chapter.

### 11.4.7 Uploading Via Console Port

FTP or TFTP are the preferred methods for uploading firmware to your Prestige. However, in the event of your network being down, uploading files is only possible with a direct connection to your Prestige via the console port. Uploading files via the console port under normal conditions is not recommended since FTP or TFTP is faster. Any serial communications program should work fine; however, you must use the Xmodem protocol to perform the download/upload.

#### 11.4.8 Uploading Firmware File Via Console Port

Step 1. Select 1 from Menu 24.7 – System Maintenance – Upload Firmware to display Menu 24.7.1 – System Maintenance – Upload System Firmware, then follow the instructions as shown in the following screen.

```
Menu 24.7.1 - System Maintenance - Upload System Firmware

To upload system firmware:

1. Enter "y" at the prompt below to go into debug mode.

2. Enter "atur" after "Enter Debug Mode" message.

3. Wait for "Starting XMODEM upload" message before activating Xmodem upload on your terminal.

4. After successful firmware upload, enter "atgo" to restart the Prestige.

Warning: Proceeding with the upload will erase the current system firmware.

Do You Wish To Proceed: (Y/N)
```

Figure 11-16 Menu 24.7.1 as seen using the Console Port

**Step 2.** After the "Starting Xmodem upload" message appears, activate the Xmodem protocol on your computer. Follow the procedure as shown previously for the HyperTerminal program. The procedure for other serial communications programs should be similar.

#### 11.4.9 Example Xmodem Firmware Upload Using HyperTerminal

Click Transfer, then Send File to display the following screen.

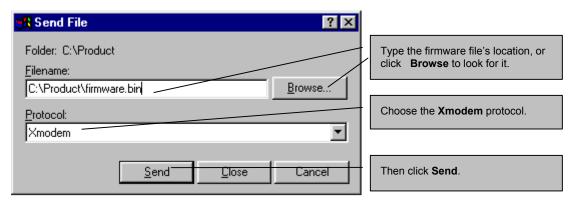

Figure 11-17 Example Xmodem Upload

After the firmware upload process has completed, the Prestige will automatically restart.

#### 11.4.10 Uploading Configuration File Via Console Port

Step 1. Select 2 from Menu 24.7 – System Maintenance – Upload Firmware to display Menu 24.7.2 – System Maintenance – Upload System Configuration File. Follow the instructions as shown in the next screen

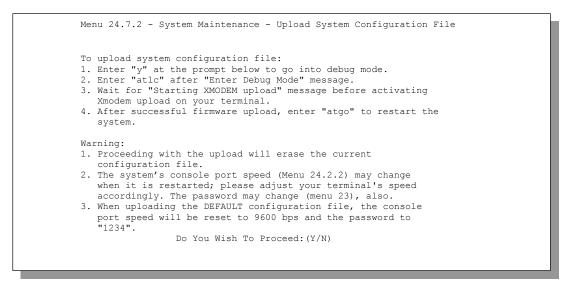

Figure 11-18 Menu 24.7.2 as seen using the Console Port

- **Step 2.** After the "Starting Xmodem upload" message appears, activate the Xmodem protocol on your computer. Follow the procedure as shown previously for the HyperTerminal program. The procedure for other serial communications programs should be similar.
- **Step 3.** Enter "atgo" to restart the Prestige.

#### 11.4.11 Example Xmodem Configuration Upload Using HyperTerminal

Click **Transfer**, then **Send File** to display the following screen.

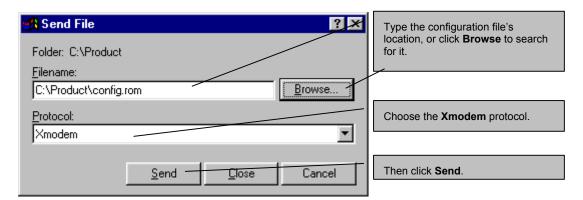

Figure 11-19 Example Xmodem Upload

After the configuration upload process has completed, restart the Prestige by entering "atgo".

# Chapter 12 **System Maintenance and Information**

This chapter leads you through SMT menus 24.8 to 24.10.

# 12.1 Command Interpreter Mode

The Command Interpreter (CI) is a part of the main system firmware. The CI provides much of the same functionality as the SMT, while adding some low-level setup and diagnostic functions. Enter the CI from the SMT by selecting menu 24.8. Access can be by Telnet or by a serial connection to the console port, although some commands are only available with a serial connection. See the included disk or the zyxel.com web site for more detailed information on CI commands. Enter 8 from **Menu 24 – System Maintenance**. A list of valid commands can be found by typing help or ? at the command prompt. Type "exit" to return to the SMT main menu when finished.

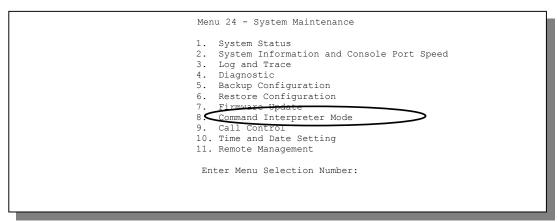

Figure 12-1 Command Mode in Menu 24

```
Copyright (c) 1994 - 2002 ZyXEL Communications Corp.
ras> ?
Valid commands are:
sys exit device ether
wan poe ip ppp
bridge hdap show set
ras>
```

Figure 12-2 Valid Commands

# 12.2 Call Control Support

The Prestige provides the budget management call control function. Please note that this menu is only applicable when **Encapsulation** is set to **PPPoE** in menu 4 or menu 11.1.

The budget management function allows you to set a limit on the total outgoing call time of the Prestige within certain times. When the total outgoing call time exceeds the limit, the current call will be dropped and any future outgoing calls will be blocked.

To access the call control menu, select option 9 in menu 24 to go to Menu 24.9 – System Maintenance – Call Control, as shown in the next table.

```
Menu 24.9 - System Maintenance - Call Control

1. Budget Management

Enter Menu Selection Number:
```

Figure 12-3 Call Control

#### 12.2.1 Budget Management

Menu 24.9.1 shows the budget management statistics for outgoing calls. Enter 1 from **Menu 24.9 – System Maintenance – Call Control** to bring up the following menu.

|                          | Menu 24.9.1 - Budget Managem           | ent                                    |
|--------------------------|----------------------------------------|----------------------------------------|
| Remote Node 1.ChangeMe 2 | Connection Time/Total Budget No Budget | Elapsed Time/Total Period<br>No Budget |
| 3<br>4                   |                                        | <del></del><br>                        |
| 5<br>6<br>7              | <br><br>                               | <br><br>                               |
| 8                        |                                        |                                        |
|                          | Reset Node (0 to update scree          | en):                                   |
|                          |                                        |                                        |

Figure 12-4 Budget Management

The total budget is the time limit on the accumulated time for outgoing calls to a remote node. When this limit is reached, the call will be dropped and further outgoing calls to that remote node will be blocked. After each period, the total budget is reset. The default for the total budget is 0 minutes and the period is 0 hours, meaning no budget control. You can reset the accumulated connection time in this menu by entering the index of a remote node. Enter 0 to update the screen. The budget and the reset period can be configured in menu 11.1 for the remote node when PPPoE encapsulation is selected.

**Table 12-1 Budget Management** 

| FIELD                                                                           | DESCRIPTION                                                                                                    | EXAMPLE                                                                                 |  |
|---------------------------------------------------------------------------------|----------------------------------------------------------------------------------------------------|-----------------------------------------------------------------------------------------|--|
| Remote Node                                                                     | Enter the index number of the remote node you want to reset (just one in this case)                                                                 | 1                                                                                       |  |
| Connection<br>Time/Total Budget                                                 | This is the total connection time that has gone by (within the allocated budget that you set in menu 11.1.                                          | 5/10 means that 5<br>minutes out of a total<br>allocation of 10<br>minutes have lapsed. |  |
| Elapsed Time/Total<br>Period                                                    | The period is the time cycle in hours that the allocation budget is reset (see menu 11.1.) The elapsed time is the time used up within this period. | 0.5/1 means that 30 minutes out of the 1 hour time period has lapsed.                   |  |
| Enter "0" to update the screen or press [ESC] to return to the previous screen. |                                                                                                    |                                                                                         |  |

### 12.3 Time and Date Setting

The Prestige keeps track of the time and date. There is also a software mechanism to set the time manually or get the current time and date from an external server when you turn on your Prestige. Menu 24.10 allows you to update the time and date settings of your Prestige. The real time is then displayed in the Prestige error logs and firewall logs.

Select menu 24 in the main menu to open **Menu 24 – System Maintenance**, as shown next.

```
Menu 24 - System Maintenance

1. System Status
2. System Information and Console Port Speed
3. Log and Trace
4. Diagnostic
5. Backup Configuration
6. Restore Configuration
7. Upload Firmware
8. Command Interpreter Mode
9. Call Control
10. Time and Date Setting
11. Remote Management

Enter Menu Selection Number:
```

Figure 12-5 Menu 24 - System Maintenance

Then enter 10 to go to Menu 24.10 – System Maintenance – Time and Date Setting to update the time and date settings of your Prestige as shown in the following screen.

```
Menu 24.10 - System Maintenance - Time and Date Setting
Use Time Server when Bootup= None
Time Server Address= N/A
Current Time:
                                    00:00:00
New Time (hh:mm:ss):
                                    11 : 23 : 16
                                    2000 - 01 - 01
Current Date:
                                    2001 - 03 - 01
New Date (yyyy-mm-dd):
Time Zone= GMT
Daylight Saving= No
Start Date (mm-dd):
                                            01 - 00
End Date (mm dd):
                                            01 - 00
         Press ENTER to Confirm or ESC to Cancel:
```

Figure 12-6 Menu 24.10 System Maintenance - Time and Date Setting

**Table 12-2 Time and Date Setting Fields** 

| FIELD                       | DESCRIPTION                                                                                                    |
|-----------------------------|----------------------------------------------------------------------------------------------------|
| Use Time Server when Bootup | Enter the time service protocol that your time server sends when you turn on the Prestige. Not all time servers support all protocols, so you may have to check with your ISP/network administrator or use trial and error to find a protocol that works. The main differences between them are the format. |
|                             | Daytime (RFC 867) format is day/month/year/time zone of the server.                                                                                                    |
|                             | <b>Time (RFC-868)</b> format displays a 4-byte integer giving the total number of seconds since 1970/1/1 at 0:0:0.                                                                                                    |
|                             | NTP (RFC-1305) is similar to Time (RFC-868).                                                                                                    |
|                             | None. The default, enter the time manually.                                                                                                    |
| Time Server<br>Address      | Enter the IP address or domain name of your time server. Check with your ISP/network administrator if you are unsure of this information.                                                                                                    |
| Current Time                | This field displays an updated time only when you reenter this menu.                                                                                                    |
| New Time                    | Enter the new time in hour, minute and second format.                                                                                                    |
| Current Date                | This field displays an updated date only when you re-enter this menu.                                                                                                    |
| New Date                    | Enter the new date in year, month and day format.                                                                                                    |
| Time Zone                   | Press [SPACE BAR] and then [ENTER] to set the time difference between your time zone and Greenwich Mean Time (GMT).                                                                                                    |
| Daylight Saving             | If you use daylight savings time, then choose <b>Yes</b> .                                                                                                    |
| Start Date                  | If using daylight savings time, enter the month and day that it starts on.                                                                                                    |
| End Date                    | If using daylight savings time, enter the month and day that it ends on                                                                                                    |
|                             | ed in this menu, press [ENTER] at the message "Press ENTER to Confirm or ESC to our configuration, or press [ESC] to cancel.                                                                                                    |

# 12.3.1 Resetting the Time

The Prestige resets the time in three instances:

- i. On leaving menu 24.10 after making changes.
- ii. When the Prestige starts up, if there is a time server configured in menu 24.10.
- iii. 24-hour intervals after starting.

# Chapter 13 IP Policy Routing

This chapter covers setting and applying policies used for IP routing.

#### 13.1 Introduction

Traditionally, routing is based on the destination address only and the IAD takes the shortest path to forward a packet. IP Routing Policy (IPPR) provides a mechanism to override the default routing behavior and alter the packet forwarding based on the policy defined by the network administrator. Policy-based routing is applied to incoming packets on a per interface basis, prior to the normal routing.

#### 13.2 Benefits

- Source-Based Routing Network administrators can use policy-based routing to direct traffic from different users through different connections.
- Quality of Service (QoS) Organizations can differentiate traffic by setting the precedence or TOS (Type of Service) values in the IP header at the periphery of the network to enable the backbone to prioritize traffic.
- Cost Savings IPPR allows organizations to distribute interactive traffic on high-bandwidth, high-cost paths while using low-cost paths for batch traffic.
- Load Sharing Network administrators can use IPPR to distribute traffic among multiple paths.

# 13.3 Routing Policy

Individual routing policies are used as part of the overall IPPR process. A policy defines the matching criteria and the action to take when a packet meets the criteria. The action is taken only when all the criteria are met. The criteria include the source address and port, IP protocol (ICMP, UDP, TCP, etc.), destination address and port, TOS and precedence (fields in the IP header) and length. The inclusion of length criterion is to differentiate between interactive and bulk traffic. Interactive applications, for example, telnet, tend to have short packets, while bulk traffic, for example, file transfer, tends to have large packets.

The actions that can be taken include:

- routing the packet to a different gateway (and hence the outgoing interface).
- setting the TOS and precedence fields in the IP header.

IP Policy Routing

IPPR follows the existing packet filtering facility of RAS in style and in implementation. The policies are divided into sets, where related policies are grouped together. A user defines the policies before applying them to an interface or a remote node, in the same fashion as the filters. There are 12 policy sets with six policies in each set.

# 13.4 IP Routing Policy Setup

Menu 25 shows all the policies defined.

|                       | Menu 25 - IP Rou | ating Policy Setup      |          |
|-----------------------|------------------|-------------------------|----------|
| Policy<br>Set #       | Name             | Policy<br>Set #         | Name     |
| 1<br>2<br>3<br>4<br>5 | test             | 7<br>8<br>9<br>10<br>11 |          |
|                       | Enter Policy     | Set Number to Conf:     | igure= 0 |
|                       | Edit Name= N/    | A                       |          |
|                       | Press ENTER t    | o Confirm or ESC to     | Cancel:  |

Figure 13-1 IP Routing Policy Setup

To setup a routing policy, perform the following procedures:

- **Step 1.** Type 25 in the main menu to open **Menu 25 IP Routing Policy Setup.**
- Step 2. Type the index of the policy set you want to configure to open Menu 25.1 IP Routing Policy Setup.

Menu 25.1 shows the summary of a policy set, including the criteria and the action of a single policy, and whether a policy is active or not. Each policy contains two lines. The former part is the criteria of the incoming packet and the latter is the action. Between these two parts, separator "|" means the action is taken on criteria matched and separator "=" means the action is taken on criteria not matched.

13-2 IP Policy Routing

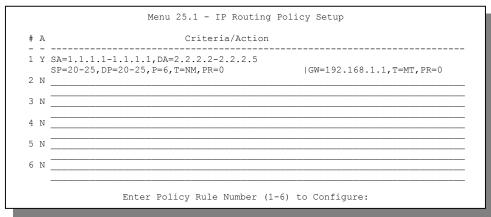

Figure 13-2 Menu 25.1 - Sample IP Routing Policy Setup

#### **Table 13-1 IP Routing Policy Setup**

| ABBREVIA  | TION | MEANING                                    |
|-----------|------|--------------------------------------------|
| Criterion | SA   | Source IP Address                          |
|           | SP   | Source Port                                |
|           | DA   | Destination IP Address                     |
|           | DP   | Destination Port                           |
|           | Р    | IP layer 4 protocol number (TCP=6, UDP=17) |
|           | Т    | Type of service of incoming packet         |
|           | PR   | Precedence of incoming packet              |
| Action    | GW   | Gateway IP address                         |
|           | Т    | Outgoing Type of service                   |
|           | Р    | Outgoing Precedence                        |
| Service   | NM   | Normal                                     |
|           | MD   | Minimum Delay                              |
|           | MT   | Maximum Throughput                         |
|           | MR   | Maximum Reliability                        |
|           | MC   | Minimum Cost                               |

IP Policy Routing 13-3

Type a number from 1 to 6 and press [ENTER] to display **Menu 25.1.1 – IP Routing Policy** as shown next. This menu allows you to configure a policy rule.

```
Menu 25.1.1 - IP Routing Policy
Policy Set Name= test
Active= Yes
Criteria:
 IP Protocol = 6
 Type of Service= Normal Packet length= 40 Precedence = 0 Len Comp= N/A
 Precedence = 0
                                    Len Comp= N/A
 Source:
   addr start= 1.1.1.1 end= 1.1.1.1 port start= 20 end= 20
 Destination:
   addr start= 2.2.2.2 end= 2.2.2.2 port start= 20 end= 20
Action= Matched
 Gateway addr = 192.168.1.1 Log= No
 Type of Service= Max Thruput
  Precedence = 0
                      Press ENTER to Confirm or ESC to Cancel:
```

Figure 13-3 IP Routing Policy

#### **Table 13-2 IP Routing Policy**

| FIELD           | DESCRIPTION                                                                                                    |
|-----------------|----------------------------------------------------------------------------------------------------|
| Policy Set Name | This is the policy set name assigned in <b>Menu 25 – IP Routing Policy Setup</b> .                                                             |
| Active          | Press [SPACE BAR] and then [ENTER] to select <b>Yes</b> to activate the policy.                                                                |
| Criteria:       |                                                                                                    |
| IP Protocol     | IP layer 4 protocol, for example, <b>UDP</b> , <b>TCP</b> , <b>ICMP</b> , etc.                                                                 |
| Type of Service | Prioritize incoming network traffic by choosing from Don't Care, Normal, Min Delay, Max Thruput, Min Cost or Max Reliable.                     |
| Precedence      | Precedence value of the incoming packet. Press [SPACE BAR] and then [ENTER] to select a value from <b>0</b> to <b>7</b> or <b>Don't Care</b> . |
| Packet Length   | Type the length of incoming packets (in bytes). The operators in the <b>Len Comp</b> (next field) apply to packets of this length.             |
| Len Comp        | Press [SPACE BAR] and then [ENTER] to choose from Equal, Not Equal, Less, Greater, Less or Equal or Greater or Equal.                          |

13-4 IP Policy Routing

**Table 13-2 IP Routing Policy** 

| FIELD                  | DESCRIPTION                                                                                                    |
|------------------------|----------------------------------------------------------------------------------------------------|
| Source:                |                                                                                                    |
| addr start / end       | Source IP address range from start to end.                                                                                                    |
| port start / end       | Source port number range from start to end; applicable only for TCP/UDP.                                                                                                    |
| Destination:           |                                                                                                    |
| addr start / end       | Destination IP address range from start to end.                                                                                                    |
| port start / end       | Destination port number range from start to end; applicable only for TCP/UDP.                                                                                                    |
| Action                 | Specifies whether action should be taken on criteria <b>Matched</b> or <b>Not Matched</b> .                                                                                                    |
| Gateway addr           | Defines the outgoing gateway address. The gateway must be on the same subnet as the Prestige if it is on the LAN, otherwise, the gateway must be the IP address of a remote node. The default gateway is specified as 0.0.0.0. |
| Type of Service        | Set the new TOS value of the outgoing packet. Prioritize incoming network traffic by choosing No Change, Normal, Min Delay, Max Thruput, Max Reliable or Min Cost.                                                             |
| Precedence             | Set the new outgoing packet precedence value. Values are 0 to 7 or No Change.                                                                                                    |
| Log                    | Press [SPACE BAR] and then [ENTER] to select <b>Yes</b> to make an entry in the system log when a policy is executed.                                                                                                    |
| When you have complete | ed this menu, press [ENTER] at the prompt "Press [ENTER] to confirm or [ESC]                                                                                                    |

When you have completed this menu, press [ENTER] at the prompt "Press [ENTER] to confirm or [ESC] to cancel" to save your configuration or press [ESC] to cancel and go back to the previous screen.

# 13.5 Applying an IP Policy

This section shows you where to apply the IP policies after you design them.

#### 13.5.1 Ethernet IP Policies

From Menu 3 – Ethernet Setup, type 2 to go to Menu 3.2 – TCP/IP and DHCP Ethernet Setup.

You can choose up to four IP policy sets (from 12) by typing their numbers separated by commas, for example, 2, 4, 7, 9.

IP Policy Routing 13-5

```
Menu 3.2 - TCP/IP and DHCP Ethernet Setup
DHCP Setup:
  DHCP= None
  Client IP Pool Starting Address= N/A
  Size of Client IP Pool= N/A
 Primary DNS Server= N/A
  Secondary DNS Server= N/A
 Remote DHCP Server= N/A
TCP/IP Setup:
                                                                                 Type IP Policy
 IP Address= 192.168.1.1
                                                                                 sets here.
  IP Subnet Mask= 255.255.255.248
  RIP Direction= Both
   Version= RIP-2B
  Multicast= IGMP-v2
  IP Policies= 2,4,7,9
  Edit IP Alias= No
            Press ENTER to Confirm or ESC to Cancel:
```

Figure 13-4 Menu 3.2 - TCP/IP and DHCP Ethernet Setup

Go to menu 11.3 (shown next) and type the number(s) of the IP Routing Policy set(s) as appropriate. You can cascade up to four policy sets by typing their numbers separated by commas.

```
Menu 11.3 - Remote Node Network Layer Options
IP Options:
                                 Bridge Options:
 IP Address Assignment= Static Ethernet Addr Timeout (min) = 0
 Rem IP Addr: 0.0.0.0
 Rem Subnet Mask= 0.0.0.0
 My WAN Addr= 0.0.0.0
 NAT= Full Feature
   Address Mapping Set= 2
 Metric= 2
 Private= No
 RIP Direction= Both
   Version= RIP-2B
 Multicast= IGMP-v2
 IP Policies= 2,4,7,9
                                                                            Type IP Policy
                                                                            sets here.
            Press ENTER to Confirm or ESC to Cancel:
```

Figure 13-5 Menu 11.3 – Remote Node Network Layer Options

13-6 IP Policy Routing

## 13.6 IP Policy Routing Example

If a network has both Internet and remote node connections, you can route Web packets to the Internet using one policy and route FTP packets to a remote network using another policy. See the next figure.

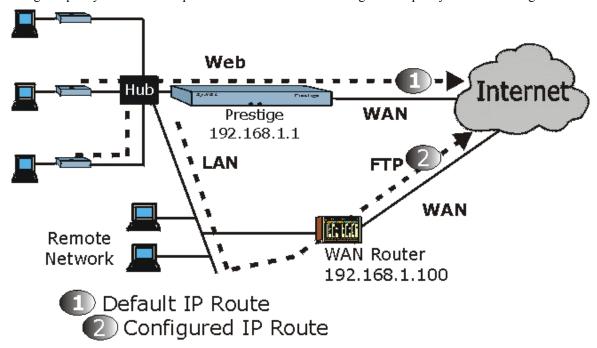

Figure 13-6 Example of IP Policy Routing

To force Web packets coming from clients with IP addresses of 192.168.1.2 to 192.168.1.5 to be routed to the Internet via the WAN port of the Prestige, follow the steps as shown next.

- **Step 1.** Create a routing policy set in menu 25.
- **Step 2.** Create a rule for this set in **Menu 25.1.1 IP Routing Policy** as shown next.

IP Policy Routing 13-7

```
Menu 25.1.1 - IP Routing Policy
Policy Set Name= set1
Active= Yes
Criteria:
 IP Protocol
             = 6
 Type of Service= Don't Care
                                   Packet length= 10
 Precedence = Don't Care
                                     Len Comp= N/A
  Source:
                                   end= 192.168.1.5
   addr start= 192.168.1.2
  port start= 0
                                    end= N/A
 Destination:
  addr start= 0.0.0.0
                                   end= N/A
   port start= 80
                                   end= 80
Action= Matched
 Gateway addr = 192.168.1.1
                                  Log= No
 Type of Service= No Change
 Precedence = No Change
         Press ENTER to Confirm or ESC to Cancel:
```

Figure 13-7 IP Routing Policy Example

- **Step 3.** Check **Menu 25.1 IP Routing Policy Setup** to see if the rule is added correctly.
- **Step 4.** Create another policy set in menu 25.
- **Step 5.** Create a rule in menu 25.1 for this set to route packets from any host (IP=0.0.0.0 means any host) with protocol TCP and port FTP access through another gateway (192.168.1.100).

13-8 IP Policy Routing

```
Menu 25.1.1 - IP Routing Policy
         Policy Set Name= set2
         Active= Yes
         Criteria:
           IP Protocol
                                                 Packet length= 10
           Type of Service= Don't Care
           Precedence
                       = Don't Care
                                                   Len Comp= N/A
           Source:
             addr start= 0.0.0.0
                                                  end= N/A
                                                  end= N/A
             port start= 0
           Destination:
             addr start= 0.0.0.0
                                                 end= N/A
             port start= 20
                                                  end= 21
           tion- Matched
           Gateway addr =192.168.1.100
                                                  Log= No
           Type of Service= No Change
           Precedence
                         = No Change
                   Press ENTER to Confirm or ESC to Cancel:
Press Space Bar to Toggle.
```

Figure 13-8 IP Routing Policy

- **Step 6.** Check Menu 25.1 IP Routing Policy Setup to see if the rule is added correctly.
- **Step 7.** Apply both policy sets in menu 3.2 as shown next.

```
Menu 3.2 - TCP/IP and DHCP Ethernet Setup
 DHCP Setup
   DHCP= Server
   Client IP Pool Starting Address= 192.168.1.2
   Size of Client IP Pool= 4
   Primary DNS Server= 0.0.0.0
   Secondary DNS Server= 0.0.0.0
   Remote DHCP Server= N/A
 TCP/IP Setup:
   IP Address= 192.168.1.1
   IP Subnet Mask= 255.255.255.248
   RIP Direction= Both
     Version= RIP-1
   Multicast= None
   IP Policies= 1,2
   Edit IP Alias= No
 Press ENTER to Confirm or ESC to Cancel:
```

Figure 13-9 Applying IP Policies

IP Policy Routing 13-9

# Chapter 14 Call Scheduling

Call scheduling (applicable for PPPoE encapsulation only) allows you to dictate when a remote node should be called and for how long.

#### 14.1 Introduction

The call scheduling feature allows the Prestige to manage a remote node and dictate when a remote node should be called and for how long. This feature is similar to the scheduler in a video cassette recorder (you can specify a time period for the VCR to record). You can apply up to 4 schedule sets in **Menu 11.1** – **Remote Node Profile**. From the main menu, enter 26 to access **Menu 26** – **Schedule Setup** as shown next.

|                   | Menu       | 26 - Schedule Setup                                           |         |
|-------------------|------------|---------------------------------------------------------------|---------|
| Schedule<br>Set # | Name       | Schedule<br>Set #                                             | Name    |
| 1                 |            | 7                                                             |         |
| 2                 |            | 8                                                             |         |
| 3                 |            | 9                                                             |         |
| 4                 |            | 10                                                            |         |
| 5                 |            | 11                                                            |         |
| 6                 |            | 12                                                            |         |
|                   | Edit Name= | edule Set Number to Conf<br>:<br>:<br>:R to Confirm or ESC to | -       |
|                   | Press ENTE | sk to confirm or ESC to                                       | Cancer: |

Figure 14-1 Menu 26 - Schedule Setup

Lower numbered sets take precedence over higher numbered sets thereby avoiding scheduling conflicts. For example, if sets 1, 2, 3 and 4 in are applied in the remote node then set 1 will take precedence over set 2, 3 and 4 as the Prestige, by default, applies the lowest numbered set first. Set 2 will take precedence over set 3 and 4, and so on.

You can design up to 12 schedule sets but you can only apply up to four schedule sets for a remote node.

To delete a schedule set, enter the set number and press [SPACE BAR] and then [ENTER] (or delete) in the Edit Name field.

Call Scheduling 14-1

To setup a schedule set, select the schedule set (1-12) you want to setup from menu 26 and press [ENTER] to see **Menu 26.1 – Schedule Set Setup** as shown next.

```
Menu 26.1 - Schedule Set Setup
Active= Yes
Start Date (yyyy/mm/dd) = 2000 - 01 - 01
How Often= Once
 Date (yyyy/mm/dd) = 2000 - 01 - 01
Weekdays:
 Sunday= N/A
 Monday= N/A
 Tuesday= N/A
 Wednesday= N/A
 Thursday= N/A
 Friday= N/A
 Saturday= N/A
Start Time (hh:mm) = 00 : 00
Duration (hh:mm) = 00 : 00
Action= Forced On
 Press ENTER to Confirm or ESC to Cancel:
```

Figure 14-2 Schedule Set Setup

If a connection has already been established, your Prestige will not drop it. Once the connection is dropped manually or it times out, then that remote node can't be triggered up until the end of the **Duration**.

**Table 14-1 Schedule Set Setup Fields** 

| FIELD         | DESCRIPTION                                                                                                    | EXAMPLE    |
|---------------|----------------------------------------------------------------------------------------------------|------------|
| Active        | Press [SPACE BAR] to select <b>Yes</b> or <b>No</b> . Choose <b>Yes</b> and press [ENTER] to activate the schedule set.                                                                                                    | Yes        |
| Start Date    | Enter the start date when you wish the set to take effect in year - month-date format. Valid dates are from the present to 2036-February-5.                                                                                                    | 2000-01-01 |
| How Often     | Should this schedule set recur weekly or be used just once only? Press the [SPACE BAR] and then [ENTER] to select <b>Once</b> or <b>Weekly</b> . Both these options are mutually exclusive. If <b>Once</b> is selected, then all weekday settings are <b>N/A</b> . When <b>Once</b> is selected, the schedule rule deletes automatically after the scheduled time elapses. | Once       |
| Once:<br>Date | If you selected <b>Once</b> in the <b>How Often</b> field above, then enter the date the set should activate here in year-month-date format.                                                                                                    | 2000-01-01 |

14-2 Call Scheduling

**Table 14-1 Schedule Set Setup Fields** 

| IPLE |
|------|
| es   |
| 0    |
| Α    |
| 00   |
| 00   |
| d On |
|      |
|      |
| r    |

When you have completed this menu, press [ENTER] at the prompt "Press ENTER to Confirm..." to save your configuration, or press [ESC] at any time to cancel.

Once your schedule sets are configured, you must then apply them to the desired remote node(s). Enter 11 from the Main Menu and then enter the target remote node index. Using [SPACE BAR], select **PPPoE** in the **Encapsulation** field and then press [ENTER] to make the schedule sets field available as shown next.

Call Scheduling 14-3

```
Menu 11.1 - Remote Node Profile
    Rem Node Name= ChangeMe
                                       Route= IP
    Active= Yes
                                       Bridge= No
    Encapsulation= PPP
                                       Edit IP/Bridge= No
    Multiplexing=VC-based
                                        Edit ATM Options= No
                                       Telco Option:
    Service Name=
    Incoming
                                         Allocated Budget(min) = 0
     Rem Login=
                                          Period(hr) = 0
                                         Schedules= 1,2,3,4
     Rem Password= ******
                                         Nailed-Up Connection= No
    Outgoing=
      My Login=?
      My Password= ******
                                       Session Options:
      Authen= CHAP/PAP
                                          Edit Filter Sets= No
                                          Idle Timeout(sec) = 100
                                                                   Apply your schedule sets
                   Press ENTER to Confirm or ESC to Cancel:
                                                                   here.
Press Space Bar to Toggle.
```

Figure 14-3 Applying Schedule Set(s) to a Remote Node (PPPoE)

You can apply up to four schedule sets, separated by commas, for one remote node. Change the schedule set numbers to your preference(s).

14-4 Call Scheduling

# **Chapter 15 Remote Management**

This chapter covers remote management (SMT menu 24.11).

#### 15.1 Telnet

The only way to configure the Prestige for remote management is through an SMT session using the console port. Once your Prestige is configured, you can use Telnet to configure it remotely as shown next.

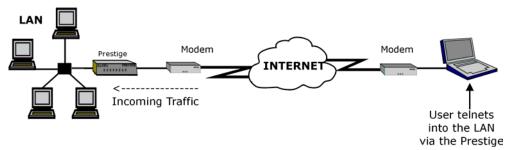

Figure 15-1 Telnet Configuration on a TCP/IP Network

#### 15.2 FTP

You can upload and download Prestige firmware and configuration files using FTP - please see *System Information and Diagnosis* chapter for details. To use this feature, your computer must have an FTP client.

#### 15.3 Web

You can use the Prestige's embedded web configurator for configuration and file management. See the *Read Me First* to learn how to access the web configurator.

# 15.4 Remote Management

To disable remote management of a service, select **Disable** in the corresponding **Server Access** field. Enter 11 from menu 24 to display **Menu 24.11 – Remote Management**.

#### 15.4.1 Remote Management Setup

Remote management setup is for managing Telnet, FTP and Web services. You can customize the service port, access interface and the secured client IP address to enhance security and flexibility.

You may manage your Prestige from a remote location via:

the Internet (WAN only), the LAN (LAN only), LAN and WAN (All) or neither (Disable).

➤ WAN only (Internet)

➤ ALL (LAN and WAN)

> LAN only

➤ Disable (Neither)

If you enable remote management of a service, but have applied a filter to block the service, then you will not be able to remotely manage the service.

Enter 11, from menu 24, to display Menu 24.11 – Remote Management Control as shown next.

Figure 15-2 Menu 24.11 - Remote Management Control

Table 15-1 Menu 24.11 – Remote Management Control

| FIELD                                     | DESCRIPTION                                                                                                    | EXAMPLE               |
|-------------------------------------------|----------------------------------------------------------------------------------------------------|-----------------------|
| Telnet Server<br>FTP Server<br>Web Server | Each of these read-only labels denotes a service that you may use to remotely manage the Prestige.                                                                                                    |                       |
| Port                                      | This field shows the port number for the remote management service. You may change the port number for a service if needed, but you must use the same port number to use that service for remote management. | 23                    |
| Access                                    | Select the access interface (if any) by pressing the [SPACE BAR]. Choices are: LAN only, WAN only, All or Disable.                                                                                           | LAN only<br>(Default) |

Table 15-1 Menu 24.11 – Remote Management Control

| FIELD                                                                                                    | DESCRIPTION                                                                                                    | EXAMPLE |  |
|----------------------------------------------------------------------------------------------------|----------------------------------------------------------------------------------------------------|---------|--|
| Secured Client IP                                                                                                    | The default 0.0.0.0 allows any client to use this service to remotely manage the Prestige. Enter an IP address to restrict access to a client with a matching IP address. | 0.0.0.0 |  |
| Once you have filled in this menu, press [ENTER] at the message "Press ENTER to Confirm or ESC to Cancel" to save your configuration, or press [ESC] to cancel. |                                                                                                    |         |  |

#### 15.4.2 Remote Management Limitations

Remote management over LAN or WAN will not work when:

- 1. A filter in menu 3.1 (LAN) or in menu 11.5 (WAN) is applied to block a Telnet, FTP or Web service.
- 2. You have disabled that service in menu 24.11.
- 3. The IP address in the **Secured Client IP** field (menu 24.11) does not match the client IP address. If it does not match, the Prestige will disconnect the session immediately.
- 4. There is an SMT console session running.
- 5. There is already another remote management session of the same type (Telnet, FTP or Web) running. You may only have one remote management session of the same type running at one time.
- 6. There is a web remote management session running with a Telnet session. A Telnet session will be disconnected if you begin a web session; it will not begin if there already is a web session.

### 15.5 Remote Management and NAT

When NAT is enabled:

- ➤ Use the Prestige's WAN IP address when configuring from the WAN.
- ➤ Use the Prestige's LAN IP address when configuring from the LAN.

# 15.6 System Timeout

There is a system timeout of five minutes (300 seconds) for either the console port or Telnet/web/FTP connections. Your Prestige will automatically log you out if you do nothing in this timeout period, except when it is continuously updating the status in menu 24.1 or when sys stdio has been changed on the command line.

| Additional Information |  |
|------------------------|--|
|                        |  |
|                        |  |
|                        |  |

# Part: IV

# **ADDITIONAL INFORMATION**

This part contains Troubleshooting, Appendices and the Index.

# **Chapter 16 Troubleshooting**

This chapter covers potential problems and the corresponding remedies.

# 16.1 Problems Starting Up the Prestige

Table 16-1 Troubleshooting the Start-Up of Your Prestige

| PROBLEM                                                                                                    | CORRECTIVE ACTION                                                                                                    |                                                                                                    |  |
|----------------------------------------------------------------------------------------------------|----------------------------------------------------------------------------------------------------|----------------------------------------------------------------------------------------------------|--|
| None of the<br>LEDs turn on<br>when I turn on<br>the Prestige.                                                                                                    | Make sure that the Prestige's power adapter is connected to the Prestige and plugged in to an appropriate power source. Check that the Prestige and the power source are both turned on.  If the error persists, you may have a hardware problem. In this case, you should contact your vendor. |                                                                                                    |  |
| I cannot                                                                                                    | Make sure the Prestige is connected to your computer's serial port.                                                                                                    |                                                                                                    |  |
| the console program is confined to the communication of the communication of the communicatio | Make sure the communications program is configured correctly.  The communications software should be configured as follows:                                                                                                    | VT100 terminal emulation.                                                                                  |  |
|                                                                                                    |                                                                                                    | 9600 bps is the default speed on leaving the factory. Try other speeds in case the speed has been changed. |  |
|                                                                                                    | ·                                                                                                    | No parity, 8 data bits, 1 stop bit, data flow set to none.                                                 |  |

### 16.2 Problems with the LAN Interface

Table 16-2 Troubleshooting the LAN Interface

| PROBLEM                                  | CORRECTIVE ACTION                                                                                                    |  |  |
|------------------------------------------|----------------------------------------------------------------------------------------------------|--|--|
| Cannot access the Prestige from the LAN. | If the LAN LED on the front panel is off, check the connection between your Prestige and the Ethernet device. Refer to the <i>Rear Panel and Connections</i> section for details. |  |  |
|                                          | Check for faulty Ethernet cables.                                                                                                    |  |  |
|                                          | Make sure your NIC (Network Interface Card) is installed and functioning properly.                                                                                                |  |  |
|                                          | Check the TCP/IP configuration on your computer. Make sure that the IP address and the subnet mask of the Prestige and your computer(s) are on the same subnet.                   |  |  |

Troubleshooting 16-1

## 16.3 Problems with the WAN Interface

**Table 16-3 Troubleshooting the WAN Interface** 

| PROBLEM                                   | CORRECTIVE ACTION                                                                                                    |
|-------------------------------------------|----------------------------------------------------------------------------------------------------|
| I cannot get a WAN IP address from        | The WAN IP is provided when the ISP recognizes the user as an authorized user after verifying the MAC address, Host Name or User ID.                                                                                        |
| the ISP.                                  | Find out the verification method used by your ISP.                                                                                                    |
|                                           | If the ISP checks the host name, enter your computer's name in the <b>System Name</b> field in <b>Menu 1 – General Setup</b> .                                                                                              |
|                                           | If the ISP checks the User ID, make sure that you have entered the correct service type, user name (in the <b>My Login</b> field) and password (in the <b>My Password</b> field) in <b>Menu 4 – Internet Access Setup</b> . |
| I cannot connect to a remote node or ISP. | Check menu 4 or menu 11.1 to verify the <b>Encapsulation</b> for the remote node.                                                                                                    |

# 16.4 Problems with Internet Access

**Table 16-4 Troubleshooting Internet Access** 

| PROBLEM         | CORRECTIVE ACTION                                                                                   |
|-----------------|----------------------------------------------------------------------------------------------------|
| I cannot access | Verify your settings in menu 3.2 and menu 4.                                                        |
| the Internet    | Make sure the Prestige is turned on and connected to the network.                                   |
|                 | If the Prestige's DSL LED is off, check the cable between the Prestige and the telephone wall jack. |
|                 | Make sure you entered your user name correctly. Your username may be case-sensitive.                |
| Internet        | Check the schedule rules in SMT menu 26.                                                            |
| connection      | If you use PPPoE encapsulation, check the idle time-out setting in SMT menu 11.5.                   |
|                 | Contact your ISP.                                                                                   |

16-2 Troubleshooting

### 16.5 Problems with the Password

**Table 16-5 Troubleshooting the Password** 

| PROBLEM                       | CORRECTIVE ACTION                                                                                                    |  |
|-------------------------------|----------------------------------------------------------------------------------------------------|--|
| I cannot access the Prestige. | The <b>Password</b> and <b>Username</b> fields are case-sensitive. Make sure that you enter the correct password and username using the proper casing.                                                                  |  |
|                               | Use the RESET button to restore the factory default configuration file. This will restore all of the factory defaults including the password. Refer to the RESET button section in the <i>User's Guide</i> for details. |  |

## 16.6 Problems with Telnet

**Table 16-6 Troubleshooting Telnet** 

| PROBLEM                                           | CORRECTIVE ACTION                                                                                                   |
|---------------------------------------------------|----------------------------------------------------------------------------------------------------|
| I cannot access the Prestige from the LAN or WAN. | Refer to the <i>Remote Management Limitations</i> section for scenarios when remote management may not be possible. |
|                                                   | When NAT is enabled:                                                                                                |
|                                                   | Use the Prestige's WAN IP address when configuring from<br>the WAN.                                                 |
|                                                   | Use the Prestige's LAN IP address when configuring from<br>the LAN.                                                 |
|                                                   | Refer to the <i>Problems with the LAN Interface</i> section for instructions on checking your LAN connection.       |
|                                                   | Refer to the <i>Problems with the WAN Interface</i> section for instructions on checking your WAN connection.       |

Troubleshooting 16-3

# Appendix A Universal Plug and Play (UPnP)

#### What is Universal Plug and Play?

Universal Plug and Play (UPnP) is a distributed, open networking standard that uses TCP/IP for simple peer-to-peer network connectivity between devices.

A UPnP device can dynamically join a network, obtain an IP address, convey its capabilities and learn about other devices on the network. In turn, a device can leave a network smoothly and automatically when it is no longer in use.

#### How do I know if I'm using UPnP?

UPnP hardware is identified as an icon in the **Network Connections** folder. Each UPnP compatible device installed on your network will appear as a separate icon. Selecting the icon of a UPnP device will allow you to access the information and properties of that device.

#### What about NAT Transversal?

UPnP automates the process of allowing an application to operate through NAT. Windows Messenger is an example of an application that supports NAT Transversal and UPnP.

See the *NAT* chapter for more information.

#### Are there any cautions about UPnP?

The automated nature of NAT Transversal applications in establishing their own services and opening firewall ports may present issues relating to network security. Network information and configuration may also be obtained and modified by users in some network environments.

UPnP E

### Appendix B PPPoE

#### **PPPoE** in Action

An ADSL modem bridges a PPP session over Ethernet (PPP over Ethernet, RFC 2516) from your PC to an ATM PVC (Permanent Virtual Circuit), which connects to an xDSL Access Concentrator where the PPP session terminates (see the next figure). One PVC can support any number of PPP sessions from your LAN. PPPoE provides access control and billing functionality in a manner similar to dial-up services using PPP.

#### **Benefits of PPPoE**

PPPoE offers the following benefits:

- 1. It provides you with a familiar dial-up networking (DUN) user interface.
- It lessens the burden on the carriers of provisioning virtual circuits all the way to the ISP on multiple switches for thousands of users. For GSTN (PSTN and ISDN), the switching fabric is already in place.
- 3. It allows the ISP to use the existing dial-up model to authenticate and (optionally) to provide differentiated services.

#### **Traditional Dial-up Scenario**

The following diagram depicts a typical hardware configuration where the PCs use traditional dial-up networking.

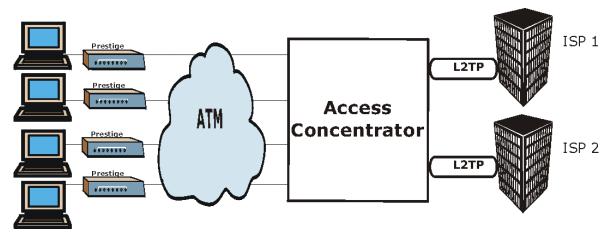

Diagram 1 Single-PC per Router Hardware Configuration

PPPoE G

#### **How PPPoE Works**

The PPPoE driver makes the Ethernet appear as a serial link to the PC and the PC runs PPP over it, while the modem bridges the Ethernet frames to the Access Concentrator (AC). Between the AC and an ISP, the AC is acting as a L2TP (Layer 2 Tunneling Protocol) LAC (L2TP Access Concentrator) and tunnels the PPP frames to the ISP. The L2TP tunnel is capable of carrying multiple PPP sessions.

With PPPoE, the VC (Virtual Circuit) is equivalent to the dial-up connection and is between the modem and the AC, as opposed to all the way to the ISP. However, the PPP negotiation is between the PC and the ISP.

#### Prestige as a PPPoE Client

When using the Prestige as a PPPoE client, the PCs on the LAN see only Ethernet and are not aware of PPPoE. This alleviates the administrator from having to manage the PPPoE clients on the individual PCs.

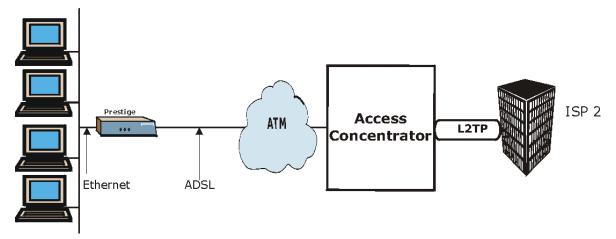

Diagram 2 Prestige as a PPPoE Client

H PPPoE

# Appendix C Virtual Circuit Topology

ATM is a connection-oriented technology, meaning that it sets up virtual circuits over which end systems communicate. The terminology for virtual circuits is as follows:

• Virtual Channel Logical connections between ATM switches

• Virtual Path A bundle of virtual channels

• Virtual Circuit A series of virtual paths between circuit end points

virtual circuit

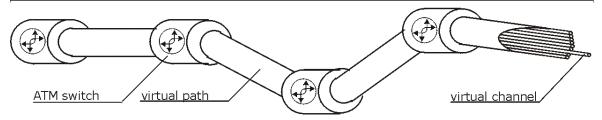

**Diagram 3 Virtual Circuit Topology** 

Think of a virtual path as a cable that contains a bundle of wires. The cable connects two points and wires within the cable provide individual circuits between the two points. In an ATM cell header, a VPI (Virtual Path Identifier) identifies a link formed by a virtual path; a VCI (Virtual Channel Identifier) identifies a channel within a virtual path.

The VPI and VCI identify a virtual path, that is, termination points between ATM switches. A series of virtual paths make up a virtual circuit.

Your service provider should supply you with VPI/VCI numbers.

### Appendix D Boot Module Commands

When you reboot your Prestige, you will be given a choice to go into debug mode by pressing a key at the prompt shown in the following screen. In debug mode you have access to a series of boot module commands, for example ATUR (for uploading firmware) and ATLC (for uploading the configuration file) already discussed in a previous section.

```
Bootbase Version: V1.02 | 10/11/2001 13:36:19
RAM: Size = 8192 Kbytes
DRAM POST: Testing: 8192K
OK
FLASH: Intel 16M *1

ZyNOS Version: V3.40(ES.0)b8 | 12/4/2001 12:54:08
Press any key to enter debug mode within 3 seconds.
```

#### **Diagram 4 Option to Enter Debug Mode**

Type "ATHE" to view all available Prestige boot module commands. Some are shown in the next screen. Most commands aid in advanced troubleshooting and should only be used by qualified engineers.

```
===== Debug Command Listing ======
         just answer OK
ATHE
            print help
ATBAx
            change baudrate. 1:38.4k, 2:19.2k, 3:9.6k 4:57.6k 5:115.2k
           set BootExtension Debug Flag (y=password)
ATENx, (y)
ATSE
           show the seed of password generator
ATTI(h,m,s) change system time to hour:min:sec or show current time
ATDA(y,m,d) change system date to year/month/day or show current date
           dump RAS stack
ATDT
           dump Boot Module Common Area
ATDUx, y
           dump memory contents from address x for length y
           display the 8-bit value of address x
           display the 16-bit value of address x
           display the 32-bit value of address x
ATGO(x)
            run program at addr x or boot router
ATGR
           boot router
            run Hardware Test Program
ATRTw,x,y(,z) RAM test level w, from address x to y (z iterations)
           dump manufacturer related data in ROM
ATDOx, y
           download from address x for length y to PC via XMODEM
ATTD
           download router configuration to PC via XMODEM
ATUR
           upload router firmware to flash ROM
           upload router configuration file to flash ROM
ATLC
ATXSx
            xmodem select: x=0: CRC mode(default); x=1: checksum mode
ATSS
             display system registers
```

**Diagram 5 Boot Module Commands** 

# Appendix E Power Adapter Specifications

| NORTH AMERICAN RULIO CTANDARRO |                                     |  |  |
|--------------------------------|-------------------------------------|--|--|
| NORTH AMERICAN PLUG STANDARDS  |                                     |  |  |
| AC Power Adapter Model         | DV-121AACS                          |  |  |
| Input Power                    | AC120Volts/60Hz/23W                 |  |  |
| Output Power                   | AC12Volts/1.0A                      |  |  |
| Power Consumption              | 10 W                                |  |  |
| Safety Standards               | UL, CUL (UL 1310, CSA C22.2 No.223) |  |  |
| EUROPE                         | AN PLUG STANDARDS                   |  |  |
| AC Power Adapter Model         | DV-121AACUP-5716                    |  |  |
| Input Power                    | AC230Volts/50Hz/19W                 |  |  |
| Output Power                   | AC12Volts/1.0A                      |  |  |
| Power Consumption              | 10 W                                |  |  |
| Safety Standards               | TUV, CE (EN 61558)                  |  |  |
| CHINES                         | E PLUG STANDARDS                    |  |  |
| AC Power Adapter Model         | DV-121AACCP-5720                    |  |  |
| Input Power                    | AC220Volts/50Hz/18W                 |  |  |
| Output Power                   | AC12Volts/1.0A                      |  |  |
| Power Consumption              | 10 W                                |  |  |
| Safety Standards               | CCEE (GB8898)                       |  |  |

## Appendix F TCP/IP

All computers must have a 10M or 100M Ethernet adapter card and TCP/IP installed. Use straight-through Ethernet cables to connect your computer's Ethernet adapter to a hub or switch and to connect the hub or switch to the Prestige's LAN port. Otherwise, connect your computer's Ethernet adapter directly to the LAN port with a crossover Ethernet cable.

Windows 95/98/Me/NT/2000/XP, Macintosh OS 7 and later operating systems and all versions of UNIX/LINUX include the software components you need to install and use TCP/IP on your computer. Windows 3.1 requires the purchase of a third-party TCP/IP application package.

TCP/IP should already be installed on computers using Windows NT/2000/XP, Macintosh OS 7 and later operating systems.

After the appropriate TCP/IP components are installed, configure the TCP/IP settings in order to "communicate" with your network.

#### Setting up Your Windows 95/98/Me Computer

#### **Installing TCP/IP Components**

1. Click Start, Settings, Control Panel and double-click the Network icon.

The **Network** window **Configuration** tab displays a list of installed components. You need a network adapter, the TCP/IP protocol and Client for Microsoft Networks.

If you need the adapter:

- a. In the Network window, click Add.
- b. Select Adapter and then click Add.
- c. Select the manufacturer and model of your network adapter and then click **OK**.

#### If you need TCP/IP:

- a. In the **Network** window, click **Add**.
- b. Select **Protocol** and then click **Add**.
- c. Select Microsoft from the list of manufacturers.
- d. Select TCP/IP from the list of network protocols and then click OK.

If you need Client for Microsoft Networks:

a. Click Add.

TCP/IP O

- b. Select **Client** and then click **Add**.
- Select Microsoft from the list of manufacturers.
- d. Select Client for Microsoft Networks from the list of network clients and then click OK.
- e. Restart your computer so the changes you made take effect.

#### Configuring TCP/IP

- 1. In the **Network** window **Configuration** tab, select your network adapter's TCP/IP entry and click **Properties**.
- Click the IP Address tab.
  - -If your IP address is dynamic, select **Obtain an IP address automatically**.
  - -If you have a static IP address, select **Specify an IP address** and type your information into **the IP Address** and **Subnet Mask** fields.
- 3. Click the **DNS Configuration** tab.
  - -If you do not know your DNS information, select **Disable DNS**.
  - -If you know your DNS information, select **Enable DNS** and type the information in the fields below (you may not need to fill them all in).
- 4. Click the **Gateway** tab.
  - -If you were not given a gateway IP address, remove previously installed gateways.
  - -If you have a gateway IP address, type it in the New gateway field and click Add.
- 5. Click **OK** to save and close the **TCP/IP Pro**perties window.
- 6. Click **OK** to close the **Network** window. Insert the Windows CD if prompted.
- 7. Turn on your Prestige and restart your computer when prompted.

#### **Verifying TCP/IP Properties**

- 1. Click **Start** and then **Run**.
- 2. In the Run window, type "winipcfg" and then click OK to open the IP Configuration window.
- 3. Select your network adapter. You should see your computer's IP address, subnet mask and default gateway.

P TCP/IP

#### **Setting up Your Windows NT/2000 Computer**

#### Configuring TCP/IP

- Click Start, Settings, Network and Dial-up Connections and right-click Local Area Connection or the connection you want to configure and click Properties.
- 2. Select Internet Protocol (TCP/IP) (you may need to scroll down) and click Properties.
- 3. The **Internet Protocol TCP/IP Properties** window opens.
  - -If your IP address is dynamic, click **Obtain an IP address automatically**.
  - -If you have a static IP address click Use the following IP Address and fill in the **IP address**, **Subnet mask**, and **Default gateway** fields.
- 4. In the **Internet Protocol TCP/IP Properties** window:
  - -Click **Obtain DNS server automatically** if you do not know your DNS server IP address(es).
  - -If you know your DNS server IP address(es), type them in the **Preferred DNS server** and **Alternate DNS server** fields. If you have previously configured DNS servers, click **Advanced** and then the **DNS tab** to order them.
- Click Advanced:
  - -If you do not know your gateway's IP address, remove any previously installed gateways in the **IP Settings** tab and click **OK**.
- 6. Click **OK** to save and close the **Internet Protocol (TCP/IP) Properties** window.
- 7. Click **OK** to close the **Local Area Connection Properties** window.
- 8. Turn on your Prestige and restart your computer (if prompted).

#### **Verifying TCP/IP Properties**

Click Start, Programs, Accessories and then Command Prompt.

In the **Command Prompt** window, type "ipconfig" and then press [ENTER]. The window will display information about your connection-specific DNS suffix, IP Address, Subnet Mask and Default Gateway.

#### **Setting up Your Windows XP Computer**

#### **Configuring TCP/IP**

- 1. Click start, Control Panel, Network and Internet Connections and then Network Connections.
- 2. Right-click the network connection you want to configure and then click **Properties**.
- 3. Under the **General** tab, select Internet Protocol (TCP/IP) (you may need to scroll down) and click **Properties**.

TCP/IP Q

- 4. The **Internet Protocol TCP/IP Properties** window opens.
  - -If you have a dynamic IP address click **Obtain an IP address automatically**.
  - -If you have a static IP address click **Use the following IP Address** and fill in the **IP address**, **Subnet mask**, and **Default gateway** fields. To configure advanced static address settings for a local area connection, click **Advanced**, and do one or more of the following to configure additional IP addresses:
    - -In the IP Settings tab, in IP addresses, click Add.
    - -In TCP/IP Address, type an IP address in IP address and a subnet mask in Subnet mask, and then click Add
    - -Repeat the above two steps for each IP address you want to add.
    - -Configure additional default gateways in the IP Settings tab by clicking Add in Default gateways.
    - -In TCP/IP Gateway Address, type the IP address of the default gateway in Gateway. To manually configure a default metric (the number of transmission hops), clear the Automatic metric check box and type a metric in Metric.
    - -Click Add.
    - -Repeat the previous three steps for each default gateway you want to add.
    - -Click **OK** when finished.
- 5. In the Internet Protocol TCP/IP Properties window's General tab:
  - -Click **Obtain DNS server address automatically** if you do not know your DNS server IP address(es).
  - -If you know your DNS server IP address(es), click Use the following DNS server addresses, type them in the **Preferred DNS server** and **Alternate DNS server** fields. If you have previously configured DNS servers, click **Advanced** and then the **DNS** tab to order them.
- 6. Click **OK** to close the **Internet Protocol (TCP/IP) Properties** window.
- 7. Click **OK** to close the **Local Area Connection Properties** window.
- 8. Turn on your Prestige and restart your computer (if prompted).

#### **Verifying TCP/IP Properties**

- 1. Click Start, All Programs, Accessories and then Command Prompt.
- 2. In the **Command Prompt** window, type "ipconfig" and then press [ENTER]. You can also open **Network Connections**, right-click a network connection, click **Status** and then click the **Support tab**.

R TCP/IP

#### **Setting up Your Macintosh Computer**

#### **Configuring TCP/IP Properties**

- 1. Click the Apple menu, Control Panel and double-click TCP/IP to open the TCP/IP Control Panel.
- 2. Select **Ethernet** from the **Connect via** list.
- 3. For dynamically assigned settings, select **Using DHCP Server** from the **Configure:** list.
- 4. For statically assigned settings, do the following:
  - -From the Configure box, select Manually.
  - -Type your IP address in the IP Address box.
  - -Type your subnet mask in the **Subnet mask** box.
  - -Type the IP address of your Prestige in the **Router address** box.
- 5. Close the **TCP/IP Control Panel**.
- 6. Click **Save** if prompted, to save changes to your configuration.
- 7. Turn on your Prestige and restart your computer (if prompted).

#### **Verifying TCP/IP Properties**

Check your TCP/IP properties in the TCP/IP Control Panel.

TCP/IP S

### Index

| ,                                    | Computer Name                                  |
|--------------------------------------|------------------------------------------------|
| $\boldsymbol{A}$                     | Conditions that prevent TFTP and FTP from      |
| ADSL, what is it?xviii               | working over WAN 11-4                          |
| AT command                           | Connecting the Prestige                        |
| Authentication 4-4, 4-5              | Connections                                    |
| auto-negotiation                     | Additional Requirements 2-4                    |
|                                      | ADSL Line2-4                                   |
| $\boldsymbol{\mathit{B}}$            | Console Port                                   |
| Back Panel                           | Power Adapter2-4                               |
| connections description2-4           | Rear Panel 2-2                                 |
| Backup                               | Console Port                                   |
| •                                    | Copyrightii                                    |
| Bridging Ether Address6-3            | Cost Of Transmission4-7, 5-3, 5-6              |
| Ethernet 6-1                         | Country Code                                   |
| Ethernet Addr Timeout6-2             | CPU Load                                       |
| Remote Node6-1                       | Customer Supportv                              |
| Static Route Setup 6-2               | D                                              |
| Budget Management                    | D                                              |
| Budget Management12-2, 12-3          | Data Filtering 8-1                             |
| $\boldsymbol{\mathcal{C}}$           | Device Filter rules 8-16                       |
| Call Cantral                         | DHCP 1-3, 10-4                                 |
| Call Control                         | Diagnostic 10-8                                |
| Call Filtering 8-1                   | Diagnostic Tools                               |
| Call Filters Built-In8-1             | Digital Subscriber Line Access Multiplexer 1-6 |
| User-Defined 8-1                     | DNS                                            |
| Call Scheduling 14-1                 | Domain Name                                    |
| Maximum Number of Schedule Sets 14-1 | Domain Name System 3-4                         |
| PPPoE                                | DSL (Digital Subscriber Line) xviii            |
| Precedence                           | DSL, What Is It? xviii                         |
| Precedence Example See precedence    | DSLAMSee Digital Subscriber Line Access        |
| CDR                                  | Multiplexer                                    |
| CDR (Call Detail Record) 10-6        | Dynamic DNS2-14, 2-15                          |
| CHAP4-4                              | Dynamic Host Configuration Protocol 3-4        |
| Collision                            | DYNDNS Wildcard 2-14                           |
| Command Interpreter Mode             | E                                              |
| Command Mode                         | $oldsymbol{L}$                                 |
| Community                            | Encapsulation1-4, 3-11, 3-15, 4-2              |

Index U

| PPP over Ethernet          | 3-11     | FTP Restrictions                 | 11-4               |
|----------------------------|----------|----------------------------------|--------------------|
| RFC 1483                   |          | Full Rate                        |                    |
| Error Log                  |          |                                  |                    |
| Error/Information Messages |          | $oldsymbol{G}$                   |                    |
| Sample                     | 10-6     | Gateway                          | 5-6                |
| Ethernet Traffic           |          | Gateway Node                     |                    |
|                            |          | General Setup                    |                    |
| $oldsymbol{F}$             |          | General Setup                    | 2-13               |
| FCC                        | iii      | H                                |                    |
| Filename Conventions       |          | Hidden Menus                     | 2_11               |
| Filter                     |          | hop count                        |                    |
| Applying Filters           |          | Hop Count                        |                    |
| Ethernet traffic           |          | HTTP                             |                    |
| Ethernet Traffic           |          | HyperTerminal program            |                    |
| Filter Rules               |          | Tryper reminar program           | 11-0, 11-9         |
| Filter Structure           |          | I                                |                    |
| Generic Filter Rule        |          | TANTA                            | 2 2 2 2            |
| Remote Node                |          | IANA                             | ,                  |
| Remote Node Filter         |          | Idle Timeout                     |                    |
| Remote Node Filters        |          | IGMP support                     |                    |
| Sample                     | 8-18     | Initialization                   |                    |
| SUA                        |          | Interactive Applications         |                    |
| TCP/IP Filter Rule         |          | Internet access                  |                    |
| Filter Log                 | 10-7     | Internet Access 1-1, 1-2, 1-6, 2 | -12, 2-17, 3-1, 3- |
| Filter Rule                |          | 12, 3-14, 3-15                   | 7.0                |
| Filter Rule Process        |          | Internet Access Setup            |                    |
| Filter Rule Setup          |          | Internet Assigned Numbers Auth   |                    |
| Filter Rules Summary       |          | IP Address 3-10, 5-2, 5-6, 6-3,  | 8-11, 10-4, 10-9,  |
| Sample                     | 8-19     | 13-3                             | 2 12               |
| Filter Set                 |          | IP Address Assignment            |                    |
| Class                      | 8-9      | PPP or PPPoE                     |                    |
| Filter Set Configuration   | 8-4      | RFC 1483                         |                    |
| Filtering                  | 8-1, 8-9 | IP Alias Setup                   |                    |
| Filtering Process          |          | IP Filter                        |                    |
| Outgoing Packets           | 8-2      | Logic Flow                       |                    |
| Frame Relay                |          | IP mask                          |                    |
| Front Panel                |          | IP network number                |                    |
| illustration               | 2-1      | IP Packet                        |                    |
| FTP                        |          | IP Policies(IPPR)                |                    |
| Restrictions               |          | IP Policy Routing (IPPR)         |                    |
| FTP File Transfer          |          | Applying an IP Policy            |                    |
|                            |          | Ethernet IP Policies             | 13-5               |

V

| Gateway 13-5                         | NAT                               | 8-16        |
|--------------------------------------|-----------------------------------|-------------|
| IP Pool                              | Applying NAT in the SMT Menus     | 7-2         |
| IP Protocol                          | Examples                          |             |
| IP Routing Policy (IPPR)13-1         | Network Address Translation       |             |
| Benefits                             | Network Address Translation (NAT) | 7-1         |
| Cost Savings                         | Network Management                |             |
| Criteria                             | NIC                               |             |
| Load Sharing                         |                                   |             |
| Setup                                | P                                 |             |
| IP Routing Policy Setup13-3          | Packet                            |             |
| IP Static Route5-4                   | Error                             | 10-2        |
| IP Static Route Setup5-5             | Received                          |             |
| ISDN2-6                              | Transmitted                       |             |
|                                      | Packet Triggered                  |             |
| L                                    | Packets                           |             |
| LAN 10-3                             | PAP                               |             |
| Link type                            | Password                          |             |
| 71                                   |                                   |             |
| Log and Trace 10-5                   | Ping                              |             |
| Log Facility                         | Point-to-Point                    |             |
| Logging Option8-11, 8-15             | policy-based routing              |             |
| Login4-4                             | POTS Splitter                     |             |
| M                                    | PPP Log10                         |             |
|                                      | Precedence 1                      |             |
| MAC address6-3                       | Private 4-7                       |             |
| Main Menu2-11                        | Protocol                          |             |
| Management Information Base (MIB)9-2 | Protocol Filter Rules             | 8-16        |
| MBS See Maximum Burst Size           | $oldsymbol{arrho}$                |             |
| Media Access Control6-1              | ¥                                 |             |
| Message Logging 10-5                 | Quality of Service                | 13-1        |
| Metric 4-7, 4-9, 5-3, 5-6            | ·                                 |             |
| Multicast4-7, 5-3                    | R                                 |             |
| Multiple Servers behind NAT7-1       | RAS10                             | 0-4 13-2    |
| Multiplexing                         | Rate                              | , , , , , , |
| LLC-based3-11                        | Receiving                         | 10-2        |
| VC-based3-11                         | Transmission                      |             |
| Multiplexing 1-4, 3-11, 3-15, 4-2    | Related Documentation             |             |
| Multiprotocol Encapsulation3-11      | Remote DHCP Server                |             |
| My WAN Address                       | Remote Management Limitations     |             |
|                                      |                                   |             |
| $oldsymbol{N}$                       | Remote Management Setup 1:        |             |
| Noiled He Connection 4.2             | Remote Node                       |             |
| Nailed-Up Connection4-2              | Profile (Traffic Redirect Field)  | 4-10        |
|                                      |                                   |             |

Index W

| Remote Node Profile                         | Syntax Conventions                | xvi       |
|---------------------------------------------|-----------------------------------|-----------|
| Remote Node Setup 4-1, 4-2                  | Syslog                            |           |
| Remote Node Index Number 10-2               | Syslog IP Address                 |           |
| Remote Node Traffic 8-21                    | Syslog Server                     |           |
| Required fields2-11                         | System                            |           |
| RESET Button 2-4                            | Console Port Speed                | 10-4      |
| Restore Configuration                       | Diagnostic                        |           |
| RFC-1483 4-2                                | Log and Trace                     |           |
| RIP 3-10, 4-7, 5-3. See Routing Information | Syslog and Accounting             |           |
| Protocol                                    | System Information                |           |
| Routing Information Protocol                | System Status                     |           |
| Direction                                   | System Information                |           |
| Version                                     | System Information & Diagnosis    |           |
| Routing Policy                              | System Maintenance10-1, 10-3, 11- |           |
|                                             | 13, 11-14, 12-1, 12-2, 12-4       | , ,       |
| $\boldsymbol{S}$                            | System Management Terminal        | 2-11      |
| Sample IP Addresses 5-1                     | System Status                     |           |
| Schedule Sets                               | System Timeout                    |           |
| Duration                                    | •                                 |           |
| SCR See Sustain Cell Rate                   | T                                 |           |
| Server                                      | TCP/IP5-1, 8-16                   | 10-9 15-1 |
| Serviceiv                                   | TCP/IP Parameters                 |           |
| setup a schedule                            | Telephone Microfilters            |           |
| SMT Menu Overview                           | Telnet                            |           |
| SNMP                                        | Telnet Configuration              |           |
| Community                                   | Telnet Under NAT                  |           |
| Configuration 9-2                           | TFTP                              |           |
| Get                                         | and FTP Over WAN                  | 15-3      |
| Manager 9-2                                 | Restrictions                      |           |
| MIBs                                        | TFTP and FTP over WAN Will Not W  |           |
| Trap                                        | When                              |           |
| Trusted Host                                | TFTP File Transfer                |           |
| Source-Based Routing                        | TFTP Restrictions                 |           |
| Splitters                                   | Time and Date Setting             |           |
| Static Route Setup 5-3                      | Time Zone                         |           |
| Static Routing Topology 5-4                 | To avoid damage to the Prestige   |           |
| STP                                         | TOS (Type of Service)             |           |
| SUA 1-6                                     | Trace Records                     |           |
| Subnet Mask 3-2, 3-10, 4-6, 5-2, 5-6, 10-4  | Traffic Redirect                  |           |
| Support Diskxvi                             | Setup                             |           |
| Supporting Diskxvi                          | Transfer Rate                     |           |
|                                             |                                   |           |

X Index

| Transmission Rates     |                     | X                      |           |
|------------------------|---------------------|------------------------|-----------|
| Type of Service        | 1, 13-3, 13-4, 13-5 | XMODEM protocol        | 11-2      |
| $oldsymbol{U}$         |                     | $oldsymbol{Z}$         |           |
| UNIX Syslog            | 10-5, 10-6          | 7 1100                 | 11 1 11 2 |
| UNIX syslog parameters | 10-6                | ZyNOS                  |           |
| Upload Firmware        |                     | ZyNOS F/W Version      | 11-1      |
| opioud i iiiiware      |                     | ZyXEL Limited Warranty |           |
|                        |                     | Note                   | iv        |

Index Y